Министерство образования и науки Российской Федерации

# САНКТ-ПЕТЕРБУРГСКИЙ ПОЛИТЕХНИЧЕСКИЙ УНИВЕРСИТЕТ ПЕТРА ВЕЛИКОГО

*А. А. Лавров А. В. Лупин И. А. Малышев*

## **ОСНОВЫ ОПЕРАЦИОННЫХ СИСТЕМ ЧАСТЬ I. ВИРТУАЛЬНЫЕ МАШИНЫ И СЕРВЕРНЫЕ СИСТЕМЫ**

Учебное пособие

Санкт-Петербург 2022

УДК 004.451 ББК 32.972.11 О75

**Основы операционных систем. Часть I. Виртуальные машины и серверные системы**: учеб. пособие / А. А. Лавров, А. В. Лупин, И. А. Малышев. – СПб., 2022. – 100 с., ил.

Учебное пособие соответствует образовательному стандарту СУОС СПбПУ подготовки бакалавров по направлению 09.03.01 «Информатика и вычислительная техника».

Пособие имеет учебно-методическое назначение для выполнения практических занятий по дисциплине «Основы операционных систем».

Рассмотрены функциональные возможности виртуального макетирования персональных компьютеров и операционных систем общего назначения в программной среде Oracle VM VirtualBox. Даны описания процедур установки и настройки ролей серверных операционных систем семейств Microsoft Windows и Linux. Приведены примеры решения типовых задач системного администрирования локальных и сетевых сервисов.

Предназначено для выполнения лабораторных работ студентами очной формы обучения.

Рекомендовано к изданию Высшей школой интеллектуальных систем и суперкомпьютерных технологий (ВШИСиСТ) Института компьютерных наук и технологий (ИКНТ).

Ил. 82. Библиогр.: 10 назв.

© Лавров А. А., Лупин А. В., Малышев И. А., 2022 © Санкт-Петербургский политехнический университет Петра Великого, 2022

# СОДЕРЖАНИЕ

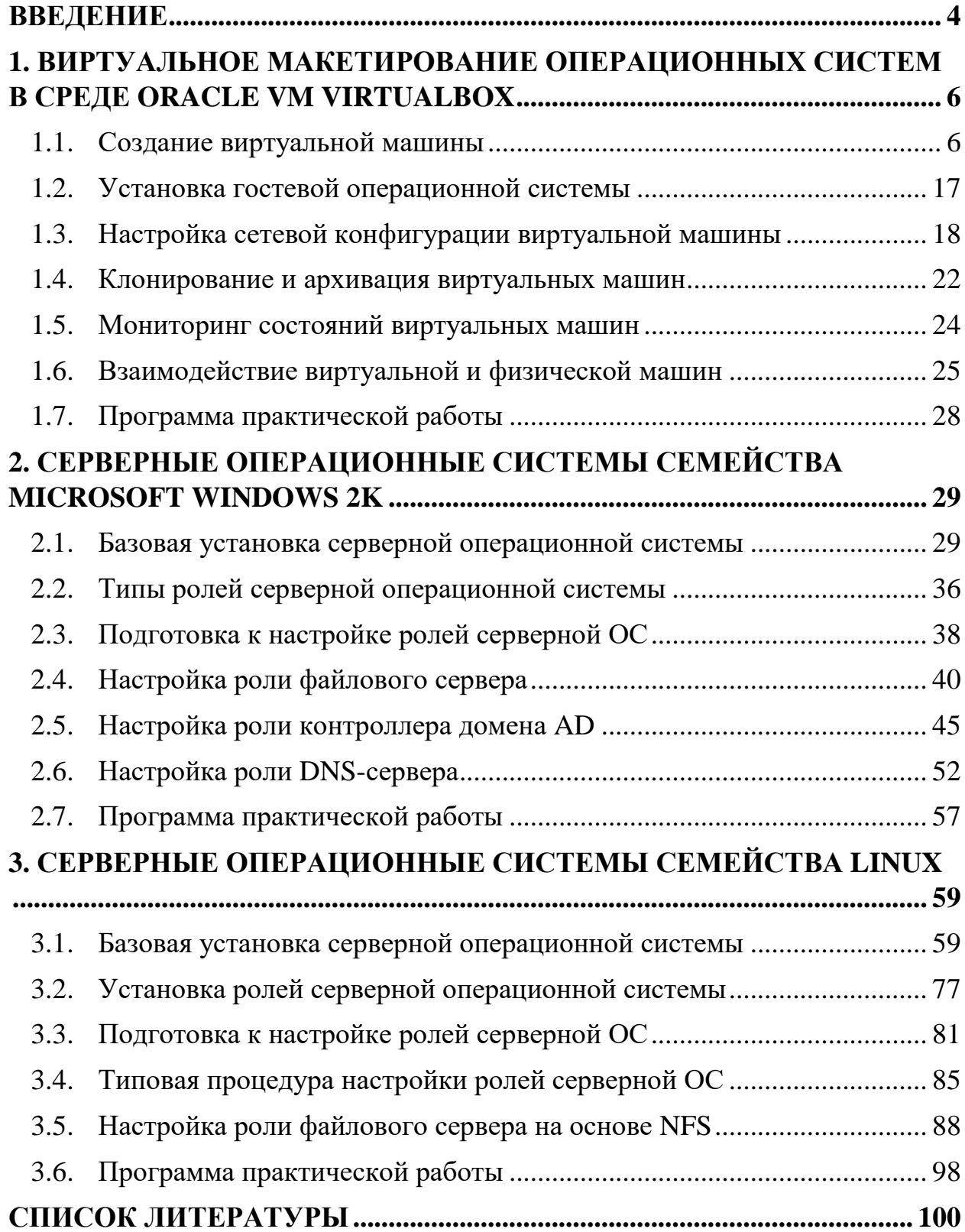

### **ВВЕДЕНИЕ**

<span id="page-3-0"></span>Операционная система (ОС) является комплексом взаимодействующих программ, управляющих распределением вычислительных ресурсов компьютера между процессами решения информационных задач. B зависимости от характеристик этих задач выделяют два класса ОС: клиентские и серверные. Клиентские ОС ориентированы на конечных пользователей и обеспечивают эффективное решение прикладных задач. Серверные ОС обслуживают серверы - пакеты системных программ, устанавливаемые в конфигурацию ОС и расширяющие её функциональность. При этом серверы называются ролями серверной ОС, т.к. каждый из них специализируется на решении одной или нескольких взаимосвязанных задач, образующих подсистему, имеющую определённую область применения.

Основная задача любого сервера – обслуживание запросов клиентов на аренду ресурсов, владельцем которых он является. Эти ресурсы либо принадлежат серверной ОС, и тогда сервер выполняет функции посредника, либо формируются самим сервером. В качестве клиентов обычно выступают процессы ОС, реализующие решение системных и прикладных задач. При этом серверы способны обрабатывать запросы как от локальных клиентов, функционирующих в той же ОС, что и сервер, так и от удалённых, осуществляющих взаимодействие с серверной ОС по компьютерной сети  $(KC)$ .

Для практического изучения и клиентских, и серверных ОС желательно иметь специализированную учебную лабораторию. Однако создание и сопровождение такой лаборатории с использованием реальных компьютеров и их программного обеспечения порождает известные технические и экономические трудности. Поэтому эффективной альтернативой является применение технологии виртуальных машин. Виртуальная машина (ВМ) – это программная модель компьютера, в которую можно установить реальную ОС. Таким образом, формируется полунатурная модель (виртуальный макет),

 $\overline{4}$ 

эмулирующая почти все (за исключением режимов реального времени) характеристики и аппаратных, и программных средств.

В настоящее время существует несколько реализаций менеджеров ВМ, предоставляющих среды их разработки и исполнения. Часть этих реализаций являются свободно распространяемыми программными продуктами, что обеспечивает Обладая возможность ИX ШИРОКОГО использования. способностью макетировать персональные компьютеры (ПК) и ОС общего назначения, в том числе функционирующие в составе виртуальных КС, менеджеры ВМ применяются не только в учебных целях, но и в профессиональной деятельности.

Особенностью начального этапа изучения ОС является отсутствие достаточного объёма знаний и практического опыта для выполнения самостоятельных разработок системных программ. Их приобретение возможно, рассматривая существующие ОС как объекты системного администрирования. Решая типовые задачи администрирования клиентских и серверных ОС, формируется понимание их внутренней структурной организации, алгоритмов функционирования и условий обеспечения показателей эффективности.

Подробному изложению всех вышеуказанных общих положений посвящено данное учебное пособие.

Материал пособия структурирован в виде трёх основных разделов. В первом разделе рассматриваются функциональные возможности платформы виртуального макетирования Oracle VM VirtualBox версии 6.1.32 и примеры их практического применения. Второй и третий разделы содержат необходимые теоретические сведения и описания процедур установки и настройки серверных ОС семейств Microsoft Windows 2k (на примере Microsoft Windows Server 2003) и Linux (на примере Ubuntu Server 16.04 LTS) соответственно. В конце разделов приведены рекомендуемые программы практических работ.

## <span id="page-5-0"></span>**1. ВИРТУАЛЬНОЕ МАКЕТИРОВАНИЕ ОПЕРАЦИОННЫХ СИСТЕМ В СРЕДЕ ORACLE VM VIRTUALBOX**

Oracle VM VirtualBox — это свободно распространяемый (по лицензии GNU GPL) программный продукт от компании Oracle, обеспечивающий виртуализацию ПК x86/x64–совместимых архитектур с возможностью установки на них различных ОС, а также организации их независимого или совместного (в составе виртуальной КС) функционирования.

В данном разделе будет рассмотрен менеджер виртуальных машин Oracle VM VirtualBox (далее для краткости называемый VirtualBox) версии 6.1.32 актуальной на момент написания учебного пособия (февраль 2022 года). Для получения информации об особенностях использования других версий рекомендуется обратиться к фирменной документации.

VirtualBox устанавливается в конфигурацию инструментальной операционной системы по тем же правилам, что и большинство других прикладных программ. Для этого необходимо загрузить установочный файл c официального сайта и запустить его на исполнение. В результате установки в главном меню ОС и/или на рабочем столе появится ссылка (ярлык) на VirtualBox.

Заметим, что конфигурация по умолчанию менеджера виртуальных машин позволяет эмулировать лишь ограниченный набор характеристик современных устройств ПК. Поэтому рекомендуется в дополнение к VirtualBox установить комплект плагинов VirtualBox-Extension-Pack, доступный на официальном сайте компании Oracle. В результате появится возможность макетировать не только большую номенклатуру аппаратных средств, но и перейти от полунатурных к натурным моделям там, где это необходимо.

### <span id="page-5-1"></span>**1.1. Создание виртуальной машины**

Главное окно менеджера виртуальных машин VirtualBox показано на рис. 1.1.

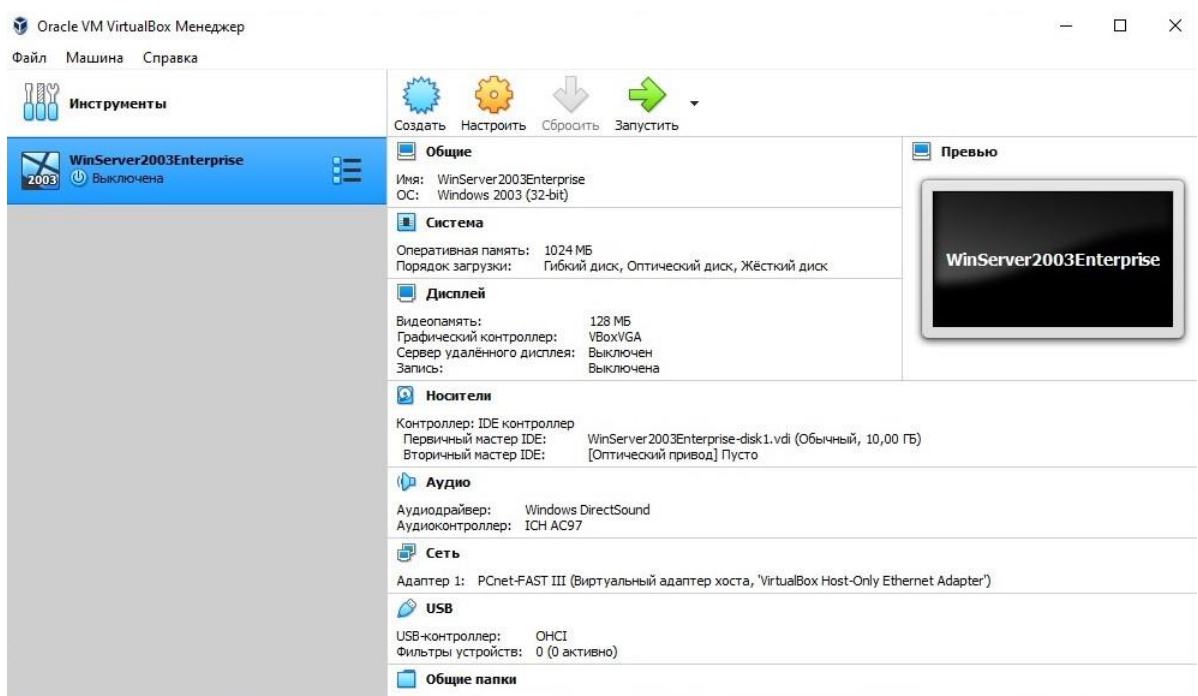

Рис. 1.1. Главное окно среды Oracle VM VirtualBox.

Для создания новой виртуальной машины необходимо в главном окне VirtualBox нажать кнопку **Создать** на панели инструментов или активировать меню **Машина** ⇨ **Создать** – см. рис. 1.2. При этом будет инициирована работа мастера создания ВМ. Заметим, что указанный мастер позволяет задать лишь некоторые базовые параметры. Более детальная настройка конфигурации ВМ будет произведена позже.

Работа мастера создания ВМ состоит из последовательности этапов.

На первом этапе необходимо задать имя ВМ (которое будет именем каталога в файловой системе хостовой машины, содержащего все файлы ВМ), а также выбрать из выпадающих списков тип и версию устанавливаемой в ВМ (гостевой) ОС. На рис. 1.3. приведён пример назначения имени ВМ для установки 64-разрядной версии ОС Ubuntu, входящей в семейство Linux.

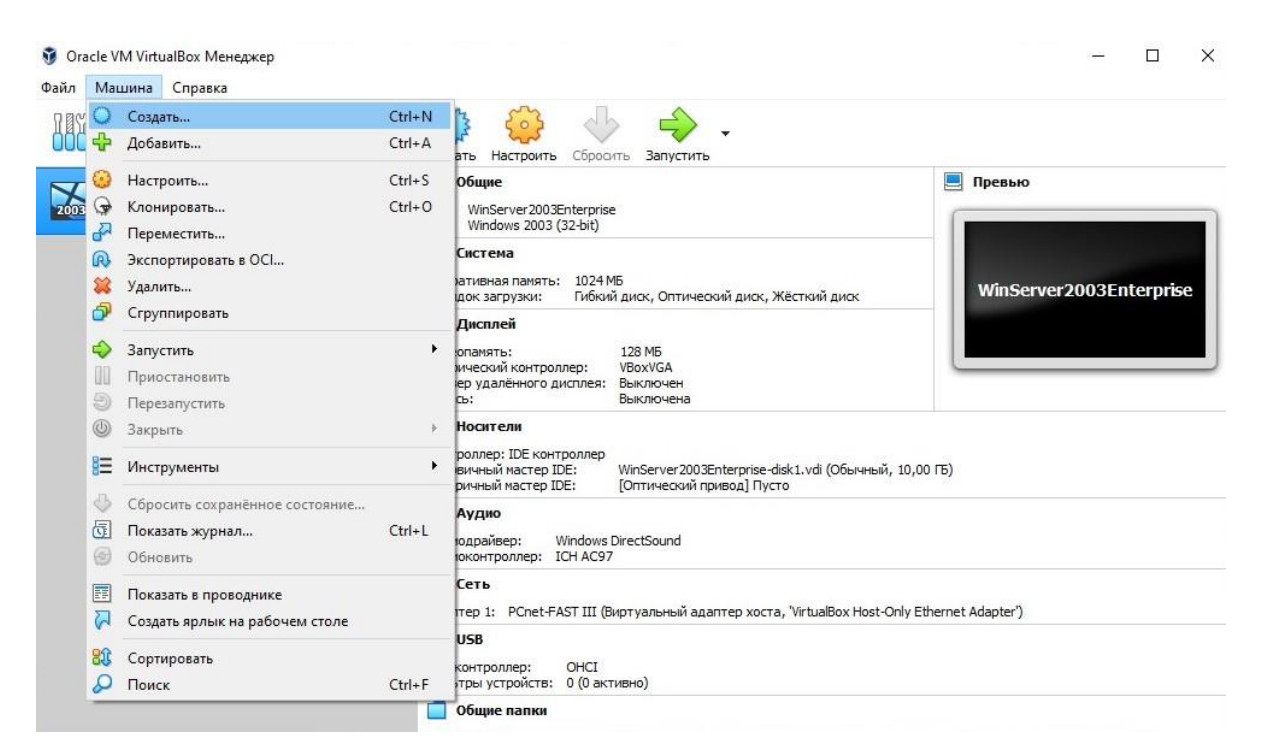

Рис. 1.2. Активация мастера создания ВМ.

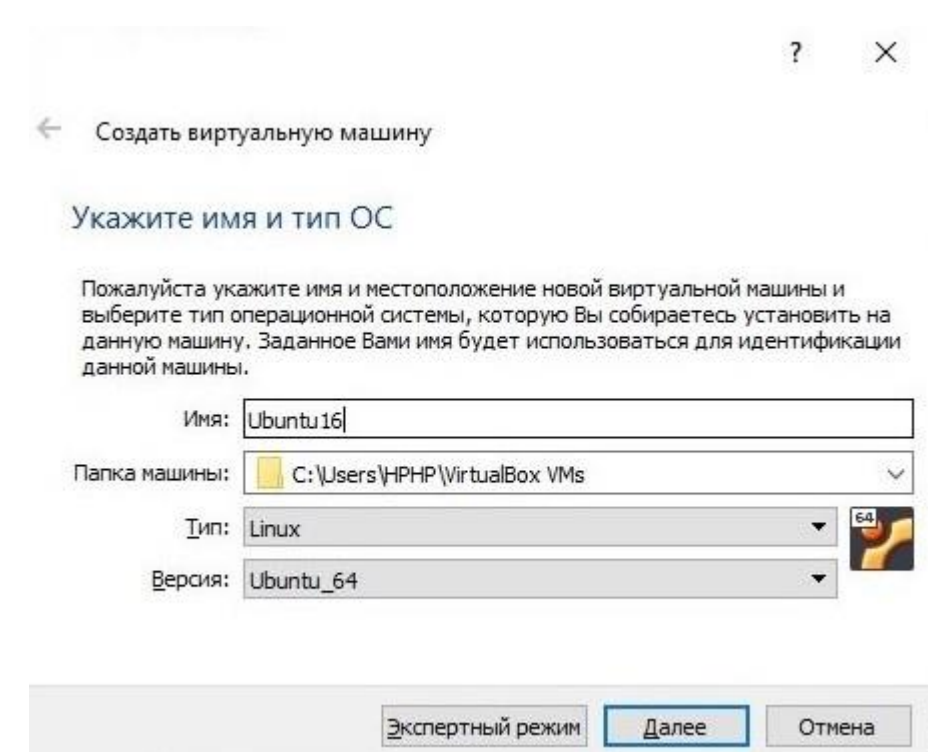

Рис. 1.3. Выбор имени ВМ, типа и подтипа гостевой ОС.

На следующем этапе мастера необходимо определить объём оперативной памяти ВМ – см. рис. 1.4.

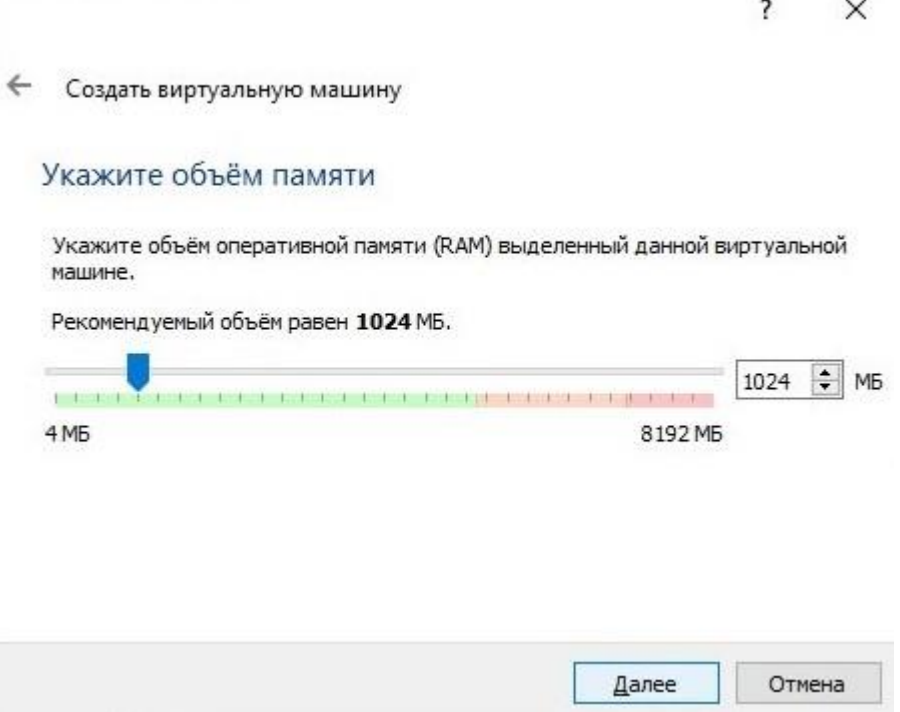

38

Рис. 1.4. Выбор размера оперативной памяти ВМ.

Общеизвестно, что этот параметр существенно влияет на производительность ВМ. Поэтому рекомендуется выбирать объём оперативной памяти ВМ как можно больше, но не превышая при этом половины объёма физической памяти хостовой машины.

Следующим шагом формирования конфигурации аппаратной платформы ВМ является создание жёсткого диска – см. рис. 1.5. Рекомендуемый мастером по умолчанию тип диска (**VDI**) желательно оставить без изменения – см. рис. 1.6.

Далее мастер предложит выбрать способ управления объёмом жёсткого диска. Различают два способа: однократное создание диска фиксированного (обычно максимально требуемого) объёма и динамическое расширение объёма диска по мере необходимости его заполнения. Выбор способа неоднозначен. При динамическом изменении объёма экономится место на жёстком диске хостовой машины, а при статическом (фиксированном) объёме – обеспечивается лучшая производительность операций ввода/вывода данных. На рис. 1.7. показан выбор динамического способа.

 $\leftarrow$ Создать виртуальную машину

### Жесткий диск

При желании к новой виртуальной машине можно подключить виртуальный жёсткий диск. Вы можете создать новый или выбрать из уже имеющихся.

Если Вам необходима более сложная конфигурация Вы можете пропустить этот шаг и внести изменения в настройки машины после её создания.

Рекомендуемый объём нового виртуального жёсткого диска равен 10,00 ГБ.

○ Не подключать виртуальный жёсткий диск

• Создать новый виртуальный жёсткий диск

○ Использовать существующий виртуальный жёсткий диск

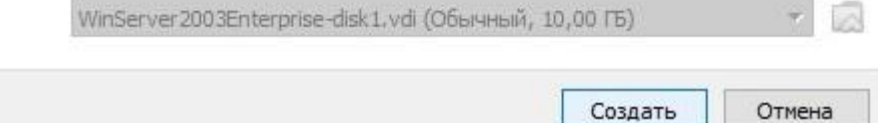

Рис. 1.5. Создание жесткого диска ВМ.

 $\times$ 

 $\overline{\mathbf{r}}$ 

Создать виртуальный жёсткий диск

### Укажите тип

Пожалуйста, укажите тип файла, определяющий формат, который Вы хотите использовать при создании нового жёсткого диска. Если у Вас нет необходимости использовать диск с другими продуктами программной виртуализации, Вы можете оставить данный параметр без изменений.

- VDI (VirtualBox Disk Image)
- VHD (Virtual Hard Disk)
- VMDK (Virtual Machine Disk)

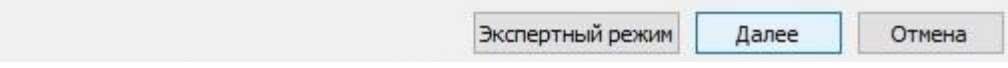

Рис. 1.6. Выбор типа жесткого диска ВМ.

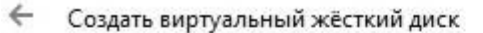

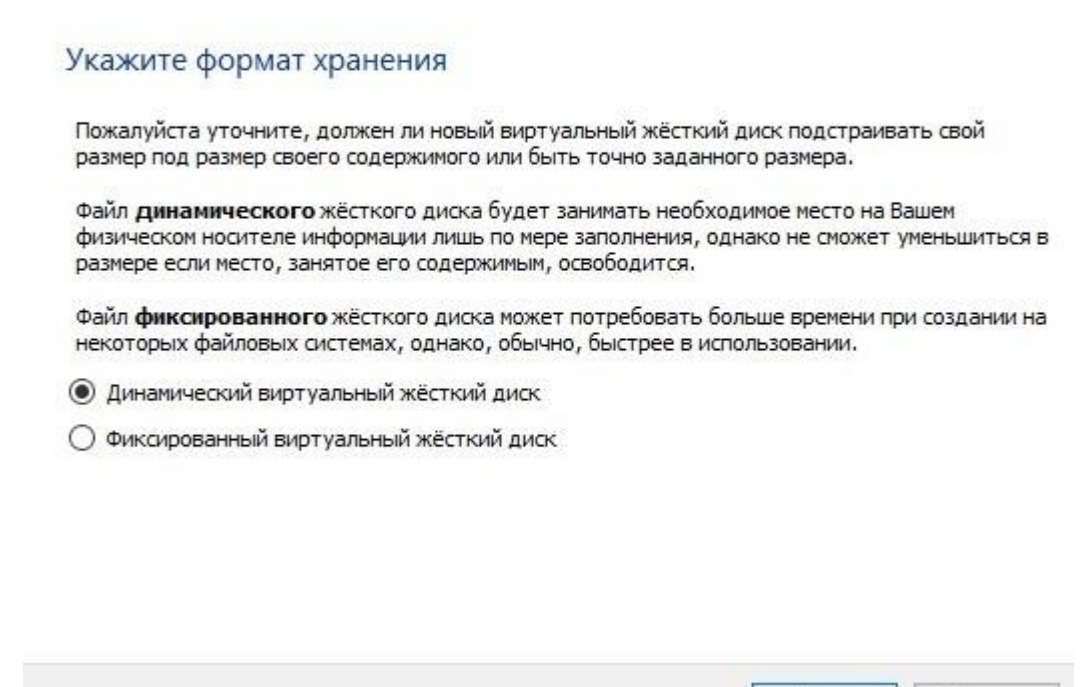

 $\overline{\mathcal{L}}$ 

Далее

Отмена

X

Рис. 1.7. Динамический способ управления объёмом жесткого диска ВМ.

Наконец, на последнем этапе требуется указать размер жесткого диска, а также его имя (см. рис. 1.8).

Таким образом, минимальная конфигурация ВМ создана. В списке ВМ, доступных менеджеру VirtualBox, появится новая запись. Любую виртуальную машину из указанного списка можно запустить на исполнение.

Для детальной настройки конфигурации ВМ необходимо выделить её строку в вышеуказанном списке и нажать кнопку **Настроить** на панели инструментов либо активировать меню **Машина** ⇨ **Настроить** – см. рис. 1.9.

В результате откроется окно, содержащее несколько групп настроек (см. рис. 1.10), в каждой из которых следует указать необходимые значения параметров ВМ. Наиболее важными для формирования «функционально полной» конфигурации ВМ являются следующие группы: **Система**, **Дисплей**, **Носители** и **Сеть**.

 $\overline{\mathcal{L}}$  $\times$ 

2,00 TB

 $\leftarrow$ Создать виртуальный жёсткий диск

### Укажите имя и размер файла

4,00 MB

Пожалуйста укажите имя нового виртуального жёсткого диска в поле снизу или используйте кнопку с иконкой папки справа от него.

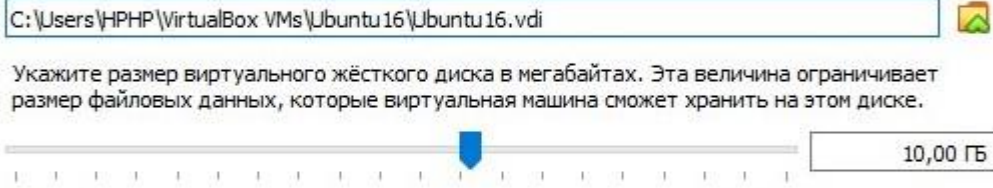

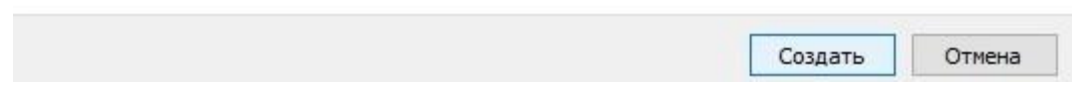

Рис. 1.8. Выбор размера и назначение имени жёсткого диска ВМ.

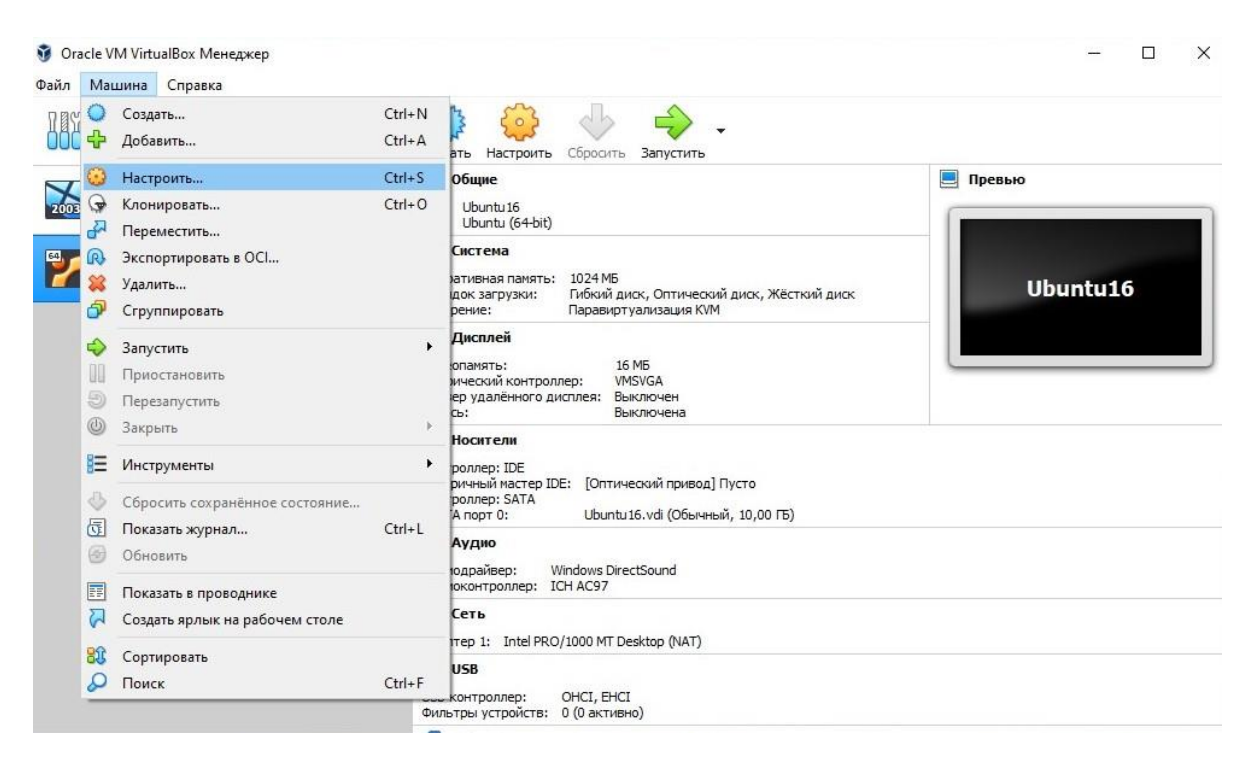

Рис. 1.9. Выбор меню настройки параметров ВМ.

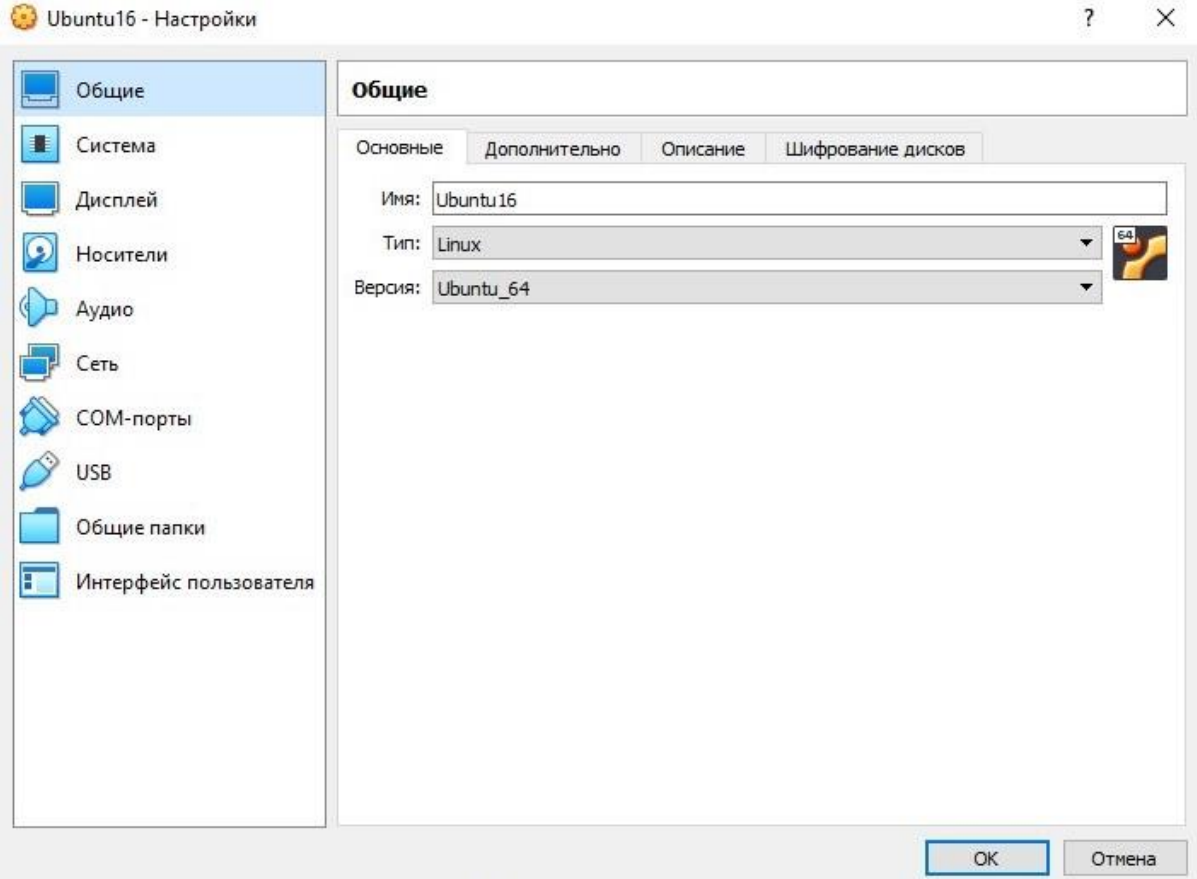

Рис. 1.10. Группы настроек ВМ.

Группа настроек **Система** объединяет три вкладки. На вкладке **Материнская плата** (см. рис. 1.11) сосредоточены настройки различных контроллеров и активация режима эмуляции **EFI**. На вкладке **Процессор** (см. рис. 1.12) можно выбрать количество ядер процессора хостовой машины, арендуемых ВМ, а также включить режим **PAE** для поддержки большего, чем 4 Гб объёма оперативной памяти в 32-разрядных системах. На вкладке **Ускорение** (см. рис. 1.13) следует назначить (при необходимости) режимы аппаратной виртуализации. Это увеличит скорость работы и самой ВМ, и менеджера виртуальных машин. При возникновении конфликтов настроек параметров процессоров и режимов ускорения у виртуальной и у хостовой машин их следует разрешать через BIOS, активировав режим аппаратной виртуализации процессора хостовой машины.

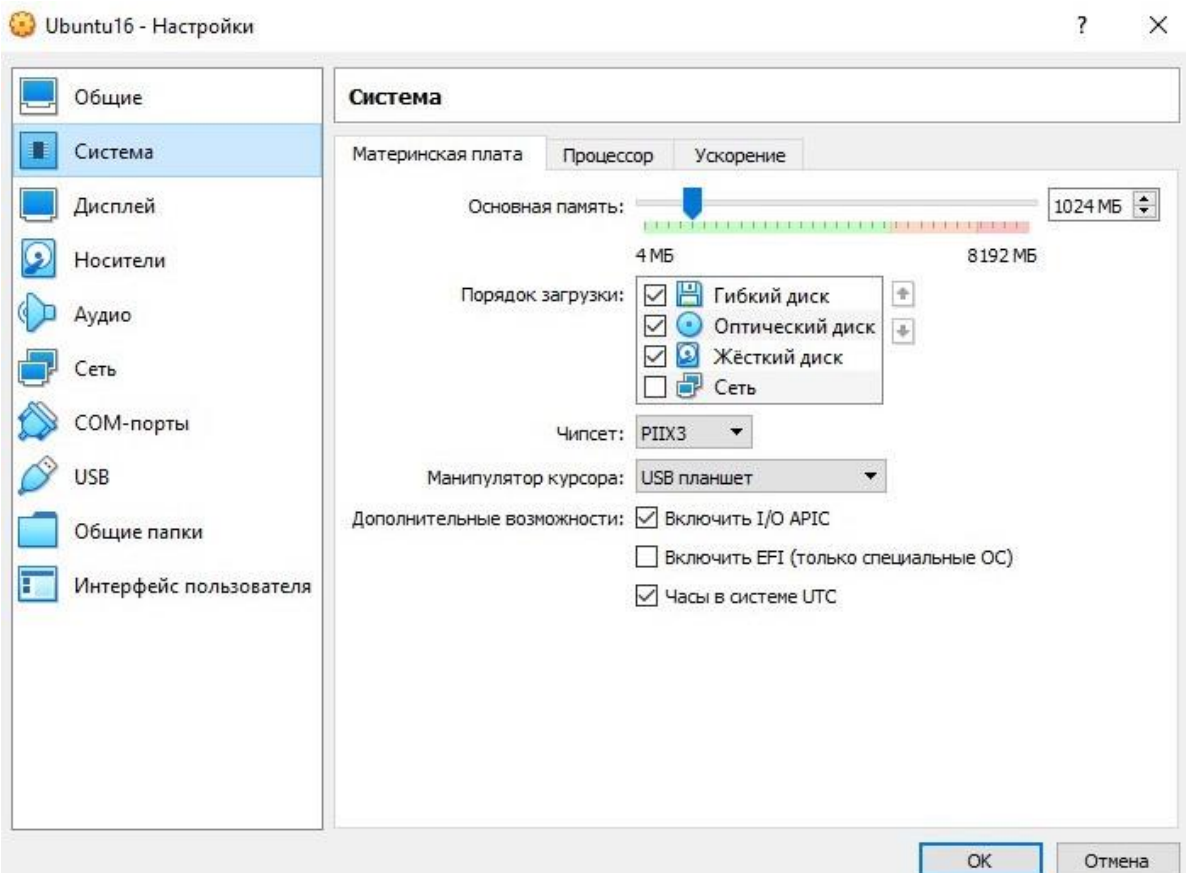

 $\vee$ 

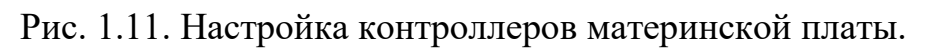

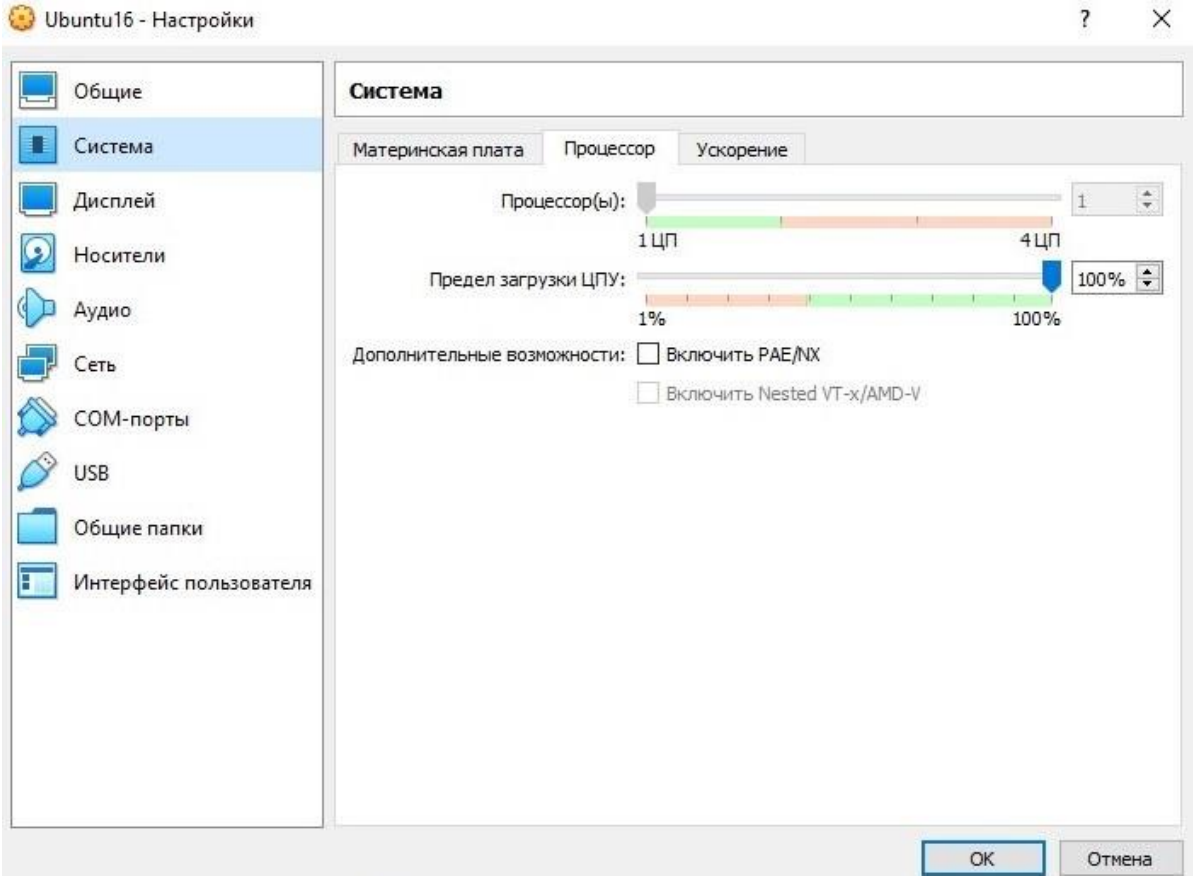

Рис. 1.12. Настройка процессоров.

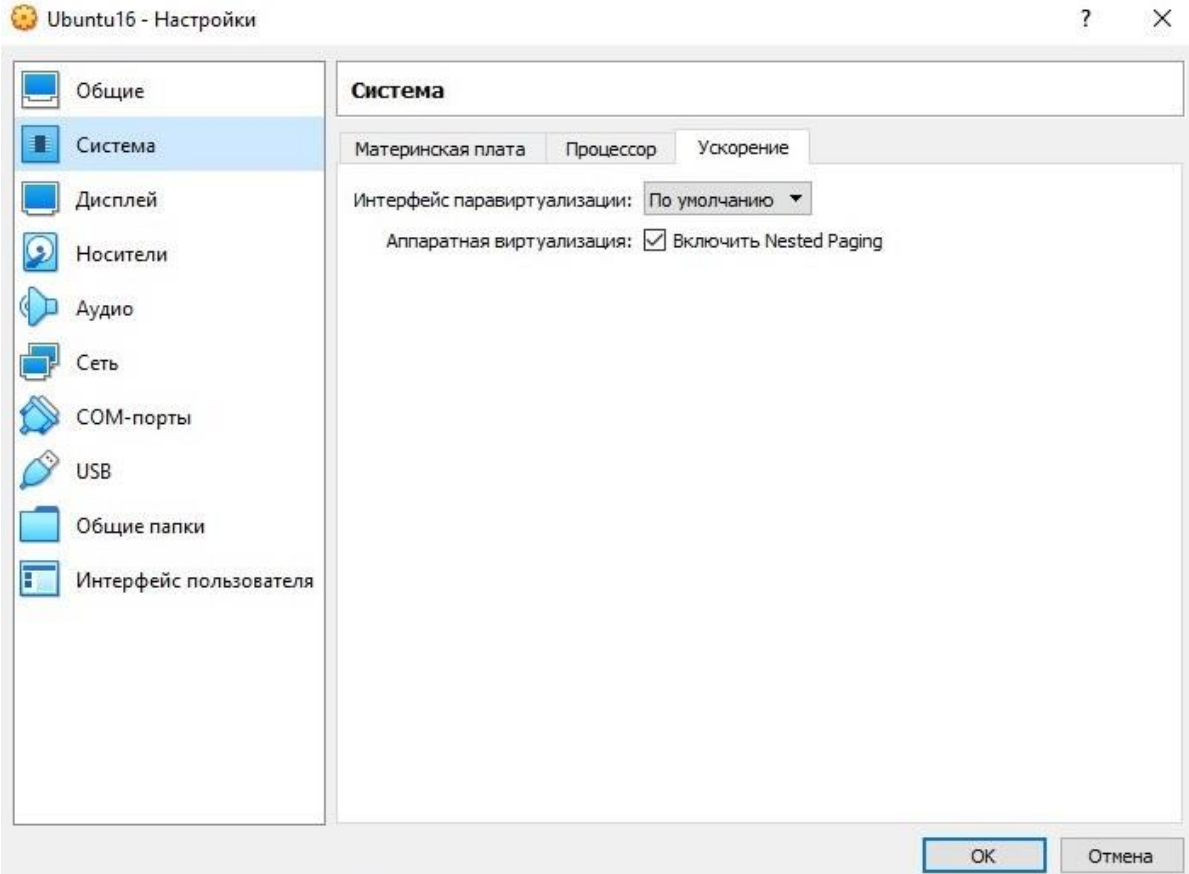

Рис. 1.13. Настройка режимов виртуализации.

Группа настроек **Дисплей** обеспечивает формирование наилучших параметров окна, в котором будет отображаться работа ВМ. Поэтому объём видеопамяти гостевой машины, принятый по умолчанию (18 Мб) следует увеличить до верхней границы (128 Мб) – см. рис. 1.14.

Группа настроек **Носители** позволяет выбрать носитель, на котором расположен дистрибутив устанавливаемой гостевой ОС. Таким носителем может быть физический диск (DVD-ROM) или ISO-образ, размещённый в одном из каталогов файловой системы хостовой машины. Для подключения носителя необходимо выделить позицию **Пусто**, смонтированную на контроллере IDE и, используя стилизованное изображение компакт-диска в правом верхнем углу интерфейса, активировать из выпадающего списка меню **Выбрать файл диска …** (см. рис. 1.15). В открывшемся окне файлового менеджера хостовой машины следует указать требуемый ISO-файл.

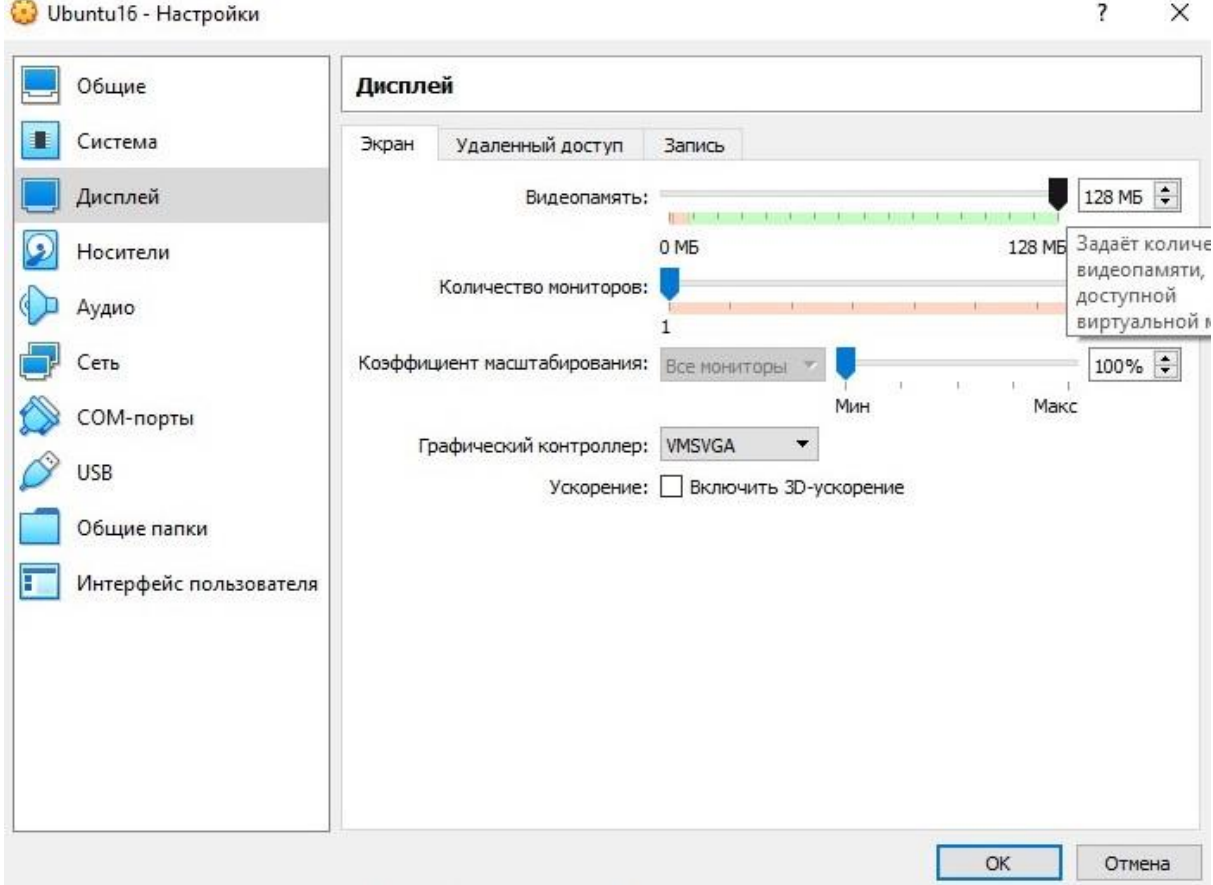

Рис. 1.14. Настройка объёма видеопамяти ВМ.

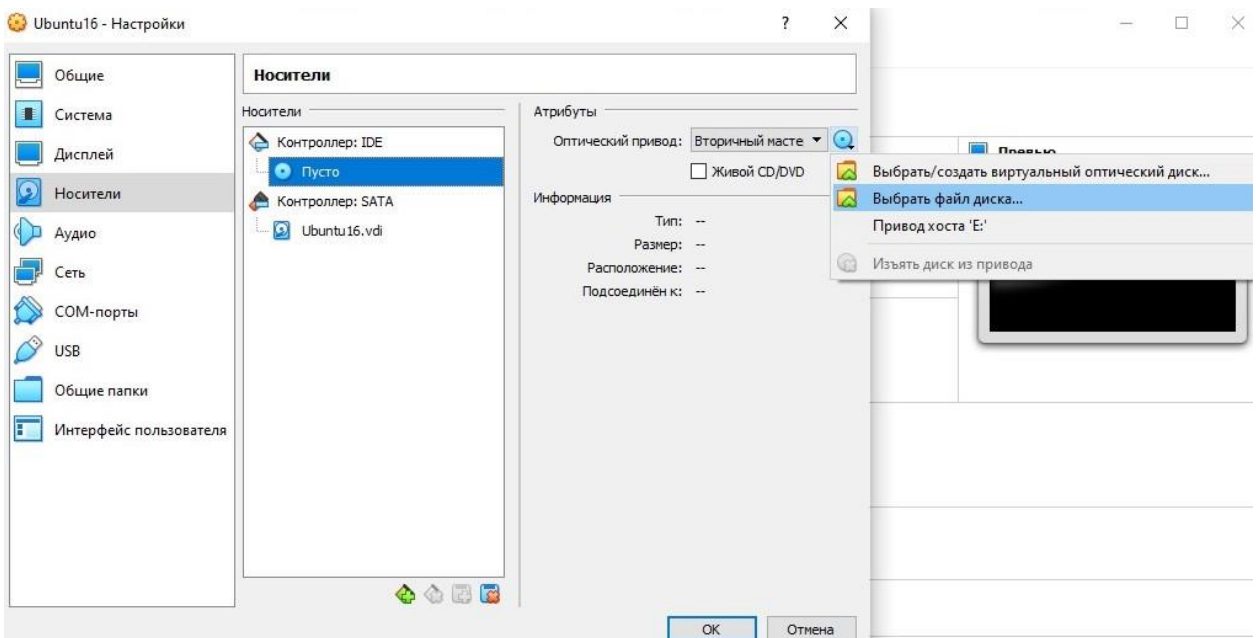

Рис. 1.15. Назначение носителя дистрибутива гостевой ОС.

Группа настроек Сеть определяет режим подключения ВМ к компьютерным сетям: как внутренним (КС самой среды VirtualBox), так и внешним. Всего доступно 4 таких режим. Режимом по умолчанию является NAT (Network Address Translator). Он удобен только в случае прямого выхода ВМ во внешнюю КС. Для подключения ВМ к виртуальным коммутаторам КС VirtualBox следует выбрать режим Виртуальный адаптер хоста - см. рис. 1.16.

Управление (создание, настройка и удаление) всеми внутренними виртуальными КС среды VirtualBox доступно с помощью меню Файл ⇒ **Менеджер сетей хоста...** – см. рис. 1.17. После установки VirtualBox доступен единственный сегмент виртуальной КС класса С, имеющий виртуальный коммутатор с IP-адресом 192.168.56.1 и встроенным DHCPсервером – см. рис. 1.18. (Для назначения хостам статических IPконфигураций этот DHCP-сервер следует отключить). При подключении ВМ к КС через **Виртуальный адаптер хоста** указанный IP-адрес является адресом шлюза по умолчанию, а маской подсети служит значение 255.255.255.0. Заметим, что для подключения ВМ к КС через **NAT** используется сегмент класса А и соответствующий виртуальный коммутатор. При необходимости количество виртуальных сегментов и их настройки можно изменять.

#### $1.2.$ Установка гостевой операционной системы

<span id="page-16-0"></span>Установка гостевой ОС выполняется из дистрибутива (или ISO-файла), который следует указать на вкладке Носители при настройке ВМ. В качестве такой ОС рекомендуется использовать клиентскую версию одного из свободно распространяемых клонов Linux-совместимых ОС (например, Ubuntu). Описание полного процесса установки приведено в разделе 3 настоящего учебного пособия, поэтому здесь следует ограничиться лишь несколькими замечаниями. Во-первых, для клиентских версий ОС большинство параметров установки, принятых по умолчанию, не требуют корректировки. Во-вторых,

следует помнить, что установка производится на виртуальную машину, не имеющую информационных каналов связи с внешним миром, поэтому все глобальные настройки исключаются. Наконец, в-третьих, клиентские версии ОС, как правило, имеют графическую оболочку, которая является их основным пользовательским интерфейсом.

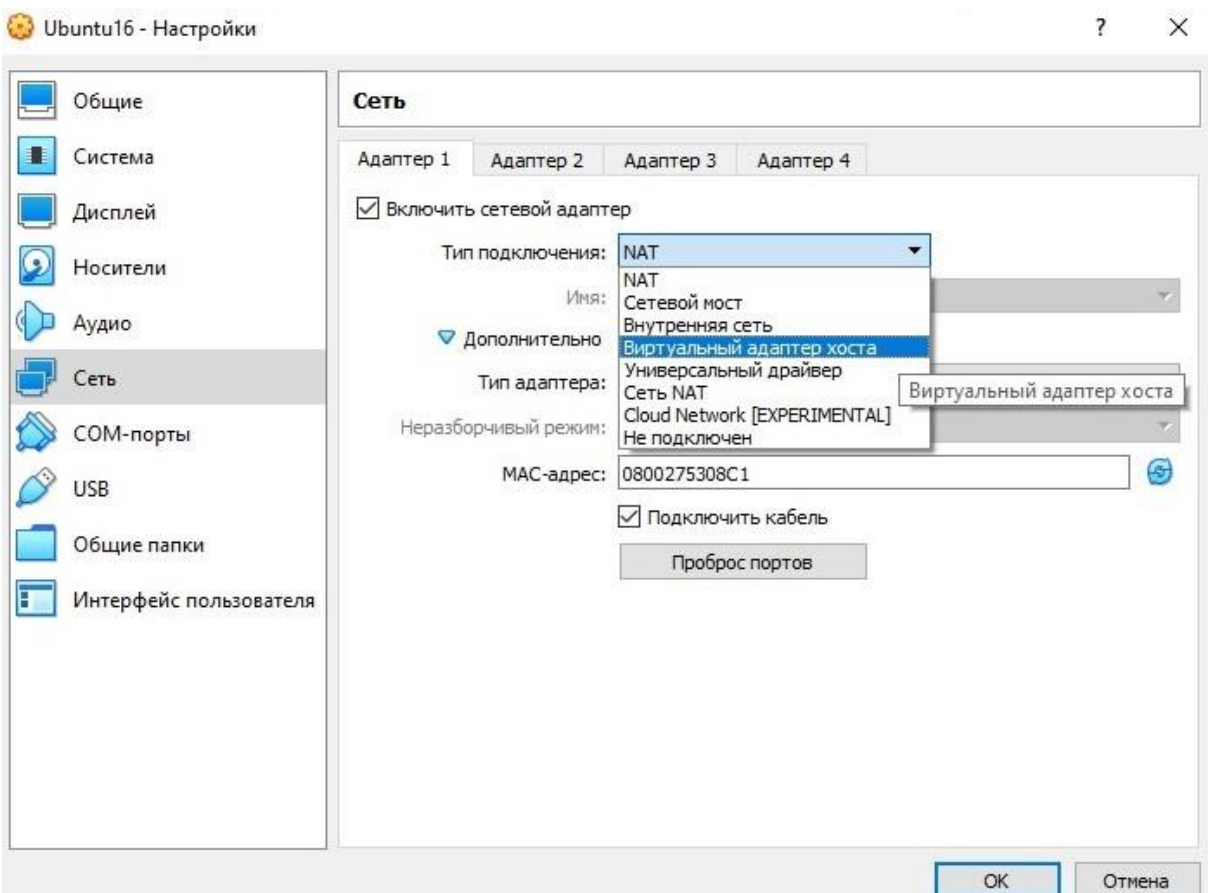

Рис. 1.16. Назначение типа подключения ВМ к КС.

# <span id="page-17-0"></span>**1.3. Настройка сетевой конфигурации виртуальной машины**

Настройку IP-конфигурации ВМ рекомендуется выполнять с помощью эмулятора терминала Linux-совместимой гостевой ОС. Эмулятор терминала вызывается из интерфейса рабочего стола ОС Ubuntu с помощью следующей комбинации «горячих» клавиш **Ctrl+Alt+T**.

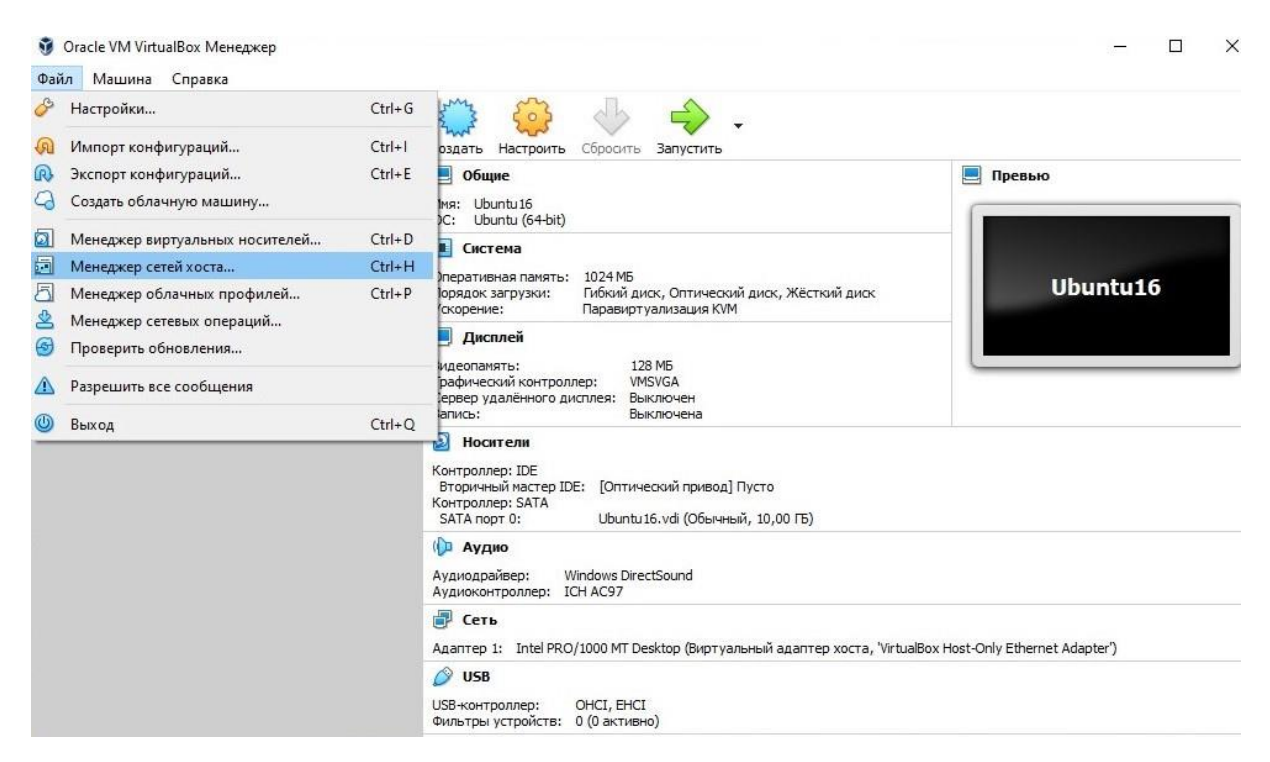

Рис. 1.17. Доступ к менеджеру виртуальных сетей хоста.

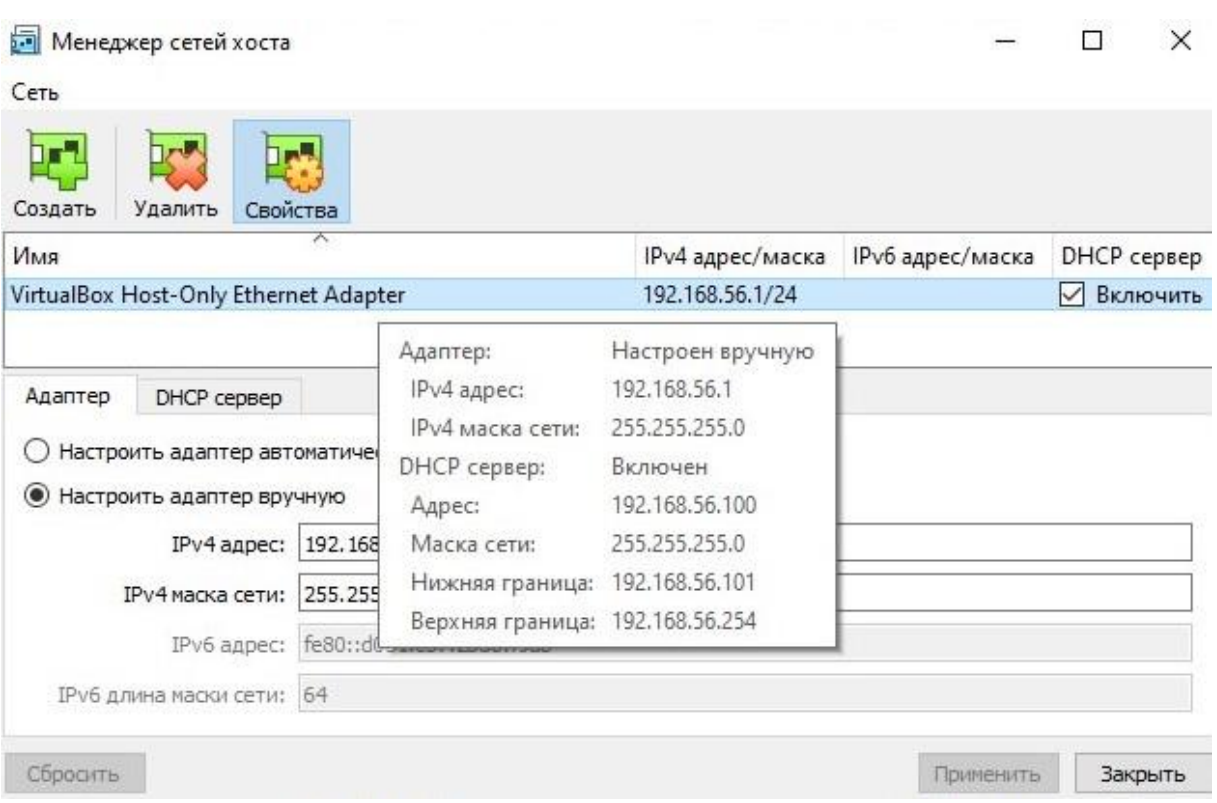

Рис. 1.18. Главное окно менеджера виртуальных сетей хоста.

В командной строке открывшегося окна необходимо ввести следующую команду:

sudo nano /etc/network/interfaces

Указанная команда обеспечивает доступ к системным настройкам сетевых адаптеров ВМ гостевой ОС в режиме редактирования. Данная команда является привилегированной, поэтому защищена паролем суперпользователя.

В открывшемся файле необходимо задать минимально необходимый набор IP-параметров хоста виртуальной КС:

```
auto lo
iface lo inet loopback
auto eth0
iface eth0 inet static
address 192.168.56.NNN
netmask 255.255.255.0
gateway 192.168.56.1
```
где 10 и 100pback - это логические имена сетевого адаптера с адресом 127.0.0.1 и соответствующей ему «виртуальной» сети ОС; eth0 - это логическое имя сетевого адаптера хоста; значение static определяет статический режим назначения сетевых параметров; параметры address, netmask и gateway определяют IP-адрес, маску подсети и шлюз по умолчанию; вместо строки NNN необходимо указать любое целое число в диапазоне от 2 до 254, задающее адрес хоста внутри сегмента 192.168.56.0. Важно отметить, что в этом файле поддерживается свободный синтаксис записей, каждая из которых является кортежем «ключ значение». Выбранные настройки, сохранённые в конфигурационном файле, станут активны только после перезагрузки гостевой ОС, о чём свидетельствует параметр auto. Также следует заметить, что логическое имя сетевого адаптера гостевой ОС может отличаться от eth0. Поэтому для уточнения следует воспользоваться другой привилегированной командой:

sudo 1shw -C network

(Правильное имя будет указано в строке с префиксом logical name).

В старших версиях ОС Ubuntu (начиная с версии 17.10) по умолчанию настройка IP-конфигурации хоста компьютерной сети производится не утилитой i fupdown, которая использовала конфигурационные параметры из файла /etc/network/interfaces, а другой утилитой - netplan, которая хранит параметры сетевых интерфейсов в формате YAML (Yet Markup Language YAML  $Ain't$ Markup Another ИЛИ Language). Конфигурационный файл для утилиты netplan расположен в каталоге  $/etc/netplan$  и может иметь разные имена. Но, учитывая существование единственного YAML-файла в этом каталоге, для редактирования сетевых настроек можно использовать следующую привилегированную команду:

sudo nano /etc/netplan/\*.yaml Особо отметим, что в YAML-файле необходимо соблюдать правила отступов слева от начала строки, причём делать эти отступы допустимо только символом «пробел», а не символом «табуляция».

Рекомендуемый набор IP-параметров хоста виртуальной КС в файле формата YAML имеет следующий вид:

```
network:
  renderer networkd
  ethernets:
    enp0s3:
      addresses: [192.168.56.NNN/24]
      gateway4: 192.168.56.1
      dhcp4: no
      dhcp6: no
      nameservers:
        addresses: []
        search: []
  version 2
```
где параметр renderer определяет имя системной программы, отвечающей за интеграцию ВМ гостевой ОС в КС; enp0s3 - это логическое имя сетевого адаптера хоста; параметр са е мау4 задаёт имя шлюза по умолчанию для IPv4; параметры dhcp4 и dhcp6 указывают имена DHCP-серверов для IPv4 и IPv6 соответственно; параметр nameservers обозначает блок настроек DNS-серверов; имена и значения остальных параметров аналогичны вышерассмотренным.

Для проверки работоспособности сетевой конфигурации ВМ следует воспользоваться либо командой ifconfig (без параметров), либо командой ping (трёхкратно вызванной с разными параметрами):

ping 127.0.0.1 ping 192.168.56.NNN ping 192.168.56.1

(Правило замены шаблона NNN числовым значением указано выше).

В первой строке проверяется наличие доступа к транспортному (ТСР) уровню стека сетевых протоколов гостевой ОС, на котором активен «виртуальный» сетевой адаптер 10; во второй выполняется обращение к сетевому адаптеру хоста, а в третьей осуществляется попытка взаимодействия со шлюзом по умолчанию. Наличие устойчивого трафика ICMP-пакетов (генерируемых командой ping) при выполнении всех трёх команд свидетельствует об успешном завершении настройки сетевой конфигурации ВМ.

#### <span id="page-21-0"></span> $1.4.$ Клонирование и архивация виртуальных машин

Для создания резервных копий ВМ (например, для переноса её на другую хостовую машину или тиражирования однотипных хостов сегмента виртуальной КС) служит опция Клонировать, вызываемая из контекстного меню для ВМ или из основного меню **Машина**  $\Rightarrow$  Клонировать – см. рис. 1.19. В открывшемся окне (см. рис. 1.20) возможно задание дополнительных параметров: типа клонирования (полное или связное), объёма инвариантных характеристик оригинала и копии (состояние машины, именование компонентов BM) и др.

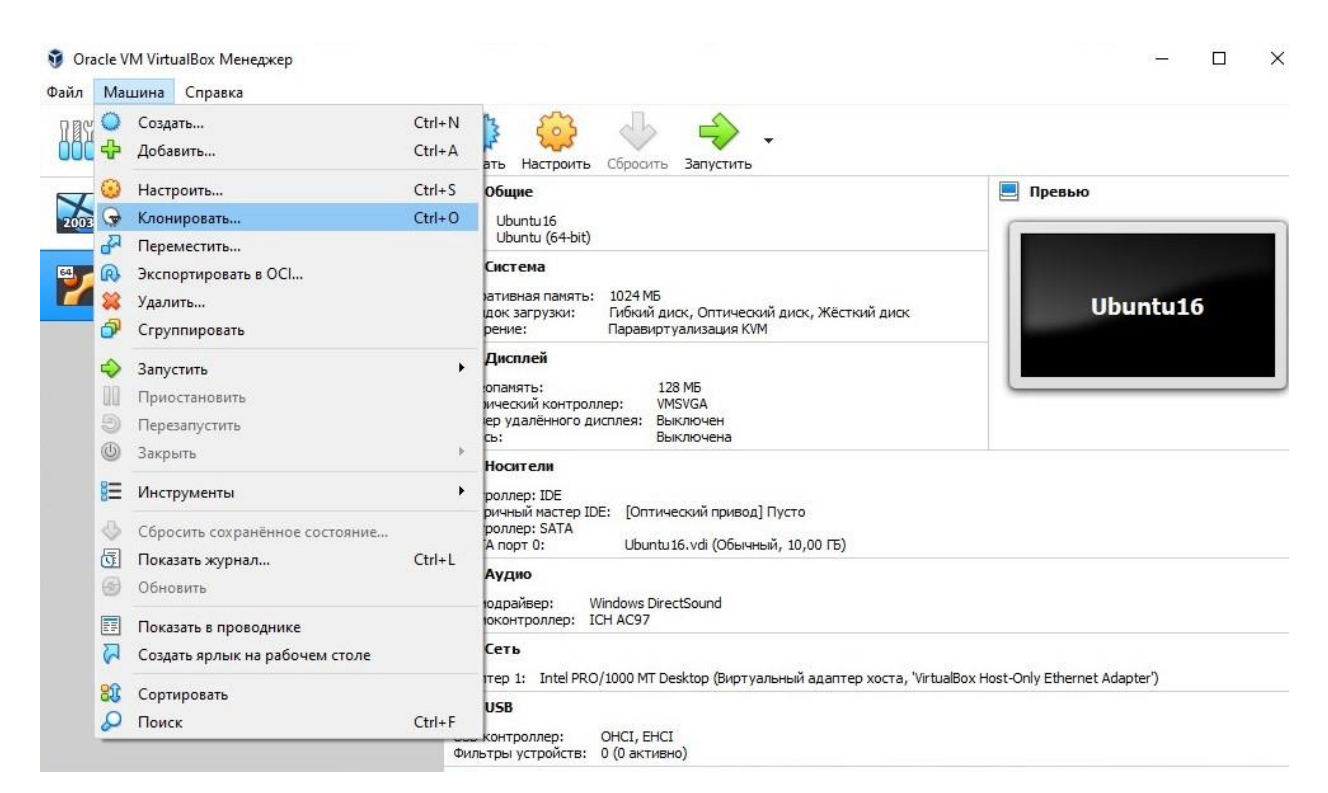

Рис. 1.19. Выбор меню клонирования ВМ.

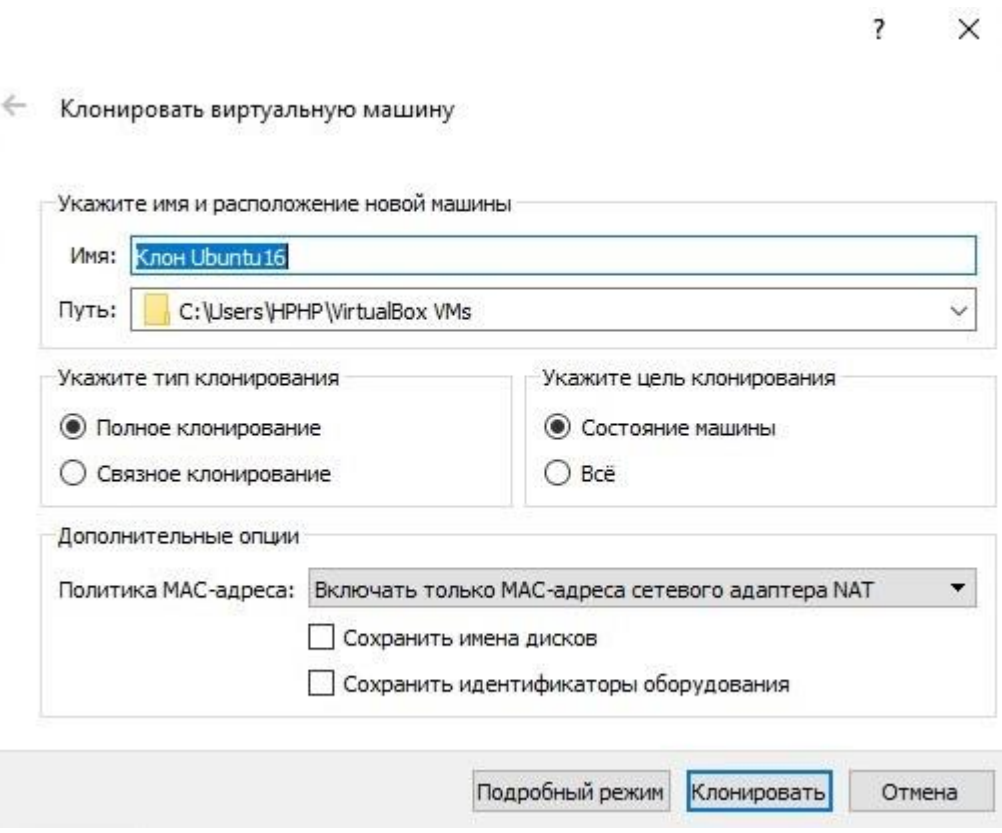

Рис. 1.20. Параметры клонирования ВМ.

Переносимость ВМ между различными платформами виртуализации обеспечивается с помощью стандартизации архивов конфигураций ВМ. Наиболее распространены архивы **OVA** (Open Virtual Appliance). Работа с архивами ВМ осуществляется с помощью меню **Файл** ⇨ **Экспорт конфигураций…** и **Файл** ⇨ **Импорт конфигураций…** (см. рис. 1.21).

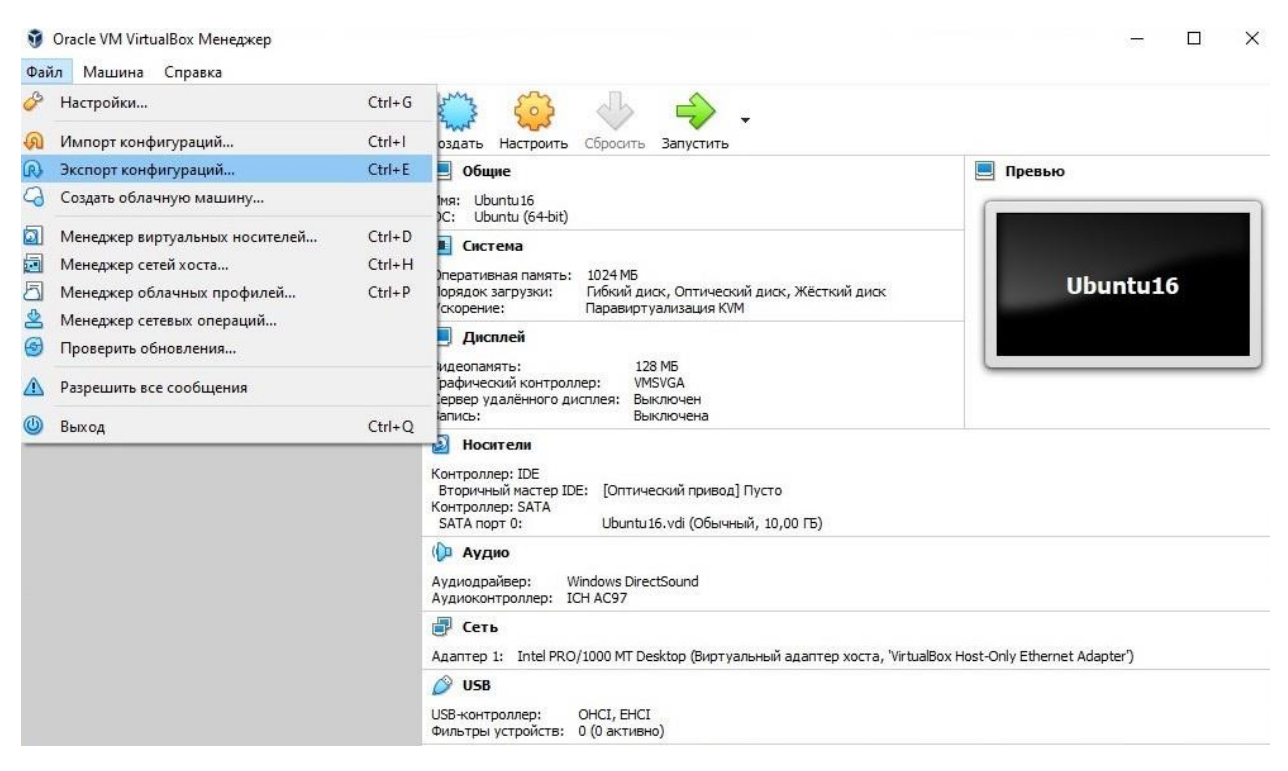

Рис. 1.21. Архивация ВМ.

## **1.5. Мониторинг состояний виртуальных машин**

<span id="page-23-0"></span>В среду VirtualBox встроен ряд сервисов, обеспечивающих мониторинг текущих состояний виртуальных машин.

Создание снимков состояний (snapshots) ВМ активируется с помощью меню **Машина** ⇨ **Инструменты** ⇨ **Снимки** (см. рис. 1.22). Снимки состояний используются, в основном, при отладке конфигураций ВМ. Для журналирования динамики функционирующей ВМ в реальном времени в режиме видеозахвата также предусмотрен специализированный сервис, доступный из меню **Машина** ⇨ **Инструменты** ⇨ **Журналы**.

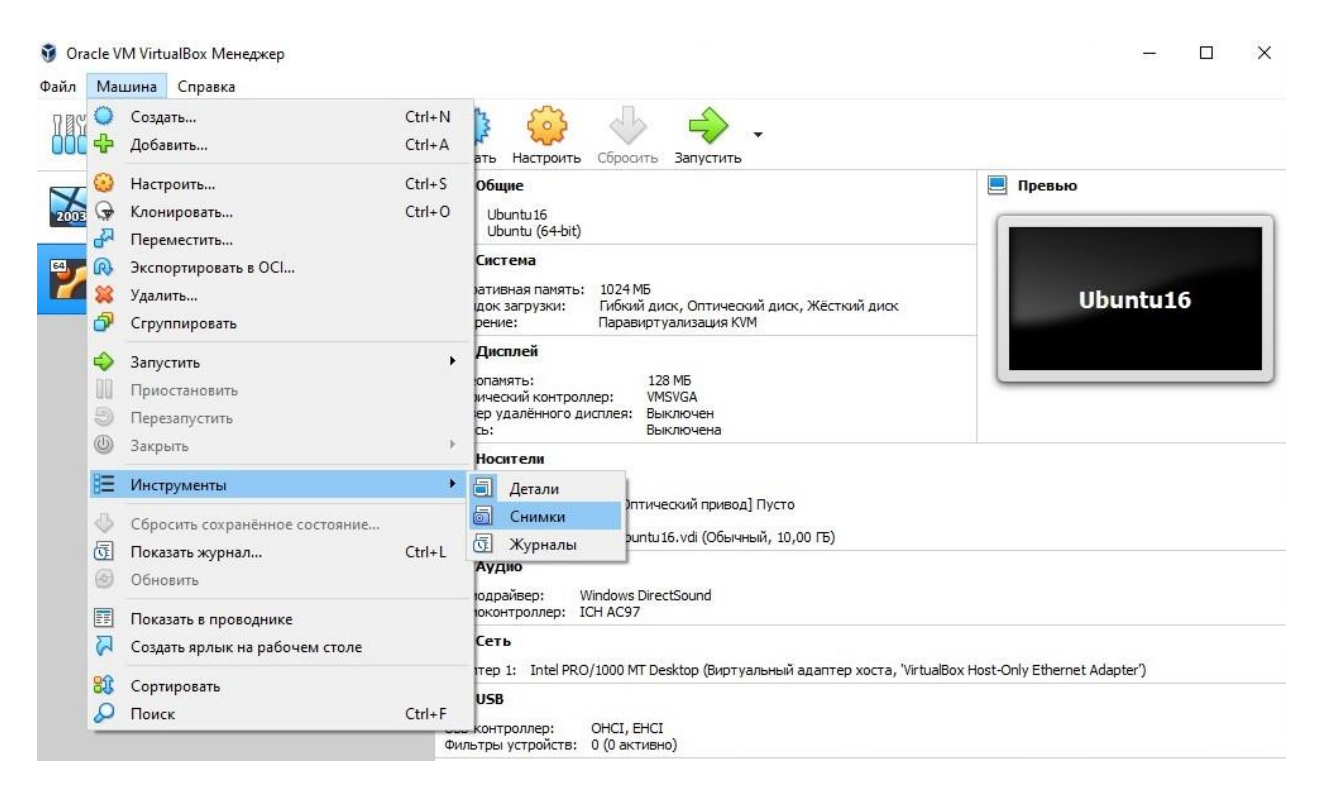

Рис. 1.22. Создание снимков состояний ВМ.

#### <span id="page-24-0"></span> $1.6.$ Взаимодействие виртуальной и физической машин

Перечень устройств физической (хостовой) машины, которые можно временно включать в состав ВМ в режиме монопольного доступа, показан на панели системной конфигурации, расположенной в правом нижнем углу окна ВМ, выполняющейся в среде VirtualBox. Среди них наиболее часто используемыми являются следующие периферийные устройства: клавиатура, мышь и приводы съёмных носителей (CD/DVD-дисков и флэш-накопителей). Переключение режима доступа «хостовая/виртуальная машина» ЛЛЯ клавиатуры осуществляется с помощью «горячей» клавиши Right Ctrl, а для мыши - явным кликом левой кнопкой в окне работающей ВМ и вне этого окна. Установление/разрыв связи между ВМ и физическими приводами съёмных носителей производится посредством выбора опций контекстного меню. Ниже рассмотрен пример подключения/отключения USB-флэш-накопителя к/от ВМ, на которой установлена клиентская версия ОС Ubuntu.

Убедившись в наличии физически подключенного к хостовой машине USB-устройства следует позиционировать указатель мыши на пиктограмме USB-разъёма, расположенной на панели системной конфигурации выполняющейся ВМ, и, нажав правую кнопку мыши, вызвать контекстное меню. В открывшемся списке доступных для подключения USB-устройств необходимо выбрать строку **USB Flash Disk** – см. рис. 1.23. Заметим, что в качестве подсказки правильности выбора (учитывая возможность подключения к хостовой машине нескольких однотипных USB-устройств) в теневом окне отображается перечень дополнительных параметров.

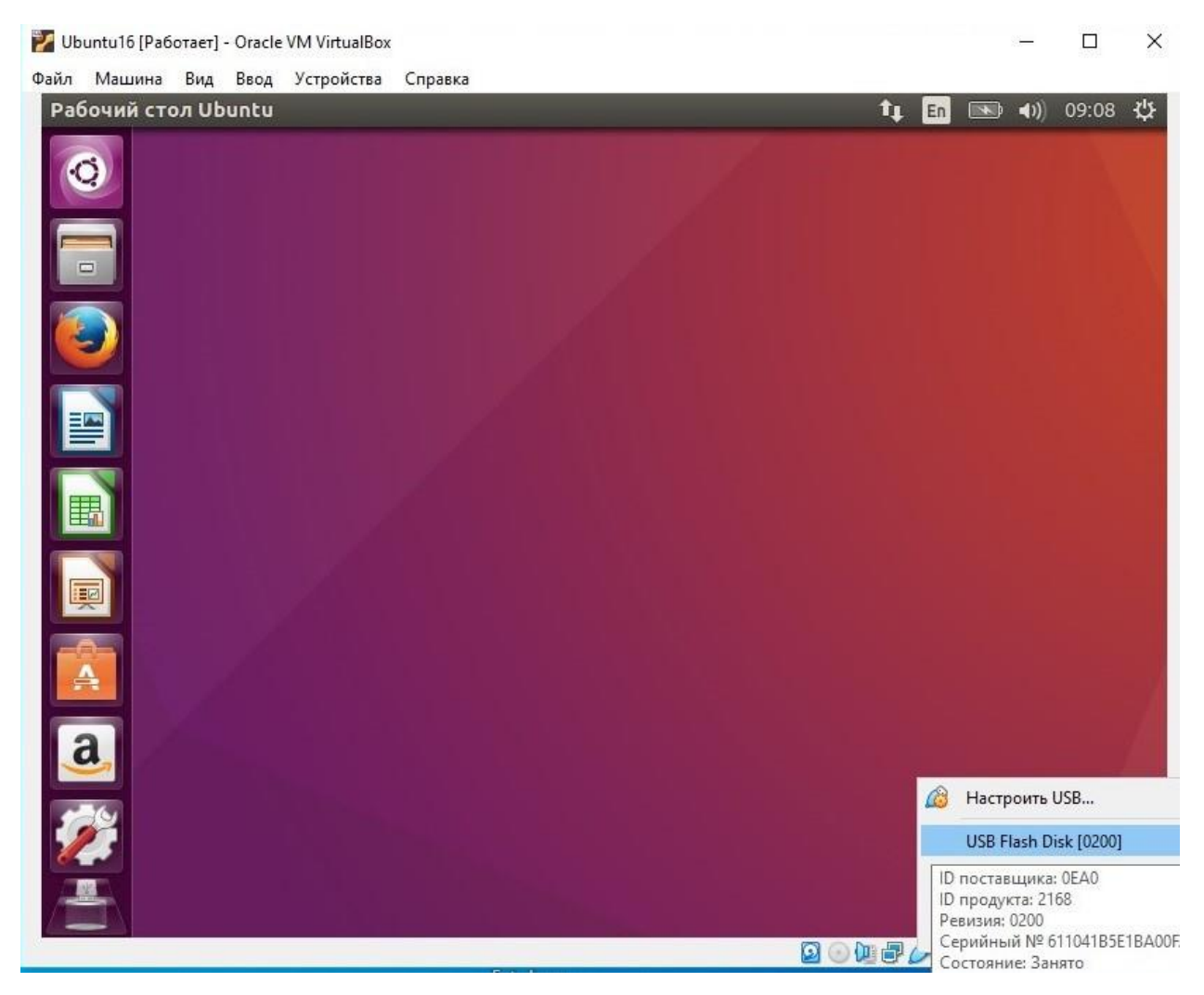

Рис. 1.23. Выбор USB-устройства из списка доступных для подключения.

Уведомлением об успешном завершении реконфигурации ВМ служат появление на панели инструментов и/или на рабочем столе графической

оболочки гостевой ОС пиктограммы USB-устройства (флэш-накопителя) и приобретение статуса «активная» соответствующей строкой в списке доступных для подключения устройств.

Для отключения USB-устройства хостовой машины от ВМ требуется позиционировать указатель мыши на его пиктограмме, расположенной на панели инструментов (или на рабочем столе графической оболочки) гостевой ОС, и, вызвав с помощью правой кнопки мыши контекстное меню, активировать опцию **Извлечь** – см. рис. 1.24. Таким образом USB-флэшнакопитель будет исключён из конфигурации ВМ и снова станет доступен в ОС хостовой машины.

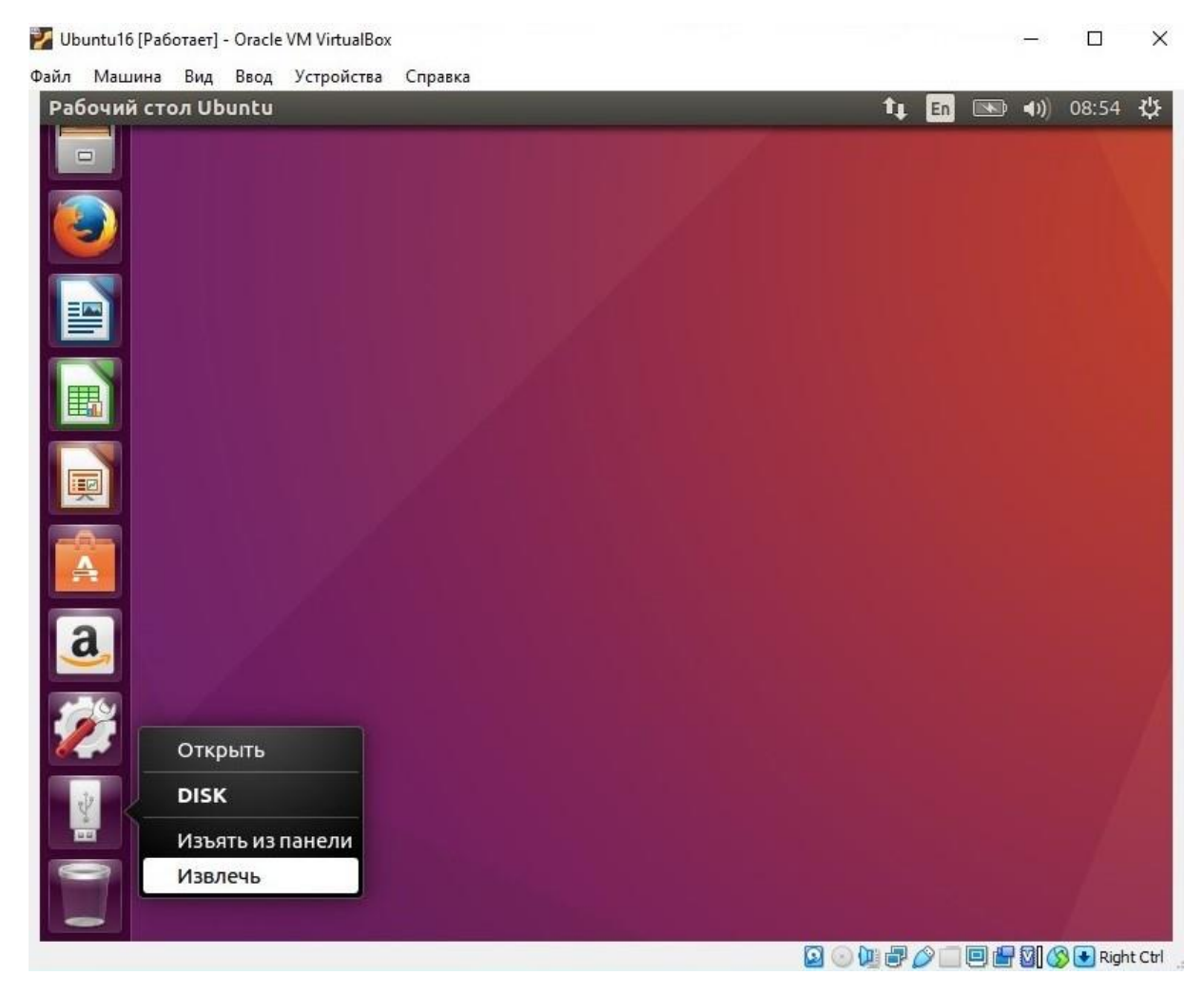

Рис. 1.24. Контекстное меню отключения USB-устройства от ВМ.

## **1.7. Программа практической работы**

<span id="page-27-0"></span>Цели работы:

- 1. Изучить состав инструментальных средств создания и сопровождения аппаратных и программных конфигураций виртуальных машин.
- 2. Получить практические навыки выполнения типовых операций мониторинга и управления состояниями виртуальных машин.

Задачи работы:

- 1. Создать новую ВМ минимальной конфигурации и настроить её параметры.
- 2. Выполнить установку гостевой ОС, используя дистрибутив клиентской (desktop) версии ОС общего назначения.
- 3. Настроить IP-конфигурацию ВМ в составе сегмента виртуальной компьютерной сети.
- 4. Изучив функциональные возможности встроенных в платформу виртуализации средств сопровождения ВМ, осуществить клонирование ВМ и, изменив настройки сетевой конфигурации клона, обеспечить его подключение к сети Интернет.
- 5. Изучив средства доступа гостевых ОС к устройствам хостовой машины, создать с помощью текстового редактора гостевой ОС новый файл в файловой системе USB-флэш-накопителя.

## <span id="page-28-0"></span>2. СЕРВЕРНЫЕ ОПЕРАЦИОННЫЕ СИСТЕМЫ **СЕМЕЙСТВА MICROSOFT WINDOWS 2K**

Ключевым программным компонентом любой профессиональной ИТинфраструктуры является серверная ОС. Назначение серверной ОС — это управление обслуживающими **BCCX** пользователей приложениями, корпоративной или иной компьютерной сети. В настоящее время в семействе ОС Microsoft (далее сокращённо  $-$  MS) Windows 2k существует несколько типов серверных ОС. В данном разделе внимание сосредоточено на изучении функциональности самой младшей версии (MS Windows Server 2003) как наименее ресурсоёмкой и потому удобной для виртуального макетирования. В зависимости от специализации различают четыре версии дистрибутивов ОС MS Windows Server 2003 с поддержкой обеих типов (x86/x64) архитектур: Standard Edition, Enterprise Edition, Datacenter Edition и Web Edition. Целевое назначение каждого из указанных дистрибутивов очевидно из их названий.

Полная установка серверной ОС семейства MS Windows 2k состоит из двух этапов:

- 1) Базовая установка серверной ОС;
- 2) Настройка ролей серверной ОС.

#### <span id="page-28-1"></span> $2.1.$ Базовая установка серверной операционной системы

Базовая установка серверной ОС начинается с выбора аппаратной платформы компьютера. В среде менеджера виртуальных машин Oracle VM VirtualBox необходимо создать ВМ со следующими рекомендуемыми характеристиками:

- Количество процессоров не менее одного;
- Объём оперативной памяти не менее 512 Мб;
- Объём жёсткого диска не менее 5 Гб;
- Объём видеопамяти максимально допустимый средой VirtualBox;
- Количество сетевых адаптеров не менее одного;
- Тип сетевого подключения виртуальный адаптер хоста.

Если планируется производить установку ОС не из ISO-образа, расположенного в файловой системе хостовой машины, а из записанного на CD/DVD-диск дистрибутива, то необходимо дополнительно включить в конфигурацию ВМ привод CD/DVD-ROM. Все остальные параметры ВМ существенно не влияют на работоспособность сервера минимальной конфигурации, поэтому выбираются самостоятельно.

Перед запуском виртуальной машины следует убедиться в том, что обеспечен доступ ВМ к диску с дистрибутивом или файлу с ISO-образом серверной ОС. Напомним, что такой доступ формируется с помощью группы настроек ВМ **Носители** в среде VirtualBox.

Запуск ВМ приведёт к загрузке из дистрибутива ОС в её оперативную память необходимых для установки системных программ и появлению на её экране изображения аналогичного показанному на рис. 2.1. В соответствии с указаниями мастера установки необходимо нажать на клавишу **Enter** и начать процедуру базовой установки серверной ОС.

Процедура базовой установки включает в себя два основных этапа: 1) подготовка к установке, 2) непосредственно установка (выполняемая, в основном, в автоматическом режиме).

Подготовка к установке служит для создания требуемых условий успешной интеграции ОС в ВМ. Приняв лицензионное соглашение (нажав клавишу **F8**), необходимо определить место установки – устройство, на котором будет храниться ОС (как правило, жёсткий диск компьютера), выбрать (или создать) раздел требуемого размера на этом устройстве и осуществить его разметку (форматирование), задав тип файловой системы, в которой будет располагаться ОС. Поэтому с помощью меню менеджера дисков выбираем нужный диск (в простейшем случае он будет единственным) и на его неразмеченной области создаём раздел (нажав клавишу **C**), для которого рекомендуется выбрать размер равный объёму всего диска).

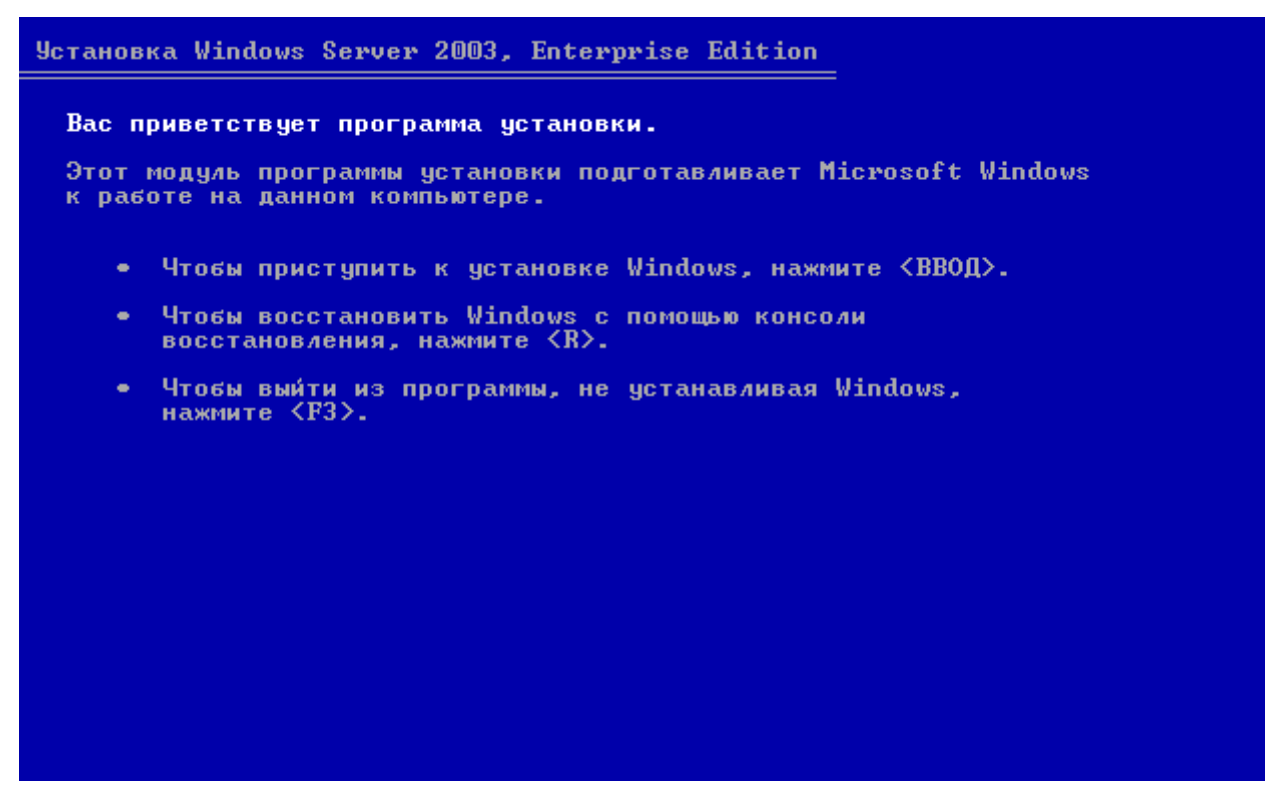

Рис. 2.1. Запуск процесса установки серверной ОС.

Для размещения серверной ОС семейства MS Windows 2k допустимо использовать две файловые системы: FAT (File Allocation Table) и NTFS (New Technology File System). Но, учитывая необходимость обеспечения на сервере контролируемого доступа к разделяемым ресурсам, следует выбрать NTFS – см. рис. 2.2. При первой установке ОС для разметки раздела рекомендуется выполнять полное («медленное») форматирование. Режим «быстрого» форматирования допустим в случае (пере)установки ОС на ранее отформатированный NTFS-раздел. После завершения процесса форматирования раздела диска производится создание нужных папок установки ОС и копирование в них файлов из дистрибутива ОС. Затем инициализируется конфигурация ОС и мастер установки выполняет перезагрузку ВМ.

Процесс непосредственной установки ОС (копирование файлов из дистрибутива на жёсткий диск ВМ), как правило, занимает от нескольких минут до нескольких десятков минут в зависимости от технических характеристик хостовой машины и параметров ВМ. В течение всего процесса

 $BM$ установки экране демонстрируются рекламные на материалы, описывающие функциональные возможности устанавливаемой ОС.

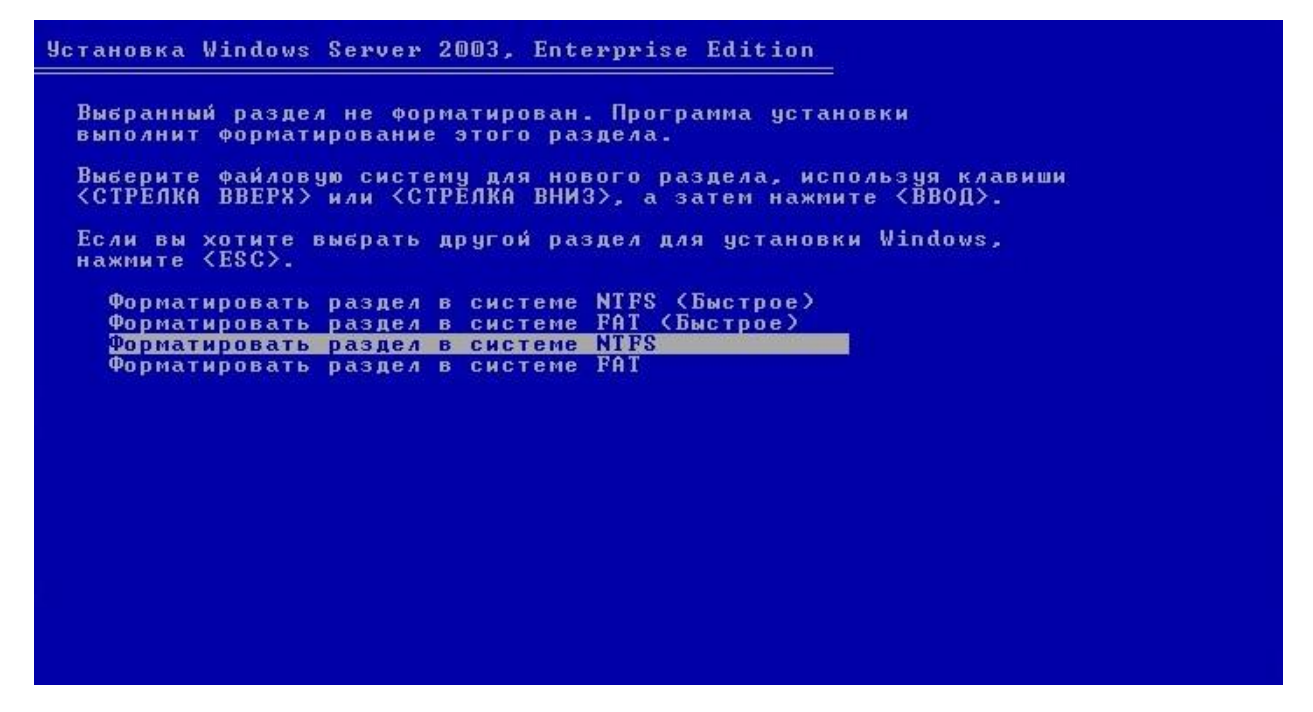

Рис. 2.2. Выбор файловой системы для форматирования раздела.

На некоторых этапах развёртывания конфигурации ОС мастер установки запрашивает пользователя значения для некоторых групп параметров. Во-первых, это параметры локализации языки пользовательского интерфейса (основной и дополнительный); «горячие» алфавитами; клавиши для переключения между языковыми страна регистрации устанавливаемой копии ОС; региональные стандарты записи чисел, денежных единиц, календарных дат. Во-вторых, это имя пользователя и название организации - владельцев лицензии; уникальный 25-символьный лицензионный ключ программного продукта и режим лицензирования. Эти данные необходимо указать в точном соответствии со значениями, приведёнными на упаковке с дистрибутивом ОС. В окне выбора режима лицензирования рекомендуется использовать настройки по умолчанию - «На сервер». Число одновременных подключений: 5. Безусловно, в реальных серверных ОС число одновременных подключений следует выбирать исходя

из ожидаемой пользовательской нагрузки, а при отсутствии для неё достоверных оценок – назначать максимально возможным (т.е. равным 9999). В-третьих, это ИМЯ компьютера  $\,$  M пароль администратора  $OC$ (суперпользователя), а также точные время и календарная дата. Введённый пароль суперпользователя необходимо запомнить, т.к. после подтверждения он шифруется и в дальнейшем недоступен внутри ОС. В-четвёртых, это сетевые параметры (рекомендуется выбрать опцию Обычные параметры), а также имя рабочей группы (следует использовать настройку по умолчанию -**WORKGROUP).** 

Завершает процесс непосредственной установки ОС «сборка мусора» (удаление временных файлов), установка на жёсткий диск системного загрузчика и перезагрузка ВМ. Системный загрузчик загружает вновь установленную серверную ОС в оперативную память ВМ и производит её запуск – см. рис. 2.3.

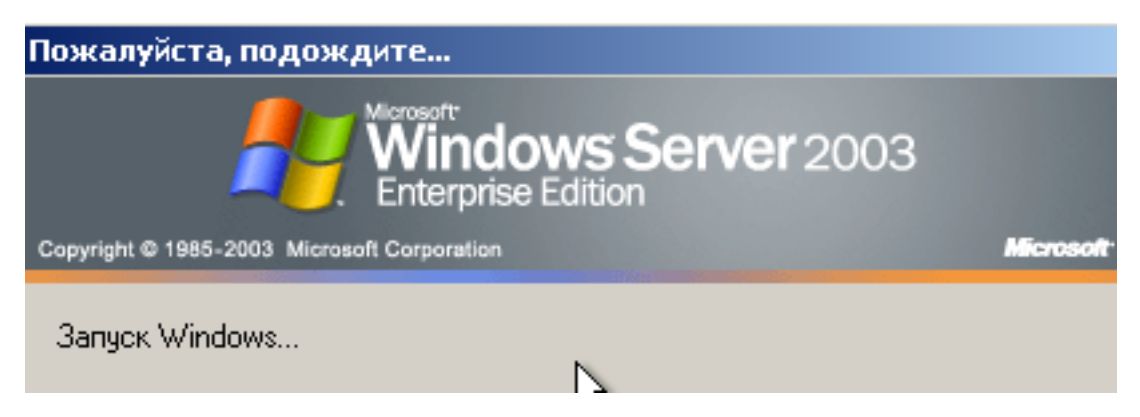

Рис. 2.3. Запуск серверной ОС.

Для начала интерактивного сеанса работы с серверной ОС семейства MS Windows 2k необходимо ввести комбинацию клавиш Ctrl+Alt+Del. Однако при макетировании серверной ОС в среде менеджера виртуальных машин вместо клавиатуры хостовой машины необходимо использовать меню VirtualBox Ввод  $\Rightarrow$  Клавиатура  $\Rightarrow$  Послать Ctrl-Alt-Del, которое становится активным только при выполнении ВМ – см. рис. 2.4.

WinServer2003Enterprise [Pa6oraer] - Oracle VM VirtualBox

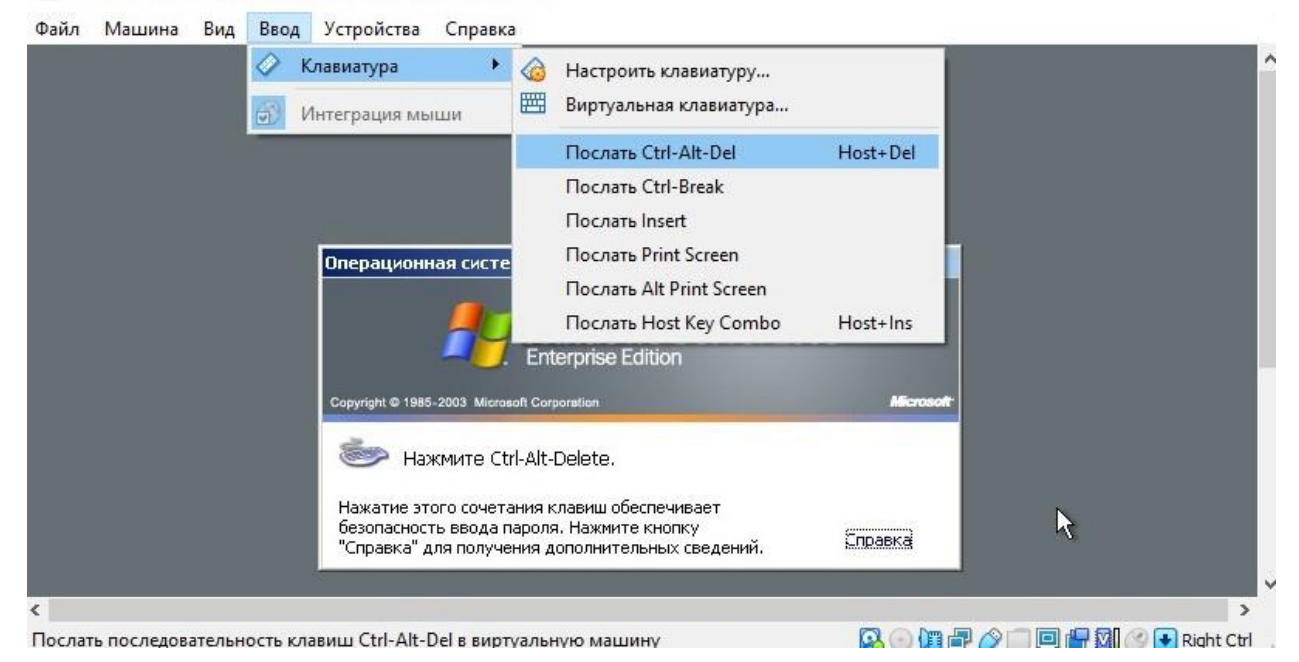

 $\Box$ 

 $\times$ 

Рис. 2.4. Ввод клавиатурной комбинации Ctrl+Alt+Del.

В появившейся экранной форме необходимо ввести имя и пароль администратора ОС. По умолчанию имя администратора – Администратор (в локализованной версии) или Administrator (в оригинальной версии). Этому соответствует встроенная учётная запись привилегированного имени пользователя ОС. При необходимости в этом диалоговом окне с помощью кнопки Параметры >> можно активировать дополнительные настройки (в частности, узнать текущую раскладку клавиатуры или задать имя домена учётных записей) – см. рис. 2.5.

После успешного открытия интерактивного сеанса пользователя серверной ОС она пытается выполнить обновление своей текущей конфигурации и запрашивает подтверждения. Следует отказаться от обновлений из-за невозможности их реализации в ненастроенной должным образом виртуальной КС среды VirtualBox.

При первом запуске серверной ОС автоматически появляется начальное окно настройки серверных ролей - см. рис. 2.6. Это окно может быть вызвано из системного меню: Пуск ⇒ Управление данным сервером, поэтому для

исключения его отображения при каждом последующем запуске ОС можно установить флаг **Не показывать эту страницу при входе в систему**.

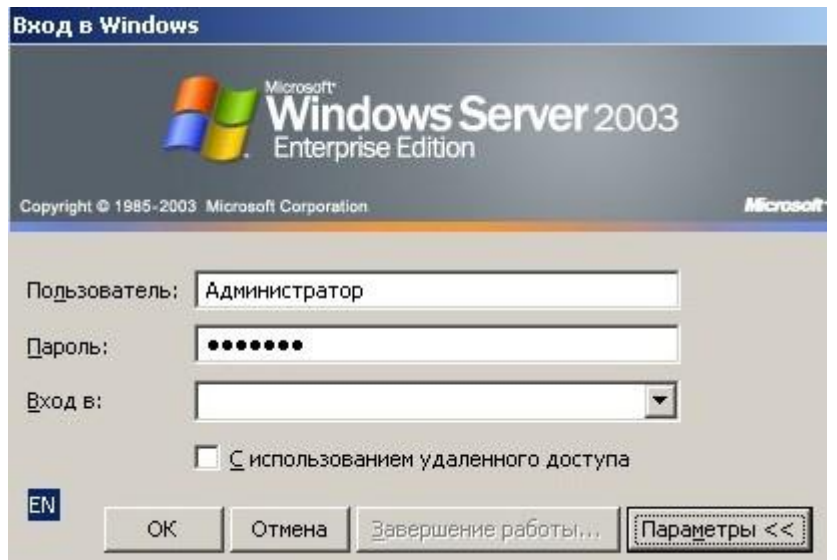

Рис. 2.5. Экранная форма идентификации пользователя серверной ОС.

| Управление данным<br>сервером<br>Cepsep: WINGROUP                                                                                                    | Поиск в центре справки и                                     | поддержки                                                                                                    |
|----------------------------------------------------------------------------------------------------|--------------------------------------------------------------|----------------------------------------------------------------------------------------------------|
| Добавление ролей для данного                                                                                                    |                                                              | Средства и обновления                                                                                                    |
| сервера<br>Добавление ролей позволит серверу выполнять специальные<br>задания. Например, роль сервера файлов позволяет серверу<br>открыть общий доступ к файлам. Чтобы добавить роль,<br>запустите мастер настройки сервера, щелкнув "Добавить или<br>удалить роль". | Добавить или удалить<br>роль<br>Прочитать о ролях<br>сервера | Администрирование<br>Средства<br>Windows Update<br>Сведения о компьютере и<br>имени домена<br>Конфигурация усиленной<br>безопасности Internet Explorer |
| Управление ролями данного<br>сервера                                                                                                    |                                                              | См. также                                                                                                    |
| Когда роль добавлена, вернуться на данную страницу за<br>средствами и дополнительными сведениями о ежедневных<br>заданиях можно будет в любое время.<br><b>і)</b> Нет ролей для данного сервера. Чтобы добавить роль.<br>щелкните "Добавить или удалить роль".       |                                                              | Справка и поддержка<br>Microsoft TechNet<br>Развертывание и ресурсы<br>Список общих<br>административных заданий                                        |
|                                                                                                    |                                                              | Сообщество пользователей<br>cepsepa Windows Server<br>Новинки<br>Программа защиты<br>стратегических технологий                                         |
| П Не показывать эту страницу при входе в систему                                                                                                    |                                                              |                                                                                                    |

Рис. 2.6. Начальный экран настройки ролей серверной ОС.

Отдельного внимания заслуживает процедура выключения серверной ОС семейства MS Windows 2k. В отличие от клиентских версий в результате вызова меню **Пуск** ⇨ **Завершение работы** появляется окно, в котором кнопка **ОК** не активна. Единственный способ её активации – указание в поле **Примечание** причины отключения сервера – см. рис. 2.7. Запись в этом поле запоминается в журнале работы сервера и может использоваться при аудите.

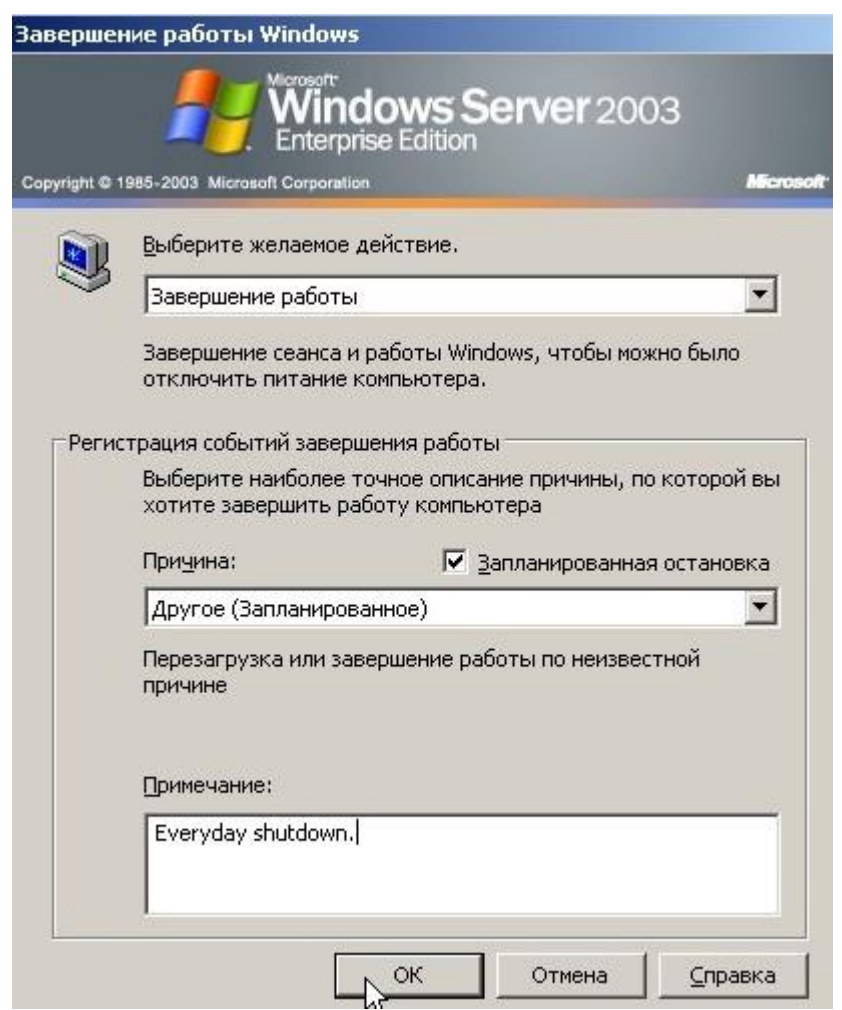

Рис. 2.7. Окно завершения работы серверной ОС.

## <span id="page-35-0"></span>**2.2. Типы ролей серверной операционной системы**

Заметим, что в результате базовой установки серверной ОС мы имеем только системную платформу, функционально единую как для клиентских,
так и для серверных версий. На данной платформе можно развернуть любую требуемую конфигурацию программных средств.

Настройка ролей доступна только в серверной версии ОС и только привилегированным пользователям. Такая настройка может выполняться либо интерактивно (с использованием встроеных в ОС мастеров установки), либо программно (с помощью сценариев системного администрирования). Применение для настройки ролей специально разработанных администратором ОС сценариев рекомендуется только при необходимости задания для них особых параметров. В остальных случаях достаточно типовых процедур, которые будут рассмотрены ниже.

ОС MS Windows Server 2003 поддерживает одиннадцать ролей, которые администраторы могут назначать серверам с помощью мастера управления сервером:

- Сервер терминалов;
- Файловый сервер;
- Сервер печати;
- Сервер приложений (IIS, ASP.NET);
- Почтовый сервер (POP3, SMTP);
- Сервер удаленного доступа и VPN;
- Сервер потокового мультимедийного вещания;
- Сервер WINS;
- Контроллер домена Active Directory;
- DNS-сервер;
- Сервер DHCP.

Далее приводится подробное описание настройки трёх ролей: 1) файловый сервер, 2) контроллер домена Active Directory (AD) и 3) DNS-сервер (DNS – Domain Name System). Выбор именно этих ролей обусловлен тем, что они в совокупности образуют минимальную архитектурно законченную конфигурацию – файловый сервер в составе административного домена.

#### $2.3.$ Подготовка к настройке ролей серверной ОС

Заметим, что подготовительные этапы, которые будут рассмотрены, не являются принципиально необходимыми. Они предназначены исключительно для макетирования условий, существующих в реально функционирующих серверных ОС. К ним относятся правильно выполненные сетевые настройки (они потребуются при установке ролей контроллера домена AD и DNSсервера) и учётные записи нескольких категорий пользователей (они обеспечат создание различных профилей доступа к разделяемым ресурсам при настройке роли файлового сервера).

способен Контроллер ломена обслуживать как локальных пользователей, работающих на компьютере с установленной серверной ОС, так и пользователей других хостов компьютерной сети, входящих в домен. Аналогичное замечание относится и к DNS-серверу. Поэтому для них необходима сетевая конфигурации со статически назначаемыми параметрами.

Сетевая конфигурация серверной ОС семейства MS Windows 2k формируется в диалоговом режиме в окне, открываемом с помощью следующей последовательности меню и команд: Пуск ⇒ Панель управления ⇒ Сетевые подключения ⇒ Подключение по локальной сети ⇒ на открывшейся панели нажать кнопку Свойства ⇒ в открывшемся окне в поле со списком сетевых сервисов выбрать строку Протокол Интернета (ТСР/IР) ⇒ в этом же окне под списком нажать кнопку Свойства. В полученном окне можно настроить базовую конфигурацию хоста IP-сети, выбрать режим определения DNS-серверов (автоматически или явно указав их IP-адреса), а также с помощью кнопки Дополнительно... получить доступ к расширенным настройкам. При статическом назначении параметров базовой конфигурации необходимо активировать опцию Использовать следующий IP-адрес и заполнить три нижележащих поля следующим образом:

 $IP$ -адрес: 192.168.56.NNN

Маска полсети: 255.255.255.0

Основной шлюз: 192.168.56.1

где шаблон NNN и остальные значения имеют тот же смысл, что рассмотрен в разделе 1.3. Поля для указания IP-адресов DNS-серверов рекомендуется оставить незаполненными, т.к. ни одного локального (внутри виртуальной КС) DNS-сервера пока не создано, а доступ к внешним DNS-серверам не настроен. Закончив ввод всех значений параметров, следует закрыть окно, нажав кнопку ОК. (В случае появления окна-уведомления о необходимости задания IPадреса первичного DNS-сервера или отождествления этого адрес с адресом данного хоста или шлюза по умолчанию, соглашаемся с предложенными настройками). Затем надлежит закрыть (используя кнопку Закрыть) все промежуточно открытые окна и перезагрузить компьютер. Проверка правильности сетевых настроек хоста, на котором установлена серверная ОС MS Windows 2k, производится из командной строки с помощью утилиты ping стека ТСР/IР. Доступ к командной строке организуется из системного меню: Пуск  $\Rightarrow$  Все программы  $\Rightarrow$  Стандартные  $\Rightarrow$  Командная строка. Минимально необходимый список и рекомендуемая последовательность проверяемых IP-адресов указаны в разделе 1.3.

Файловый сервер регламентирует доступ групп пользователей и отдельных пользователей ко всем, управляемым данным сервером, разделяемым ресурсам: файлам, каталогам, устройствам. Поэтому для полноты настройки данной роли необходимо предварительно создать минимальный пул учётных записей непривилегированных пользователей. (Очевидно, что суперпользователь ОС вне зависимости от текущих настроек всегда имеет неограниченные права доступа).

Для созлания **НОВЫХ** как непривилегированных, так  $\mathbf{V}$ привилегированных пользователей серверной ОС следует использовать последовательность вызова меню: Пуск ⇒ Администрирование ⇒ Управление компьютером. В открывшемся окне в разделе Служебные программы находится подраздел Локальные пользователи и группы, содержащий две папки – Пользователи и Группы (см. рис. 2.8). Для создания

39

нового пользователя (новой группы) необходимо выделить соответствующую папку и либо с помощью меню **Действие**, либо вызовом по правой кнопке мыши контекстного меню (см. рис. 2.9) активировать строку **Новый пользователь…** (**Создать группу…**). В результате появится окно настройки параметров новой учетной записи – см. рис. 2.10. Используя это окно, рекомендуется зарегистрировать не менее двух новых локальных (для данной серверной ОС) учётных записей непривилегированных пользователей, например, с именами User1 и User2.

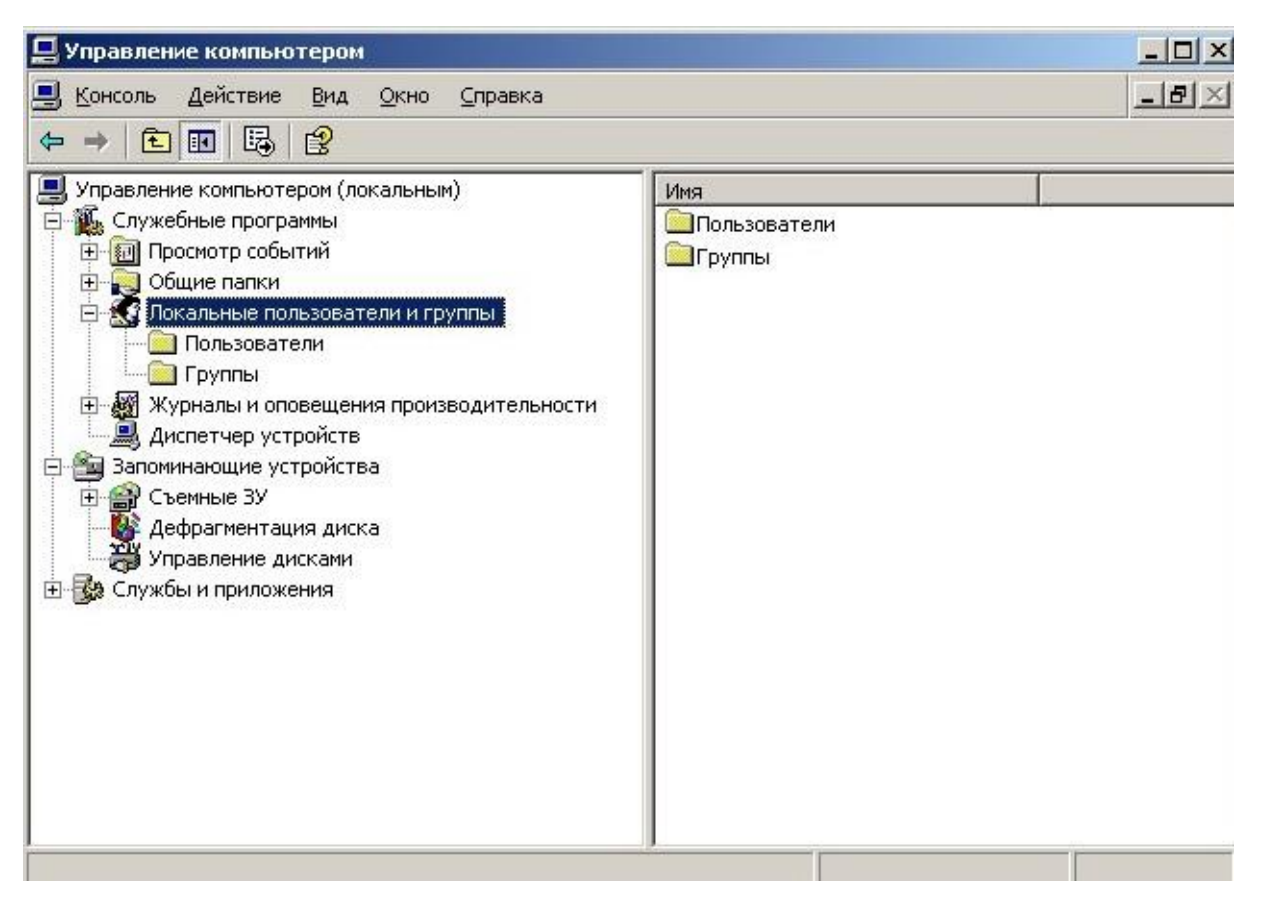

Рис. 2.8. Локальные пользователи и группы серверной ОС.

# **2.4. Настройка роли файлового сервера**

Добавление новой (или удаление ранее установленной) роли выполняется в диалоговом окне управления ролями серверной ОС по нажатию на кнопку **Добавить или удалить роль**. (см. рис. 2.6). В результате будет открыто окно мастера настройки сервера – см. рис. 2.11. В этом и последующих окнах для навигации между этапами настройки используются три основные кнопки: **<Назад**, **Далее>** и **Отмена**. Кнопка **Далее>** активна по умолчанию, поэтому в дальнейшем, говоря о переходе к следующему окну мастера, мы будем подразумевать нажатие на эту кнопку.

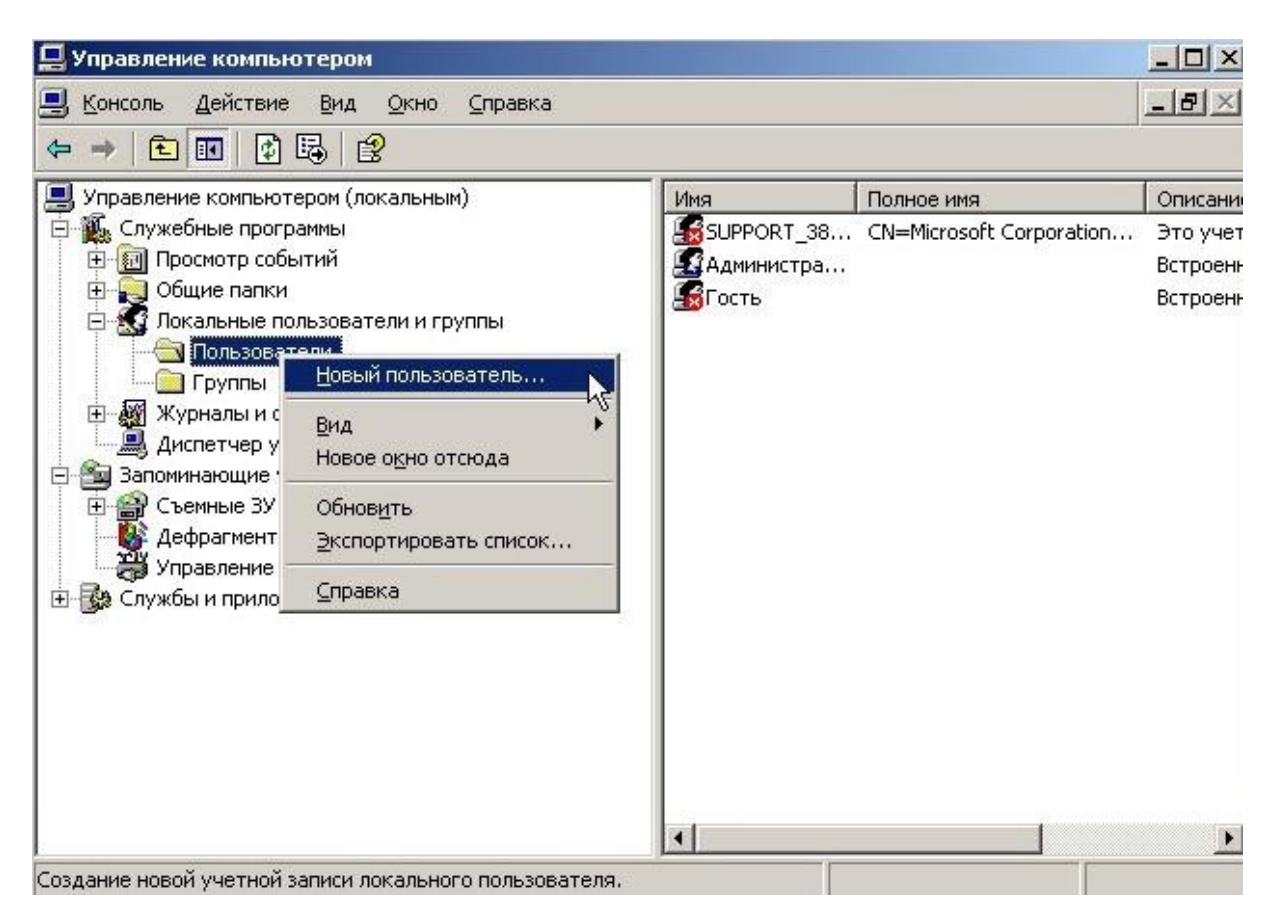

Рис. 2.9. Создание нового локального пользователя серверной ОС.

Убедившись в том, что аппаратная платформа готова к настройке новой роли, переходим к следующему окну. В левой части появившегося окна отображается список доступных ролей серверной ОС с указанием статуса их настройки (Нет/Да) – см. рис. 2.12. Выбираем в списке ролей верхнюю строку **Файл-сервер** – см. рис. 2.13. При необходимости получения дополнительной информации о назначении этой роли следует перейти по ссылке **Сведения о файловых серверах**. В следующем окне производится настройка квот дискового пространства для пользователей файлового сервера и дополнительно могут быть назначены условия слежения за соблюдением этих квот – см. рис. 2.14. Размеры квот, принятые по умолчанию (по 5 Мб на каждого пользователя), могут быть увеличены с учётом объёма свободного пространства на жёстком диске ВМ и максимального количества одновременно подключённых к серверу пользователей (указанного при настройке режима лицензирования серверной ОС). В следующем окне предлагается дополнить конфигурацию системных программ службой индексирования файлов, однако рекомендуется оставить её выключенной. Наконец, в последнем окне начальных настроек содержится сводка всех предыдущих назначений. На этом этапе следует проверить их правильность и при необходимости вернуться назад и исправить неверные настройки. Принятие настроек позволяет перейти к более детальной конфигурации файлового сервера – к спецификации общих (разделяемых) ресурсов.

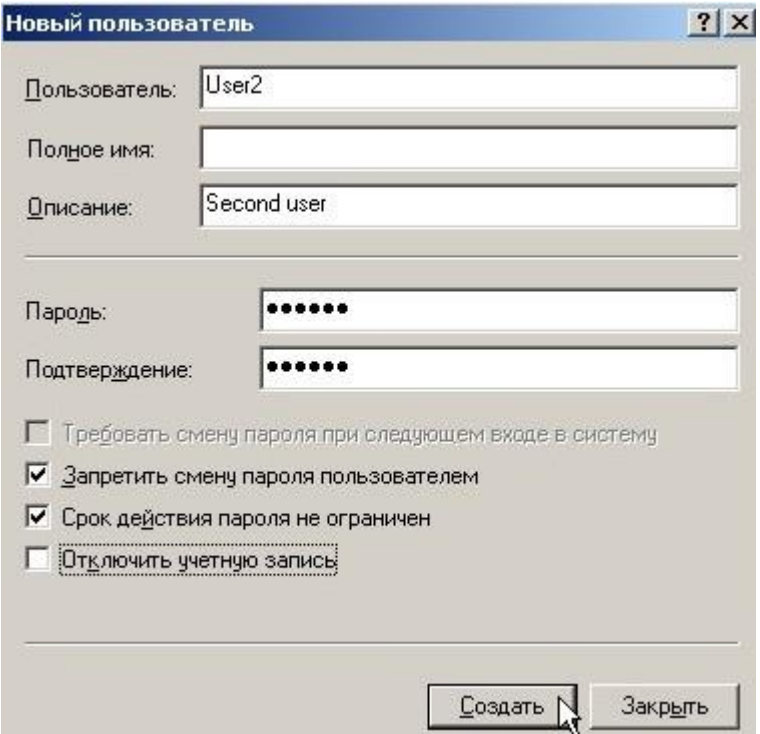

Рис. 2.10. Окно ввода параметров локального пользователя User2.

#### Предварительные шаги

DHCP-сервер

WINS-сервер

Сервер потоков мультимедиа

Можно обеспечить успешную настройку сервера, выполнив перед продолжением следующие шаги.

Прежде чем продолжить, убедитесь, что выполнено следующее.

- $\blacksquare$ Установлены все модемы и сетевые платы.
- Подключены все необходимые кабели.  $\blacksquare$
- Если данный сервер планируется использовать для подключения к Интернету, то ٠ подключитесь к Интернету сейчас.
- Включены все периферийные устройства, такие как принтеры и внешние диски.  $\bullet$
- Имеется компакт-диск для установки Windows Server 2003, или известен путь к сетевому ресурсу с установочными файлами.

После нажатия кнопки "Далее" мастер выполнит поиск сетевых подключений.

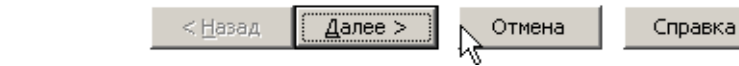

#### Рис. 2.11. Окно мастера настройки сервера.

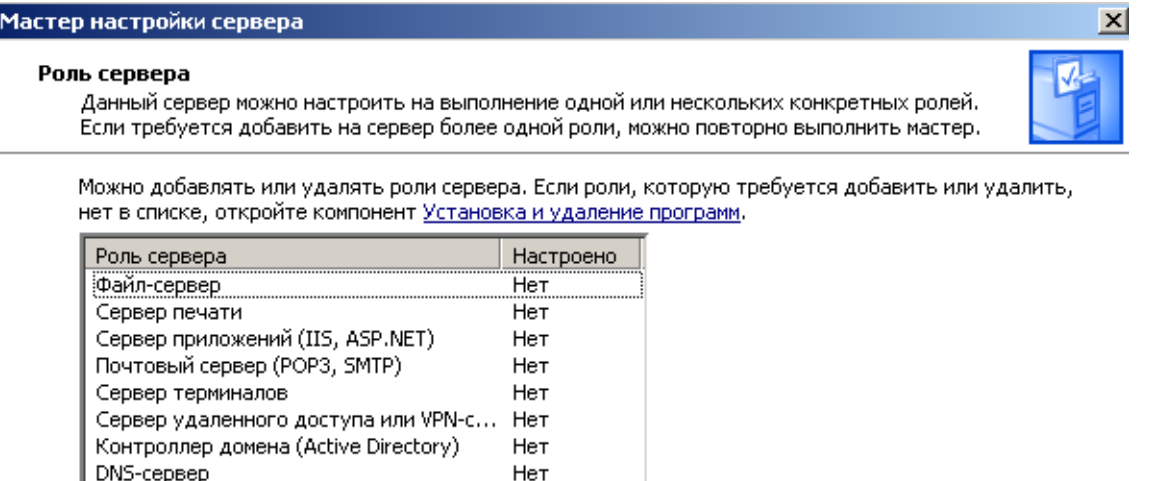

Her

Нет

Нет

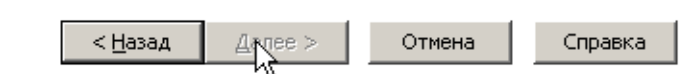

### Рис. 2.12. Список доступных ролей серверной ОС.

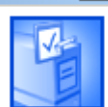

 $\overline{\mathbf{x}}$ 

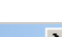

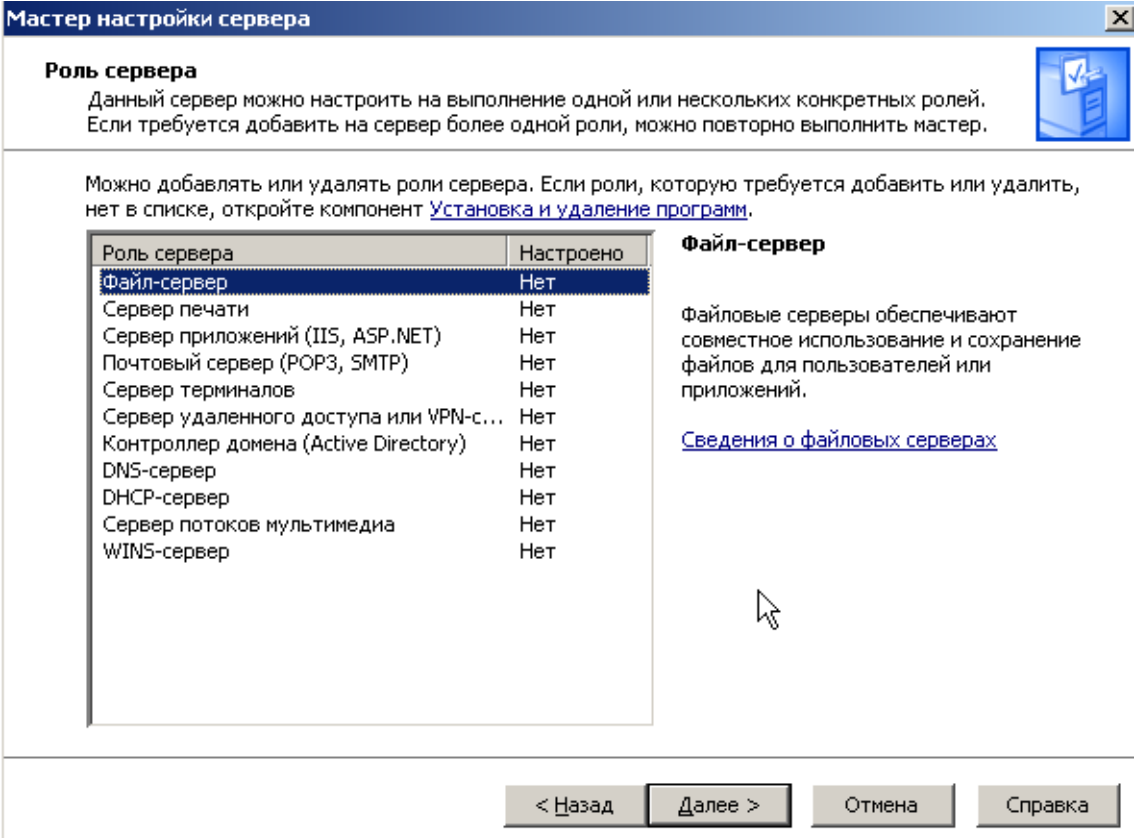

Рис. 2.13. Выбор роли файлового сервера.

Начальное окно мастера настройки общих ресурсов имеет вид, показанный на рис. 2.15. В следующем диалоговом окне можно выбрать (или создать новую) папку в качестве общего ресурса – см. рис. 2.16. Далее можно настроить сетевой путь к общему ресурсу, определить его сетевое имя и привести его описание. В следующем окне задаются разрешения для конкретных пользователей и групп пользователей на доступ (по чтению, по записи и т.п.) к разделяемому ресурсу. На рис. 2.17 показана настройка разрешений для зарегистрированного в серверной ОС локального пользователя User1. Назначение разрешений (прав доступа) завершает конфигурацию общего ресурса. Во вновь открывшемся окне можно выбрать либо режим повтора процедуры создания общего ресурса, либо закрыть мастер общих ресурсов. Завершив настройку всех общих ресурсов файлового сервера, получаем окно, с одной стороны извещающее пользователя об успешной настройке ОС в роли файлового сервера, а с другой – дающее

#### возможность перейти по ссылке **Просмотр следующих шагов для данной**

**роли** к следующему этапу настроек – см. рис. 2.18.

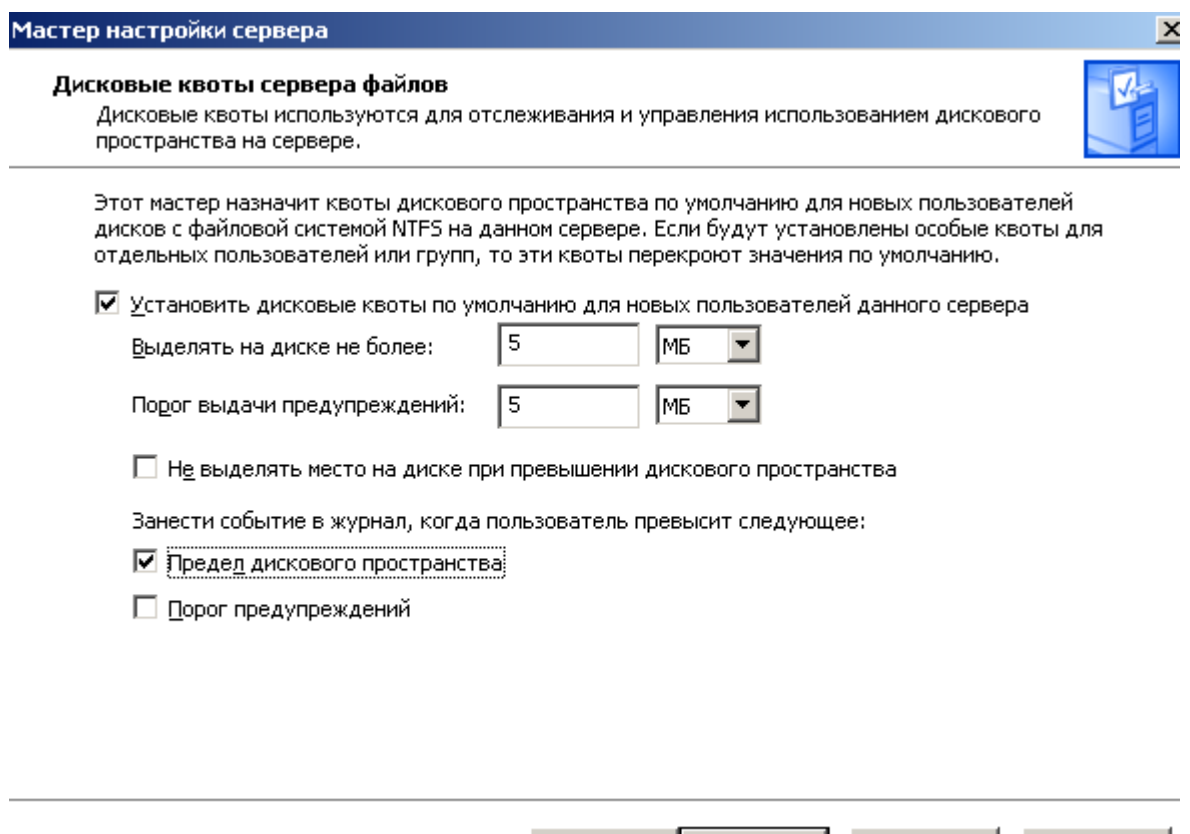

Рис. 2.14. Окно настройки квот дискового пространства.

< <u>Н</u>азад

Далее >  $\wedge$ 

Отмена

Справка

Завершение работы с мастером настройки роли файлового сервера (нажатием кнопки **Готово**) возвращает пользователя в исходное окно настройки ролей серверной ОС. Заметим, что в этом окне в разделе **Данный сервер настроен на следующие роли:** появилась новая строка – **Файловый сервер**, а справа от неё – кнопки, позволяющие управлять файловым сервером или добавлять новые общие ресурсы (см. рис. 2.19).

# **2.5. Настройка роли контроллера домена AD**

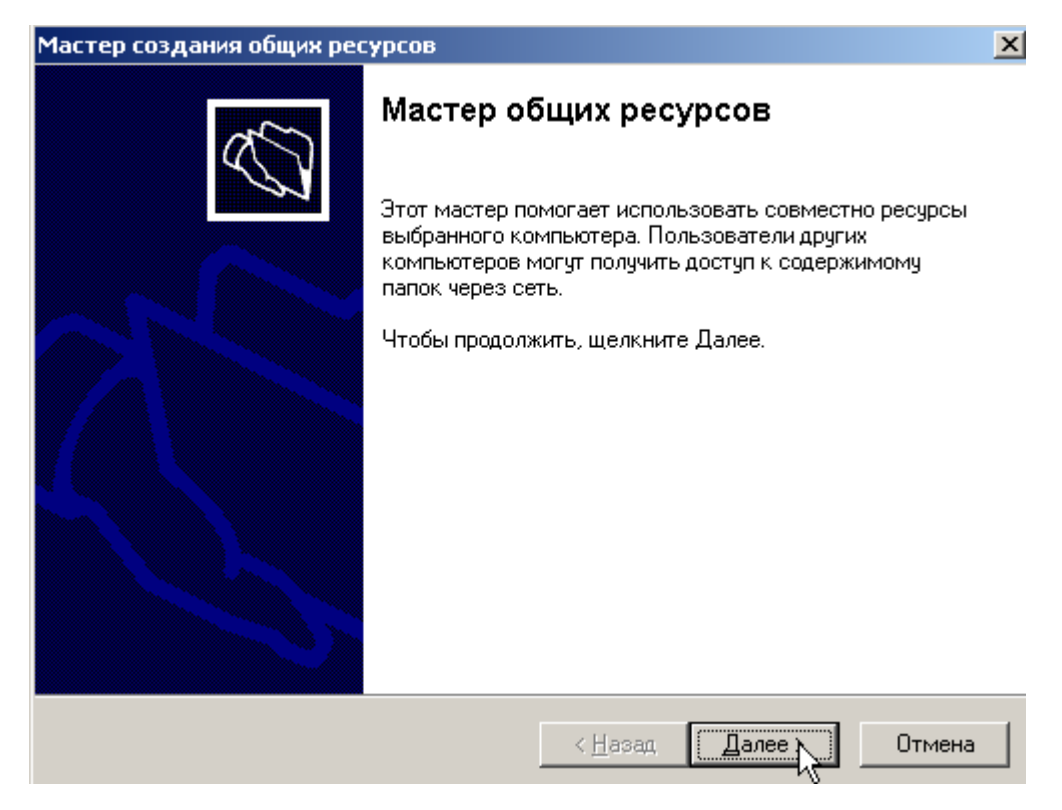

Рис. 2.15. Начальное окно мастера настройки общих ресурсов.

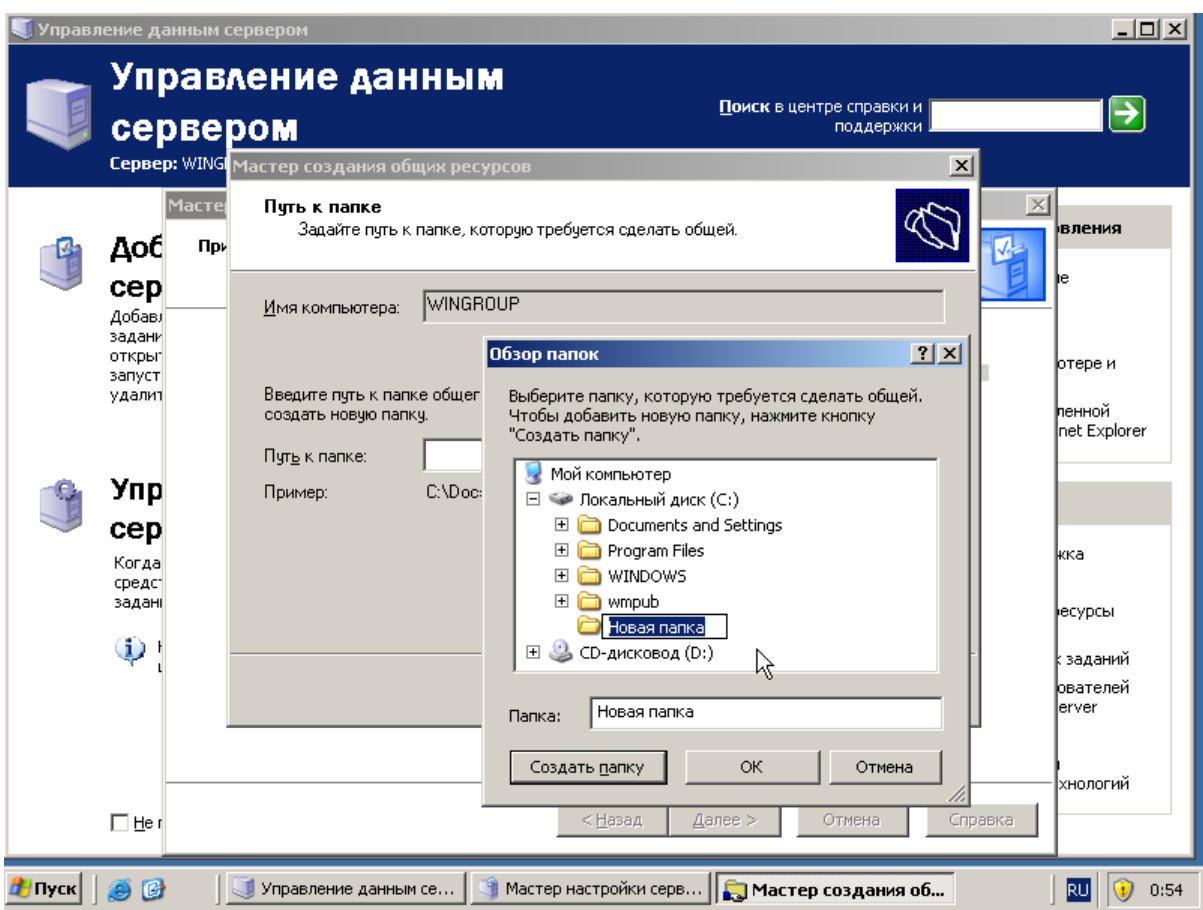

Рис. 2.16. Назначение разделяемого ресурса.

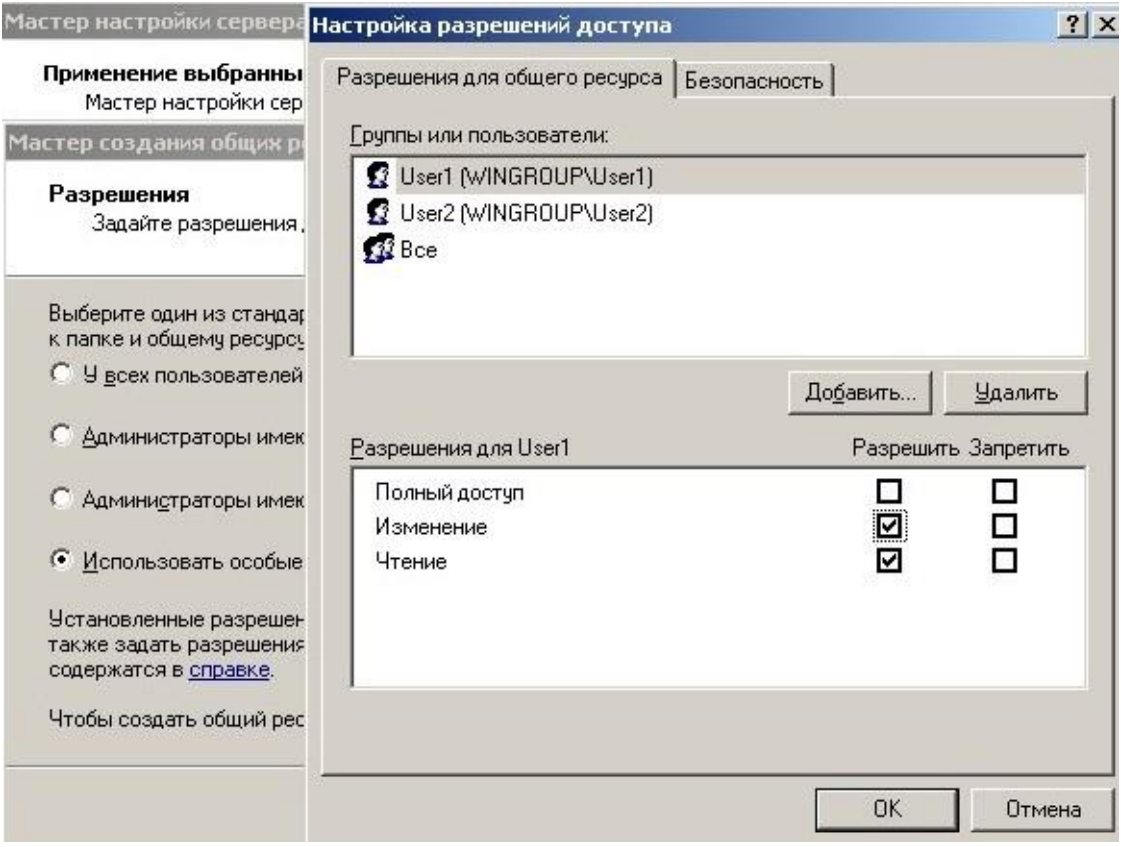

Рис. 2.17. Настройка разрешений для пользователя User1.

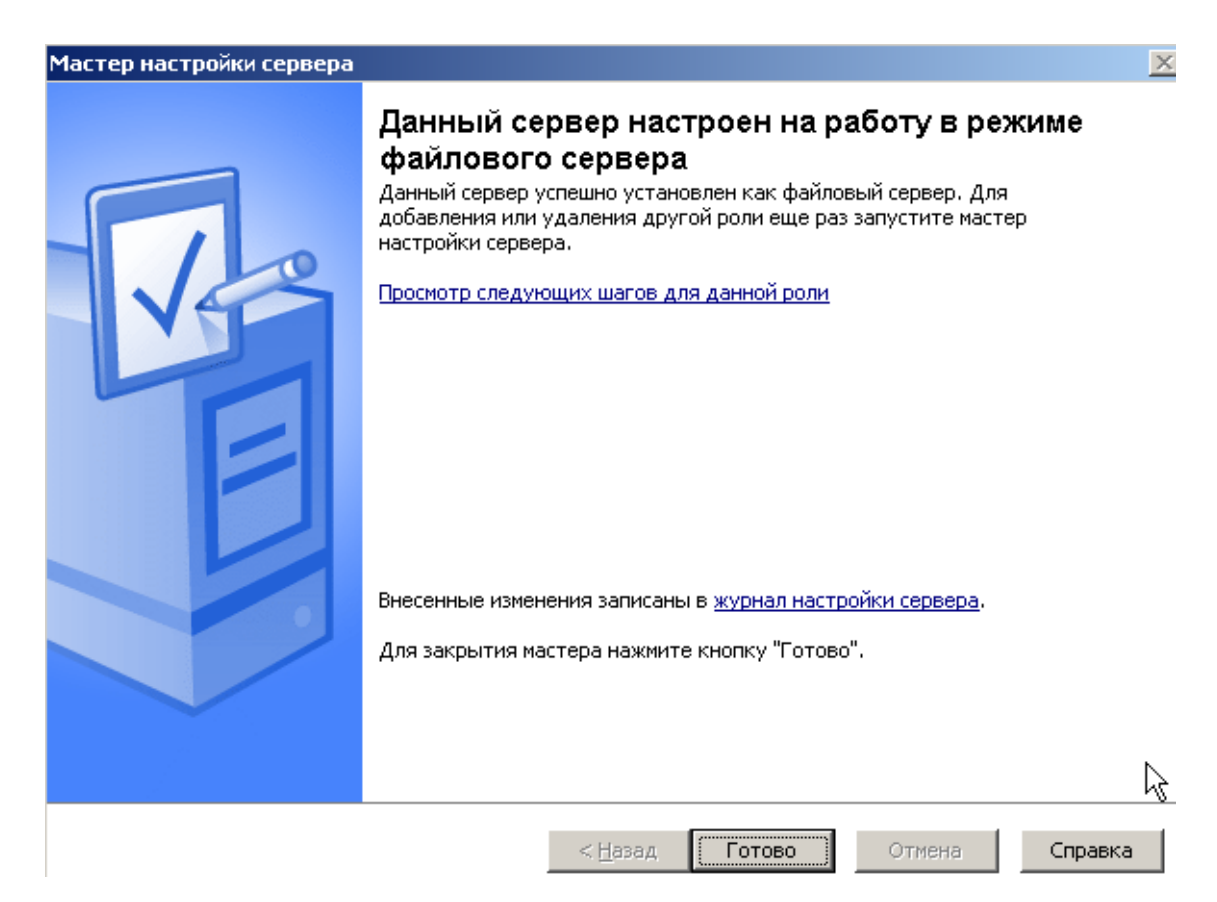

Рис. 2.18. Сообщение об успешной настройке роли файлового сервера.

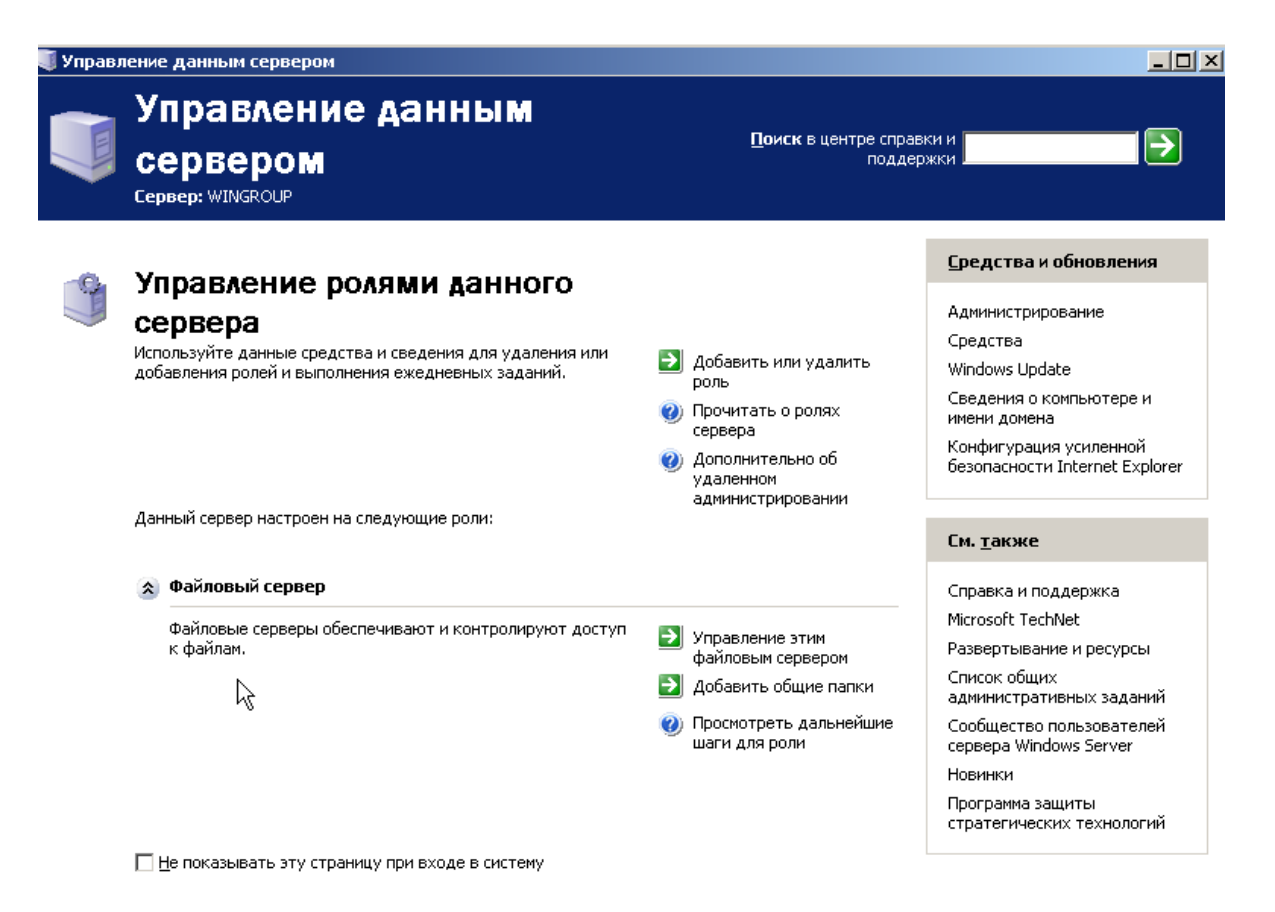

Рис. 2.19. Список настроенных ролей сервера.

Важно отметить, что в процессе настройки роли контроллера административного домена AD потребуется обращение серверной ОС к её дистрибутиву в виде ISO-образа или установочного CD/DVD-диска для копирования дополнительных файлов. Убедившись в наличии доступа серверной ОС к нужному дистрибутиву, открываем окно **Управление данным сервером** и нажатием кнопки **Добавить или удалить роль** запускаем процедуру установки новой серверной роли. В открывшемся окне мастера настройки серверной ОС в списке доступных ролей необходимо выбрать строку **Контроллер домена (Active Directory)**. В следующем окне будет показана сводка настроек, с которыми следует согласиться. В результате запускается мастер установки AD – см. рис. 2.20.

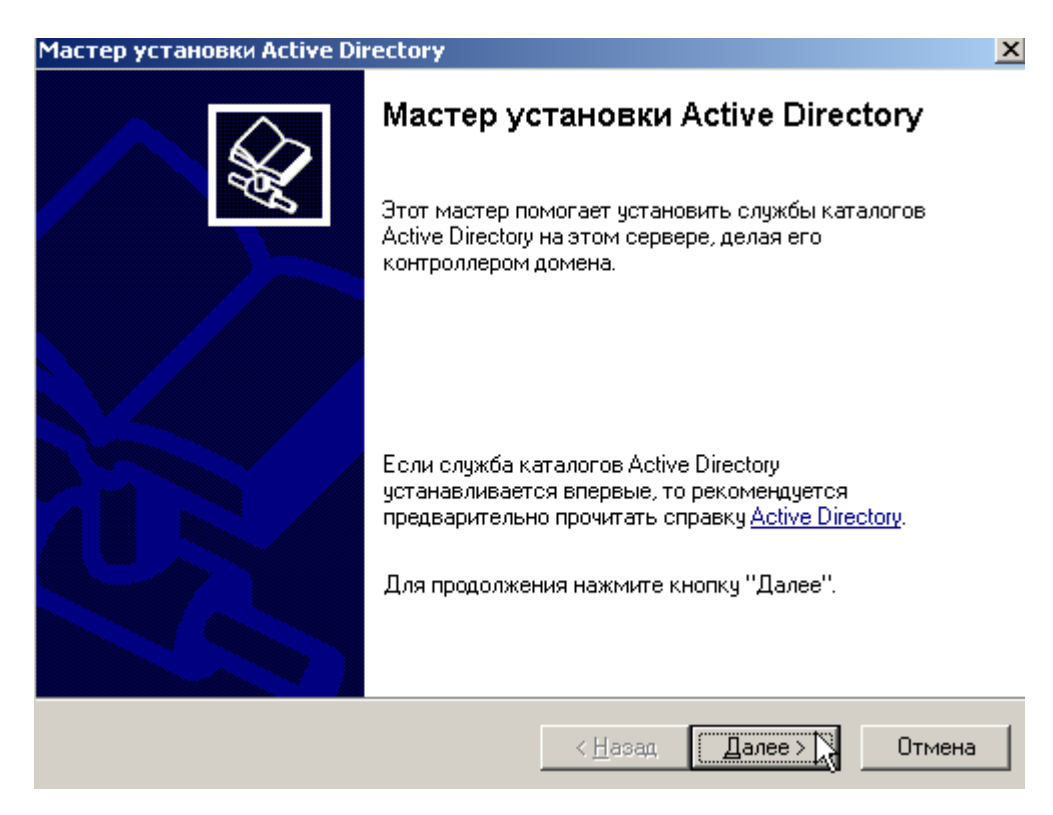

Рис. 2.20. Запуск мастера установки Active Directory.

В двух следующих окнах необходимо назначить тип контроллера домена и тип самого домена. Так как домен создаётся впервые, то очевидным будет выбор **Контроллер домена в новом домене**. Тип домена следует определить так, чтобы он был совместим по структуре с доменом DNS, т.е. организован в виде одного дерева или группы деревьев (леса). Учитывая единственность создаваемого домена, который будет одновременно и деревом, и лесом в конфигурации виртуальной КС, выбираем настройку **Новый домен в новом лесу**.

Взаимная привязка службы каталогов AD и службы DNS производится в следующем окне – см. рис. 2.21. Указанная привязка либо назначает контроллеру домена AD функцию клиента DNS-сервера (установленного на другом компьютере), либо требует добавления в конфигурацию серверной ОС новой роли – роли DNS-сервера. Выбираем второй случай (настройка DNS на данном компьютере). В следующем окне необходимо назначить имя создаваемого домена. В соответствие с приведённой подсказкой формируем полное DNS-имя – см. рис. 2.22. В учебной конфигурации контроллера домена оно может быть выбрано произвольным. Однако в реальных условиях это имя должно быть совместимо с зарегистрированным доменным именем компании, в которой функционирует серверная ОС.

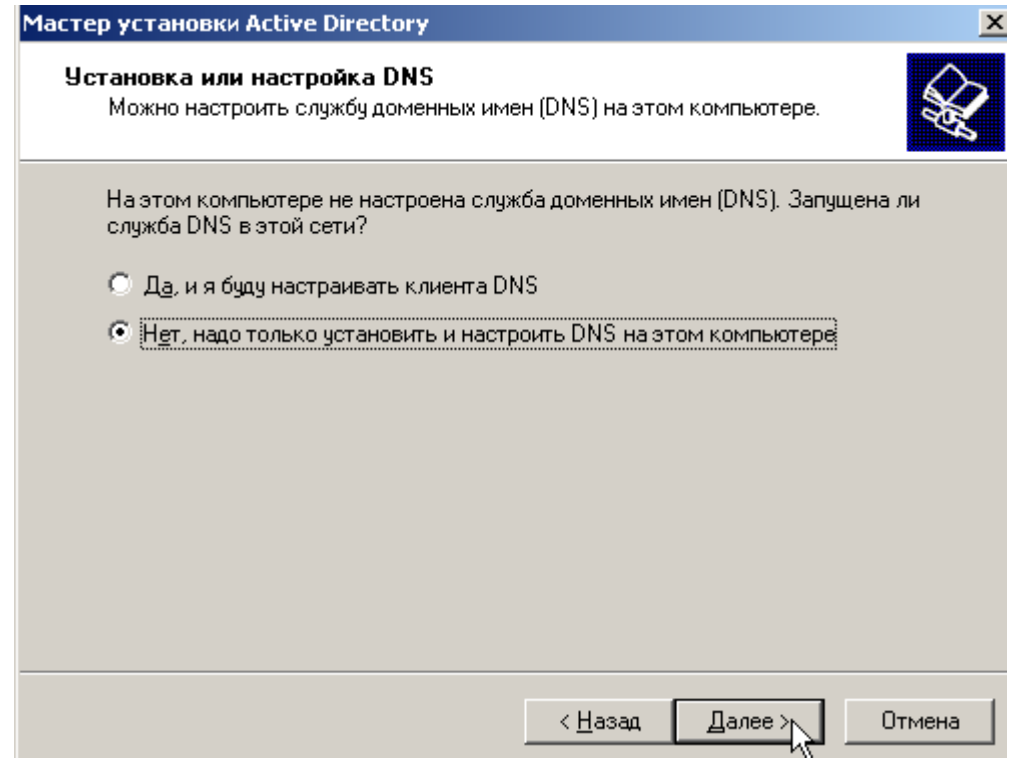

Рис. 2.21. Выбор установки роли DNS-сервера.

В дополнение к DNS-именам в доменах, обслуживаемых контроллерами домена AD, существуют другие доменные имена - NetBIOS-имена. Они обрабатываются службой WINS (Windows Internet Name Service), являющейся функциональным аналогом службы DNS. Заметим, что WINS была основной службой разрешения символьных имён до появления AD. Таким образом, NetBIOS-имена обеспечивают обратную совместимость клиентов и серверов младших и старших версий ОС семейства MS Windows – см. рис. 2.23.

Следующие два окна предназначены для настройки внутренних (служебных) ресурсов контроллера домена - папок в файловой системе серверной ОС, в которых буду располагаться: 1) база данных службы AD, 2) её журнал событий, 3) эталонная копия общих файлов домена (системный том – SYSVOL). Для всех трёх указанных параметров рекомендуется выбрать настройки по умолчанию.

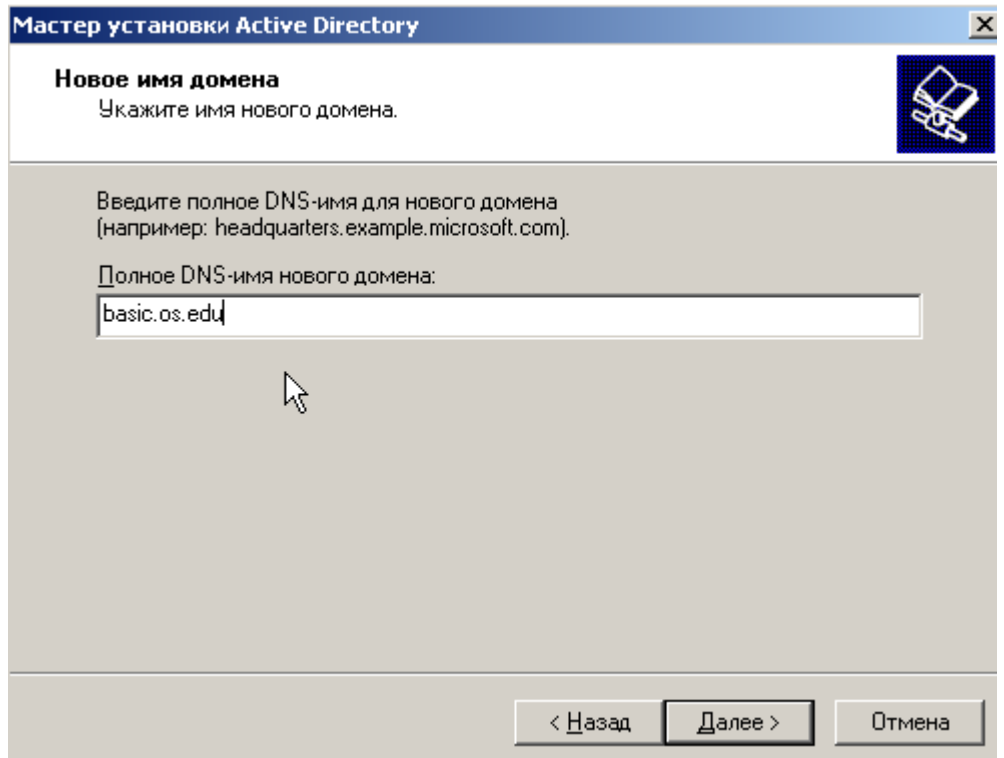

Рис. 2.22. Формирование полного DNS-имени домена AD.

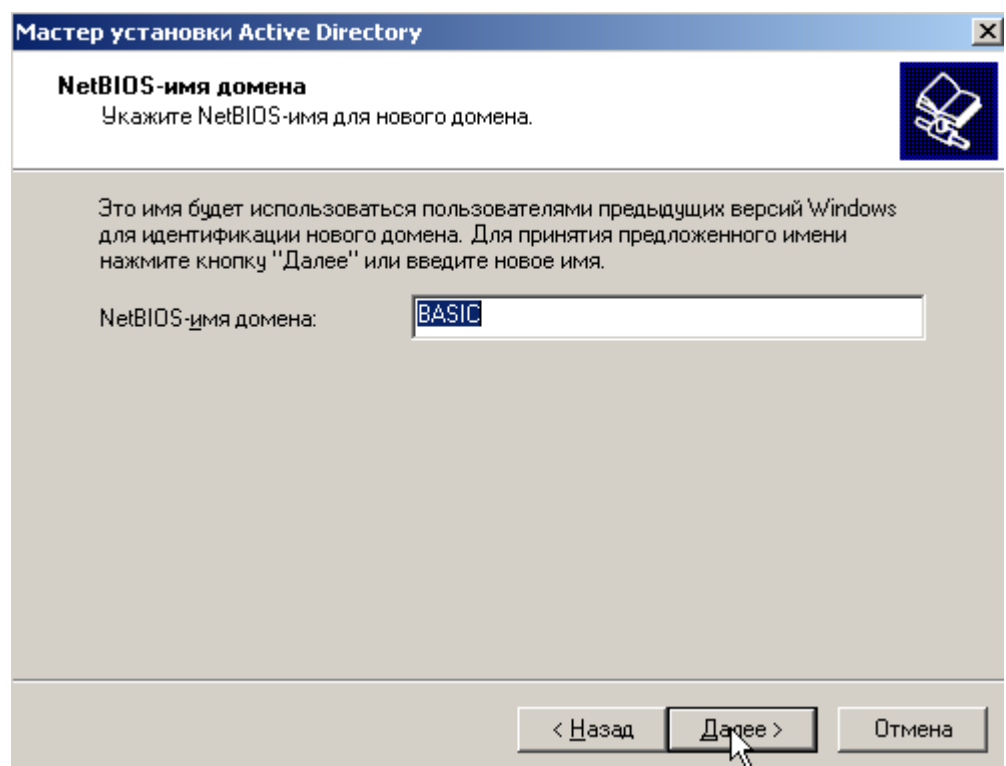

Рис. 2.23. Назначение NetBIOS-имени домену AD.

В окне назначения разрешений по умолчанию для пользователей или групп – членов доменов – следует выбрать опцию **Разрешения, совместимые только с Windows 2000 или Windows Server 2003**. Наконец, в последнем окне предварительных настроек роли контроллера домена AD, необходимо задать пароль администратора службы каталогов AD, который используется только при необходимости восстановления этой службы. Заметим, что пароли администратора ОС, администратора домена и администратора службы каталогов могут отличаться друг от друга даже при совпадениях имён этих администраторов. После утверждения пользователем сводки, выдаваемой мастером настройки роли контроллера домена AD, запускается длительная процедура создания этой роли в серверной ОС – см. рис. 2.24.

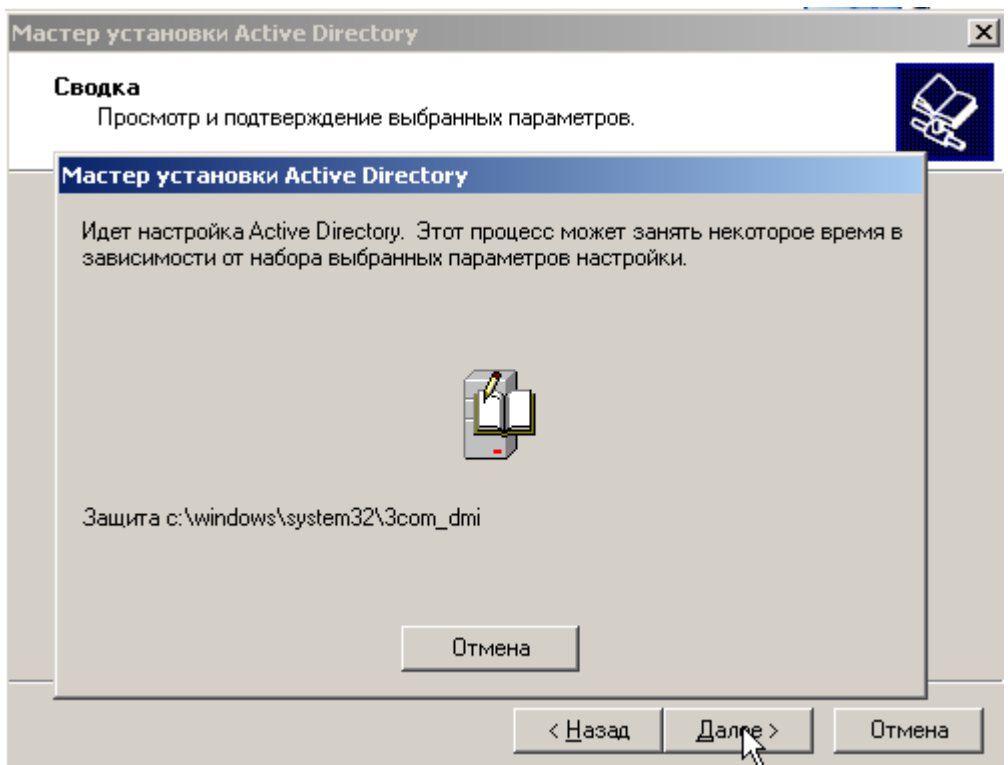

Рис. 2.24. Процедура создания роли сервера контроллера домена AD.

# **2.6. Настройка роли DNS-сервера**

Во время длительной процедуры установки роли контроллера домена обязательно будет этап создания роли DNS-сервера. Напомним, что эта серверная роль будет настроена не полностью, а лишь в той мере, которая необходима службе каталогов AD. Вспомогательный характер роли и предварительно выполненные настройки сетевой конфигурации ВМ позволяют мастеру произвести все необходимые действия автоматически, т.е. без отображения диалоговых окон. Единственным уведомлением о том, что происходит установка роли DNS-сервера, служит появление кнопки **Пропустить установку DNS** (см. рис. 2.25), которую не активируем.

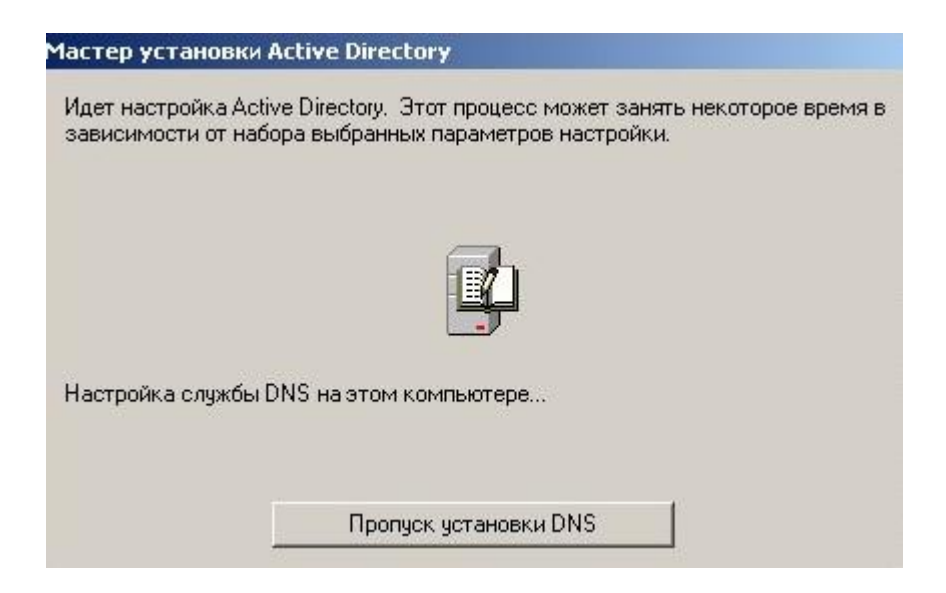

Рис. 2.25. Процедура установки и настройки роли DNS-сервера.

Заметим, что в случае не статически, а динамически назначаемых параметров IP-конфигурации ВМ, обычно выбираемых по умолчанию при установке ОС, процедура настройки роли DNS-сервера будет более сложной. В этом случае потребуется осуществить следующее: во-первых, задать для DNS-сервера статический IP-адрес; а во-вторых, отождествить адреса контроллера домена и DNS-сервера (т.к. оба сервера нуждаются в таком адресе, а он – единственный).

После окончания установки DNS-сервера появится завершающее окно мастера установки роли контроллера домена – см. рис. 2.26, в левом нижнем углу которого видна новая строка в списке ролей серверной ОС: **DNS-сервер**.

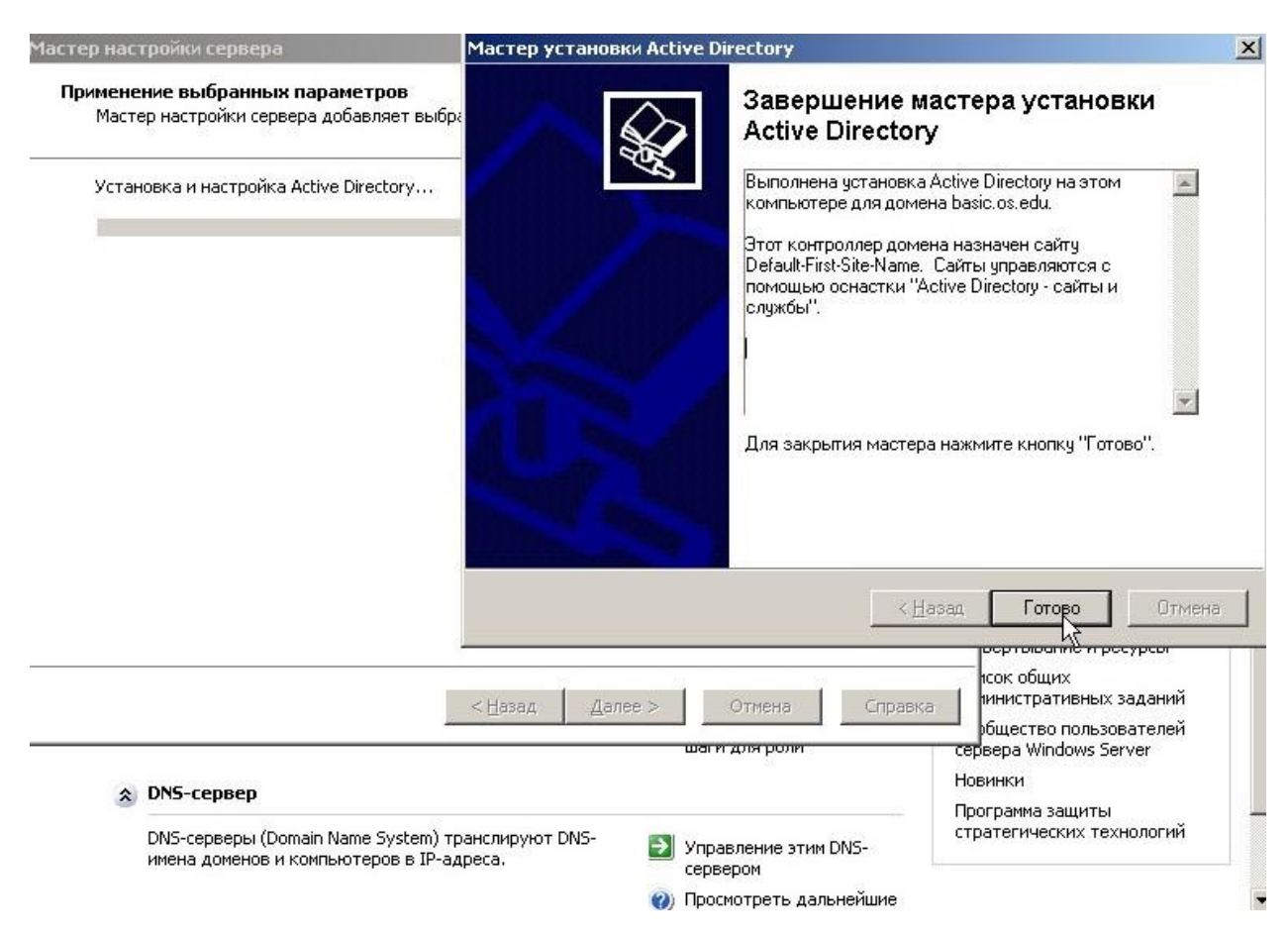

Рис. 2.26. Настройка роли DNS-сервера для домена AD завершена.

Заметим, что по умолчанию контроллер домена привязан к сайту **Default-First-Site-Name**, которым является ВМ с установленной серверной ОС. Сайт, в отличие от домена, является не логической, а физической ассоциацией серверов.

После установки роли контроллера домена необходимо перезагрузить ВМ. В принципе, можно временно отложить эту процедуру и увидеть во вновь открытом окне уведомление об успешно установленной новой роли – см. рис. 2.27. Но перезагрузка потребуется в любом случае – см. рис. 2.28.

После перезагрузки появляется диалог регистрации интерактивного сеанса пользователя. Заметим, что пользователь вправе выбрать домен из выпадающего списка (причём в качестве имени домена показано его NetBIOSимя) – см. рис. 2.29. Успешный ввод имени и пароля пользователя инициирует открытие окна аналогичного показанному на рис. 2.30.

#### Мастер настройки сервера

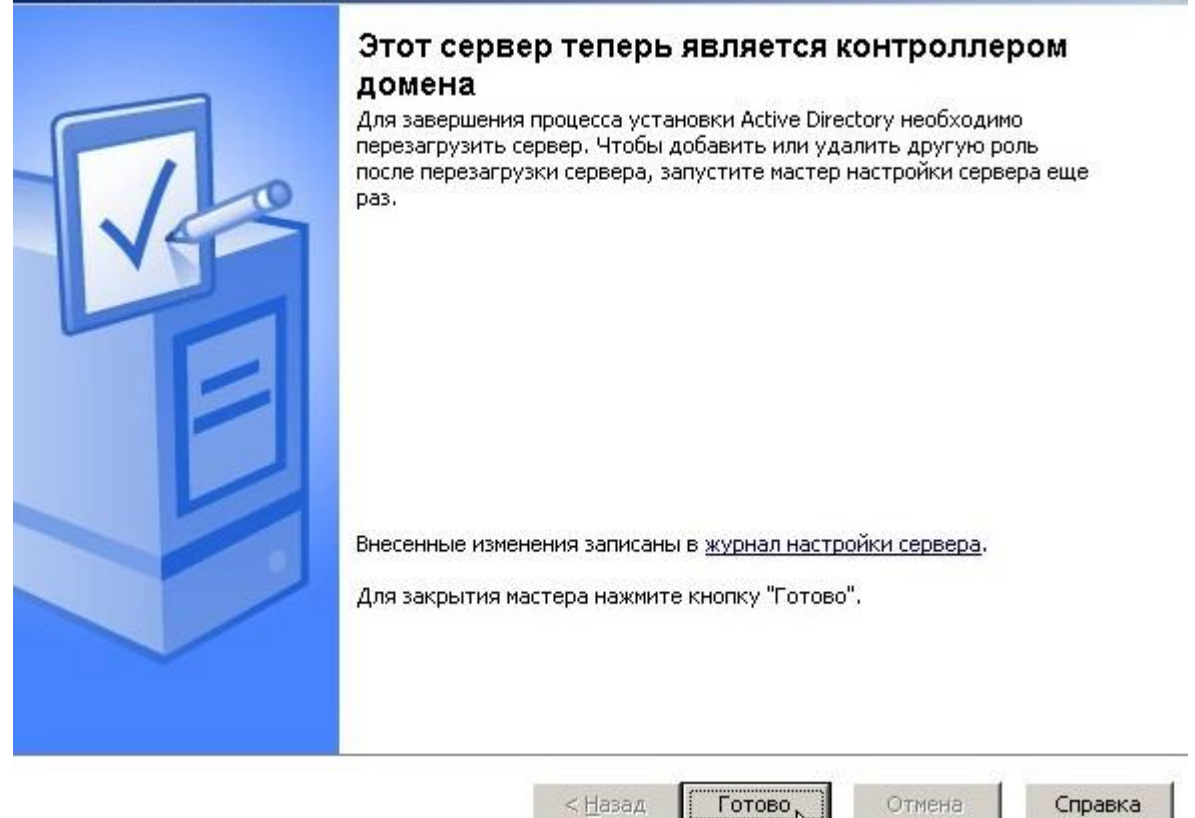

 $\times$ 

Рис. 2.27. Уведомление об успешной установке роли контроллера домена.

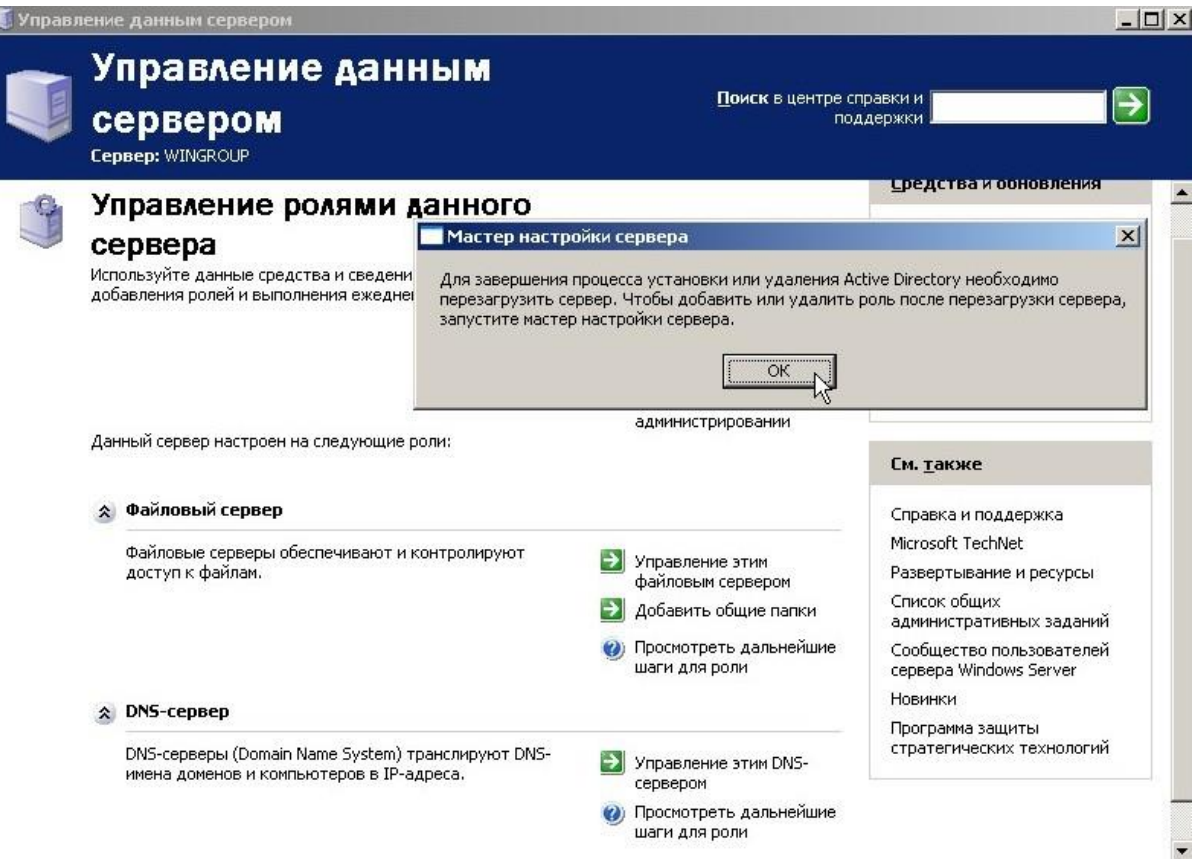

Рис. 2.28. Уведомление о необходимости перезагрузки компьютера.

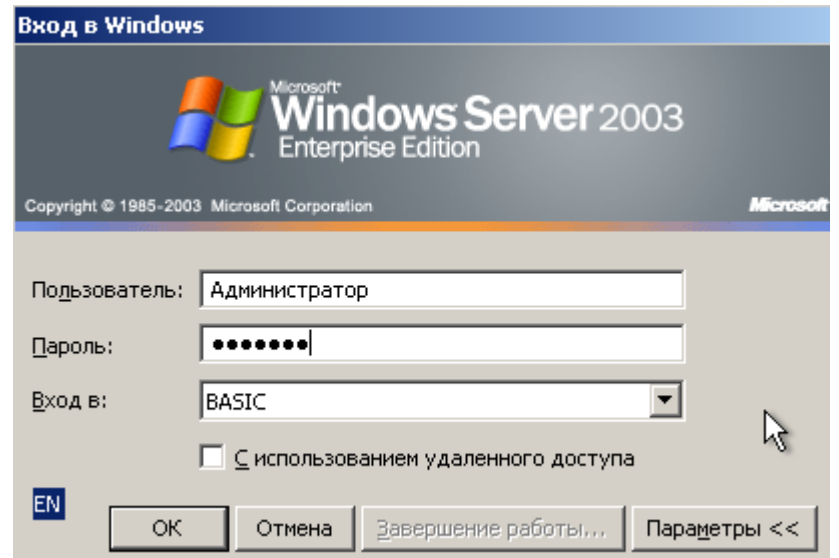

Рис. 2.29. Диалог регистрации интерактивного сеанса пользователя.

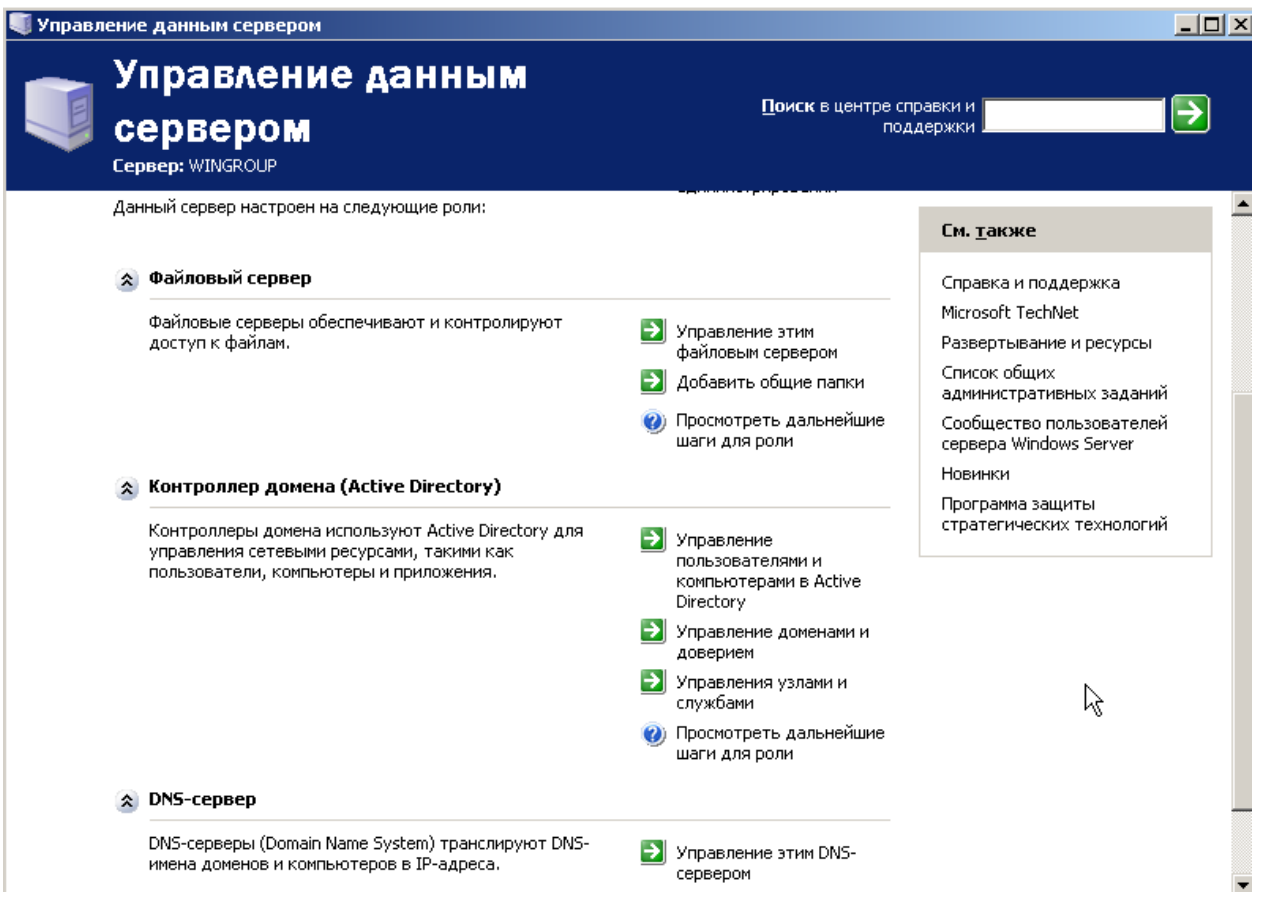

Рис. 2.30. Результат настройки трёх серверных ролей.

Таким образом, настройка трёх серверных ролей ОС MS Windows Server 2003 завершена.

# **2.7. Программа практической работы**

Цели работы:

- 1. Получить практические навыки установки серверных ОС семейства MS Windows 2k.
- 2. Изучить технологию настройки ролей серверных ОС семейства MS Windows 2k.
- 3. Выполнить настройку следующих ролей серверной ОС семейства Microsoft Windows 2k: файловый сервер, контроллер домена Active Directory, DNS-сервер.

Задачи работы:

- 1. Используя материалы данного учебного пособия, а также рекомендованные в списке литературы справочные руководства, изучить основные этапы установки (из дистрибутива) серверной ОС MS Windows 2k и настройки её системных сервисов.
- 2. Используя технологию виртуальных машин Oracle VM VirtualBox:
	- создать виртуальную машину для серверной ОС MS Windows 2k, обеспечив возможность её подключения к виртуальной компьютерной сети;
	- выполнить установку (инсталляцию) серверной ОС MS Windows 2k выбранной сборки.
- 3. Изучить практику начальной установки и базовой настройки ролей серверной ОС семейства MS Windows 2k в режиме локального администрирования.
- 4. Используя технологию виртуальных машин Oracle VM VirtualBox:
	- импортировать в среду менеджера виртуальных машин ВМ с ОС семейства MS Windows (клиентская конфигурация), обеспечив возможность её подключения к виртуальной компьютерной сети;
- создать сегмент виртуальной КС с выбранным пространством IPадресов для локальных сетей (192.168.х.х);
- настроить вручную (используя встроенные системные утилиты  $\bullet$ клиентской ОС серверной  $\overline{M}$ семейства **MS** Windows) конфигурацию двух хостов одного сегмента виртуальной КС;
- проверить (используя утилиту ping) возможности сконфигурированных хостов обмениваться трафиком ICMPпакетов.
- 5. \*Используя настройки контроллера административного домена Active Directory серверной ОС семейства MS Windows 2k, подключить к нему BM с клиентской ОС семейства MS Windows.
- 6. \*Изучить практику мониторинга состояний серверной ОС семейства MS Windows 2k и/или перенастройки её ролей в режиме удалённого администрирования.

Символом «звёздочка» отмечены задачи повышенной трудности.

# 3. СЕРВЕРНЫЕ ОПЕРАЦИОННЫЕ СИСТЕМЫ **СЕМЕЙСТВА LINUX**

В настоящее время существует большое количество клонов ОС семейства Linux: Linux Mint, Fedora, Arch, openSUSE, Ubuntu, Xubuntu, Debian и ряд других. В учебном пособии рассматриваются ОС из линейки продуктов Ubuntu – Ubuntu Server 16.04 LTS и Ubuntu Desktop 16.04 LTS. Аббревиатура LTS (Long Time Support) означает, что эти версии поддерживались разработчиками в течение длительного времени (5 лет для серверной и 3 года для клиентской версий). Выбор для изучения не самых последних версий (текущие актуальные версии – Ubuntu Server/Desktop 22.04 LTS) обусловлен ограниченными техническими характеристиками хостовых машин, на базе которых производилось виртуальное макетирование ОС.

Полная установка серверной ОС семейства Linux состоит из двух этапов:

- 1) Базовая установка серверной ОС;
- 2) Установка ролей серверной ОС.

#### $3.1.$ Базовая установка серверной операционной системы

Базовая установка серверной ОС начинается с выбора аппаратной платформы компьютера. В среде менеджера виртуальных машин Oracle VM VirtualBox необходимо создать ВМ со следующими рекомендуемыми характеристиками:

- Количество процессоров не менее одного;
- Объём оперативной памяти не менее 512 Мб;
- Объём жёсткого диска не менее 10 Гб;
- Объём видеопамяти максимально допустимый средой VirtualBox;
- Количество сетевых адаптеров не менее одного;
- Тип сетевого подключения виртуальный адаптер хоста.

Если планируется производить установку ОС не из ISO-образа, расположенного в файловой системе хостовой машины, а из записанного на CD/DVD-диск дистрибутива, то необходимо дополнительно включить в конфигурацию ВМ привод CD/DVD-ROM. Все остальные параметры ВМ существенно не влияют на работоспособность сервера минимальной конфигурации, поэтому выбираются самостоятельно.

Перед запуском виртуальной машины следует убедиться в том, что обеспечен доступ ВМ к диску с дистрибутивом или файлу с ISO-образом серверной ОС. Напомним, что такой доступ формируется с помощью группы настроек ВМ **Носители** в среде VirtualBox.

Запуск ВМ приведёт к появлению на её экране изображения аналогичного показанному на рис. 3.1. Выбрав (либо с помощью указателя мыши, либо с помощью клавиш управления курсором) из предложенного списка язык (в данном случае это **Русский**, по умолчанию назначен **English**), который будет использован в процессе установки ОС и нажав клавишу **Enter**, переходим к окну задания режима установки серверной ОС – см. рис. 3.2. В этом окне предлагается выбрать одно из возможных действий, характерных для большинства программ установки ОС. Безусловно, выбираем опцию **Установить Ubuntu Server**, и нажав клавишу **Enter**, начинаем процедуру базовой установки серверной ОС.

Процедура базовой установки серверной ОС Ubuntu производится в два этапа: 1) подготовка к установке, 2) непосредственно установка (выполняемая, в основном, в автоматическом режиме).

На первом этапе необходимо задать значения нескольким системным параметрам и выполнить разметку и форматирование разделов жёсткого диска – будущего носителя устанавливаемой ОС.

60

| Amharic<br>Français<br>Македонски<br>Arabic<br>Gaeilge<br>Malayalam<br>Asturianu<br>Marathi<br>Galego<br>Gujarati<br>Burmese<br>Беларуская<br>עברית<br>Nepali<br>Български<br>Hindi<br>Nederlands<br>Bengali<br>Norsk bokmål<br>Tibetan<br>Hrvatski<br>Bosanski<br>Nonsk nynonsk<br>Magyar<br>Català<br>Bahasa Indonesia<br>Punjabi (Gurmukhi)<br>Ceština<br>Islenska<br>Polski<br>Italiano<br>Português do Brasil<br>Dansk | Tamil<br>తెలుగు<br>Thai<br>Tagalog<br>Türkçe<br>Uyghur |
|----------------------------------------------------------------------------------------------------|--------------------------------------------------------|
|                                                                                                    |                                                        |
|                                                                                                    |                                                        |
|                                                                                                    |                                                        |
|                                                                                                    |                                                        |
|                                                                                                    |                                                        |
|                                                                                                    |                                                        |
|                                                                                                    | Українська                                             |
|                                                                                                    | Tiếng Việt                                             |
|                                                                                                    | 中文(简体)                                                 |
|                                                                                                    | 中文(繁體)                                                 |
|                                                                                                    |                                                        |
| 日本語<br>Deutsch<br>Português                                                                                                    |                                                        |
| Română<br>ქართული<br>Dzongkha                                                                                                    |                                                        |
| Ελληνικά<br>Русский<br>Қазақ                                                                                                    |                                                        |
| Sámegillii<br>Khmer<br>English                                                                                                    |                                                        |
| ಕನೆ್ನಡ<br>සි`ංහල<br>Esperanto                                                                                                    |                                                        |
| Slovenčina<br>한국어<br>Español                                                                                                    |                                                        |
| Slovenščina<br>Eesti<br>Kurdî                                                                                                    |                                                        |
| Euskara<br>Shqip<br>Lao                                                                                                    |                                                        |
| Lietuviškai<br>ى س راف<br>Српски                                                                                                    |                                                        |
| Latviski<br>Suomi<br>Svenska                                                                                                    |                                                        |

Рис. 3.1. Начальное окно запуска ВМ для установки серверной ОС Ubuntu.

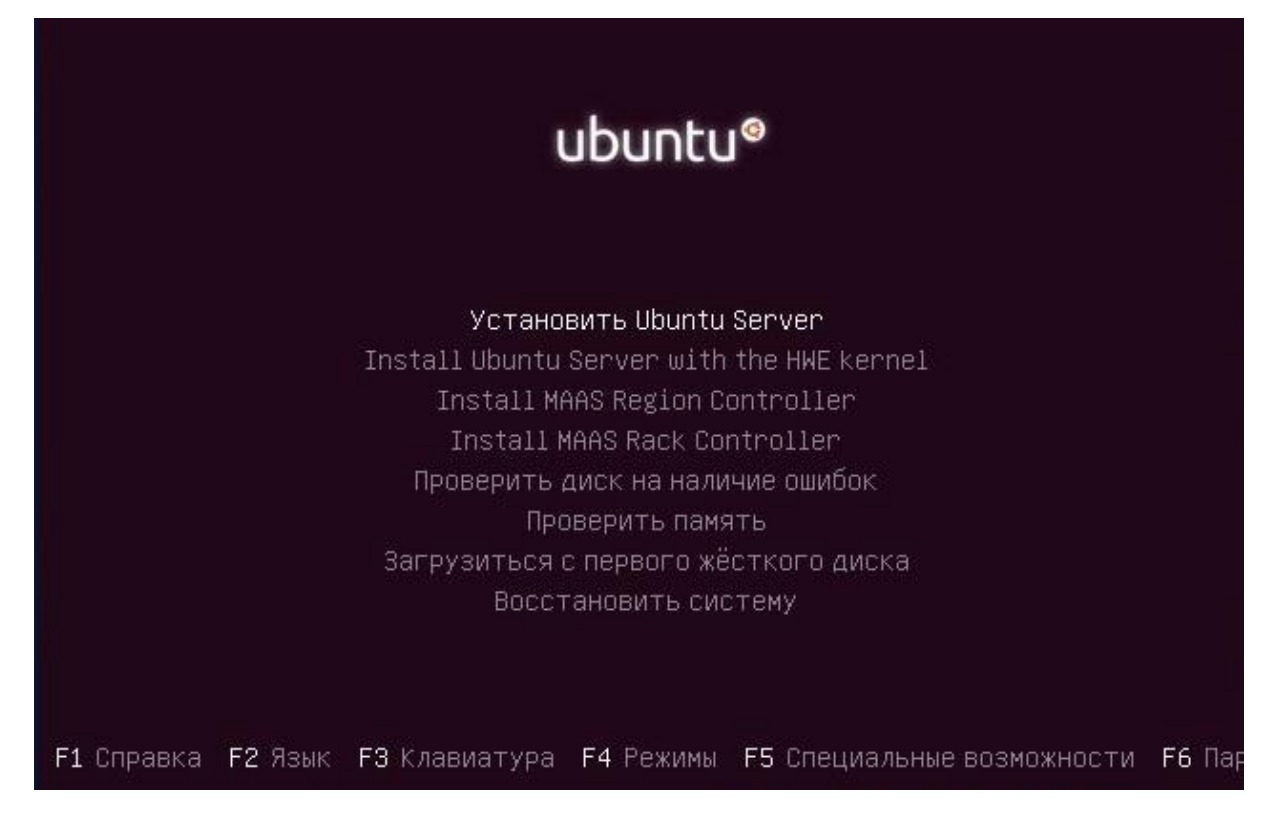

Рис. 3.2. Выбор режима установки серверной ОС Ubuntu.

Все настройки производятся в экранных формах мастера установки, имеющих типовую структуру – см. рис. 3.3. Такая форма содержит: 1) окно (с тенью), в котором указаны альтернативы выбираемых настроек, текстовые комментарии и рекомендации для пользователя, а также опции управления переходами между окнами мастера установки (см. нижнюю строку окна); 2) список «горячих» клавиш: **<Tab>** – переход по элементам, **<Пробел>** – выбор и **<Enter>** – активация кнопок (см. нижнюю строку экрана). В дальнейшем на поясняющих рисунках будут отображаться не полные экранные формы, а только окна с настраиваемыми параметрами.

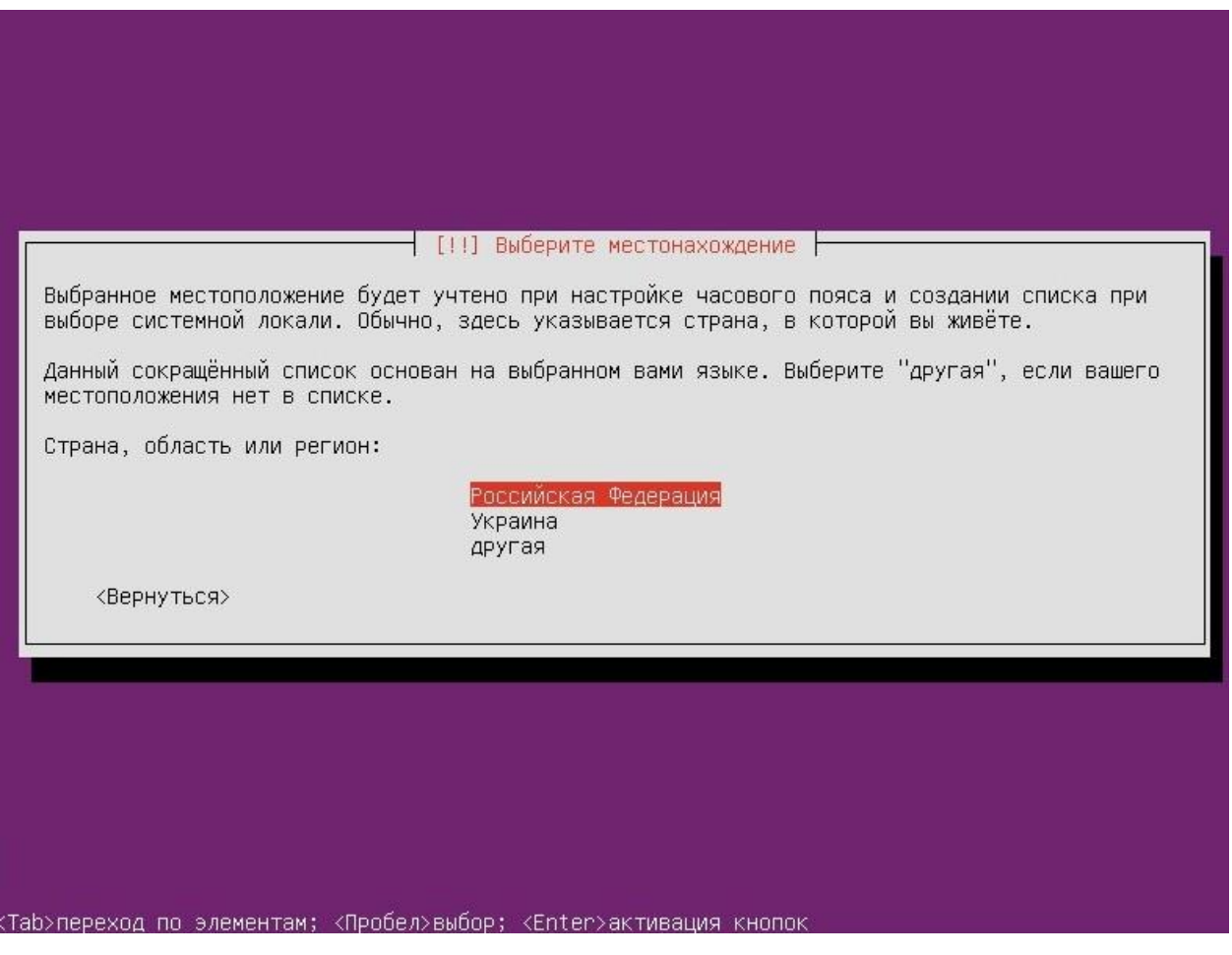

Рис. 3.3. Выбор страны установки серверной ОС Ubuntu.

Выбрав страну регистрации копии устанавливаемой серверной ОС (см. рис. 3.3) – **Российская Федерация** – последовательно открываем ещё несколько окон, в которых производим настройки языковых параметров ввода данных: раскладка клавиатуры; страна, для которой предназначена клавиатура, и язык раскладки; способ переключения между национальной и латинской раскладками, для которых выбор правильных значений очевиден.

Далее мастер установки загружает из дистрибутива ОС в оперативную память ВМ дополнительные программы и пробует автоматически настроить сетевые параметры. В результате появится окно, показанное на рис. 3.4. Рекомендуется выбрать опцию **Да**, а в следующем окне оставить поле ввода DNS-серверов пустым. В следующем окне надлежит указать сетевое имя компьютера, и значение по умолчанию (ubuntu) можно оставить без изменения.

⊣ [!!] Настройка сети ⊣ Автонастройка сети прошла успешно. Однако, маршрут по умолчанию (default route) не установлен: система не знает, как связаться с машинами в Интернет. Это может сделать продолжение установки невозможным, если у вас нет первого официального компакт–диска,<br>диска 'Netinst', или пакетов, доступных по локальной сети. Если вы не уверены, не продолжайте установку без пути по умолчанию: свяжитесь с администратором вашей локальной сети насчёт этой проблемы. Продолжить без пути по умолчанию? <Вернуться> <Да>  $Her$ 

Рис. 3.4. Автонастройка сетевых параметров успешно завершена.

Следующие несколько диалоговых окон мастера установки ОС являются очень важными. В первом из них, показанном на рис. 3.5, задаётся реальное имя суперпользователя ОС, во втором – имя его интерактивной учётной записи, в третьем и четвёртом – его пароль, наконец, в пятом, предлагается осуществить шифрацию его домашнего каталога.

Имя интерактивной учётной записи необходимо при регистрации пользовательского сеанса работы администратора серверной ОС. Ранее применявшееся в таких случаях имя root не поддерживается. В то же время пароль, заданный для этой учётной записи, требуется для выполнения любой привилегированной команды с префиксом sudo. Рекомендуется ввести имя учётной записи суперпользователя ОС латинскими буквами и выбрать надёжный пароль. Опция шифрации домашнего каталога суперпользователя принципиального значения не имеет. Как и в других ОС пароль суперпользователя после его подтверждения шифруется и недоступен внутри ОС. Поэтому следует запомнить введённые имя учётной записи и пароль на все время работы с устанавливаемой серверной ОС.

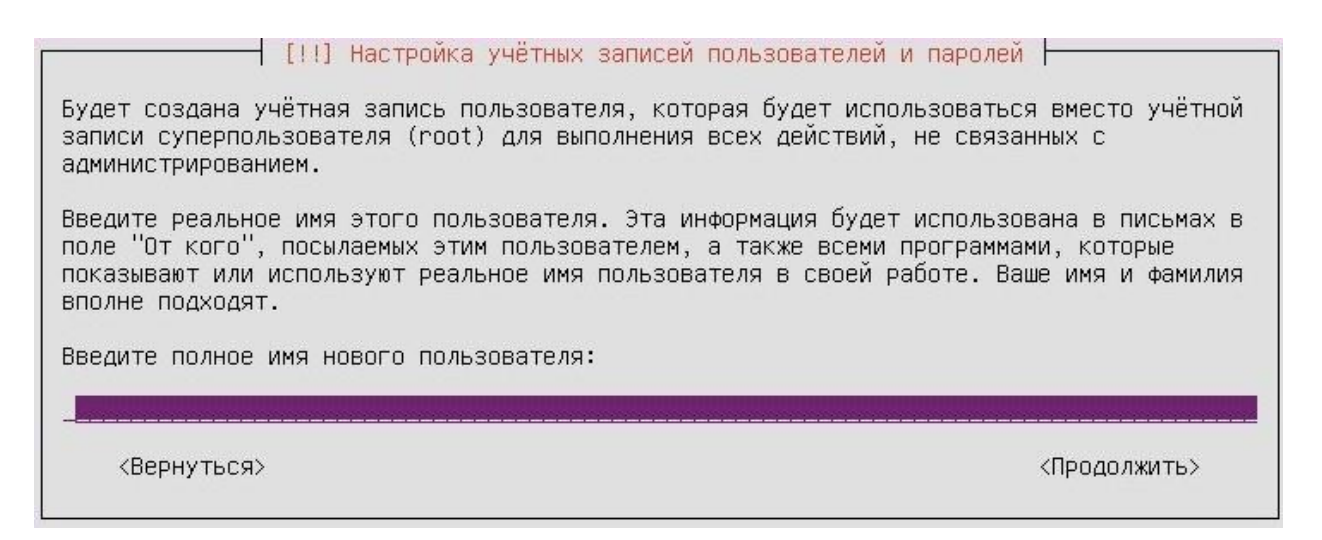

Рис. 3.5. Задание реального имени суперпользователя серверной ОС Ubuntu.

В следующих двух окнах осуществляется настройка часового пояса (сначала автоматически, а затем, при необходимости, можно выполнить коррекцию).

Завершающим этапом подготовки к установке серверной ОС Ubuntu является физическая и логическая разметка жёсткого диска. Если в аппаратной конфигурации компьютера содержится более одного жесткого диска, то может потребоваться разметка всех жестких дисков. Начальное окно процедуры разметки показано на рис. 3.6. Целью разметки является распределение общего (физического) дискового пространства между несколькими ОС (если это необходимо) либо организация требуемой и/или выбранной структуры разделов конкретной (в нашем случае – серверной) ОС. Для серверных ОС семейства Linux требуется создание, по крайней мере, трёх основных разделов: 1) системного, 2) пользовательского и 3) раздела подкачки. Для

правильного распределения доступного объёма дискового пространства между указанными разделами требуется опыт администрирования серверных ОС. Поэтому, как правило, большинством начинающих администраторов выбирается разметка диска по умолчанию, т.е. активируется одна из опций, имеющих префикс **Авто**. Различие между этими опциями состоит в наличии или отсутствии возможности более точной разметки, организуемой менеджером логических томов LVM (Logical Volume Manager) с шифрацией данных или без неё. Сервис LVM обеспечивает автоматическое реформирование физических разделов жесткого диска (количество которых равно четырём в стандартной конфигурации BIOS персональных компьютеров) в вид логических разделов (томов данных разного типа). Заметим, что раньше процедура разметки разделов диска была обязательной как для серверных, так и для клиентских версий ОС семейства Linux. Далее будет рассмотрен ручной метод разметки, с помощью которого обеспечивается детальное изучение параметров разметки диска. Таким образом, в текущем диалоговом окне следует выбрать опцию **Вручную**.

| подправить результат.          | Программа установки может провести вас через процесс разметки диска (предлагая разные<br>стандартные схемы) на разделы, либо это можно сделать вручную. Если выбрать использование<br>инструмента управления разметкой, у вас всё равно будет возможность позже посмотреть и |
|--------------------------------|----------------------------------------------------------------------------------------------------|
| попросят указать нужный диск.  | Если выбрать использование инструмента управления разметкой всего диска, то далее вас                                                                                                    |
|                                |                                                                                                    |
|                                |                                                                                                    |
|                                | Авто – использовать весь диск                                                                                                    |
|                                |                                                                                                    |
|                                | Авто - использовать весь диск и настроить LVM<br>Авто - использовать весь диск с шифрованным LVM                                                                                                    |
|                                | Вручную.                                                                                                    |
| Метод разметки:<br><Вернуться> |                                                                                                    |

Рис. 3.6. Начальное окно разметки жёсткого диска.

Следующее окно, показанное на рис. 3.7, предназначено для выбора жёсткого диска (если их несколько), на который необходимо установить серверную ОС. Конфигурация используемой ВМ содержит единственный жёсткий диск, который подключен к контроллеру SCSI (Small Computer System Interface) и имеет полный объём равный 10,7 Гб.

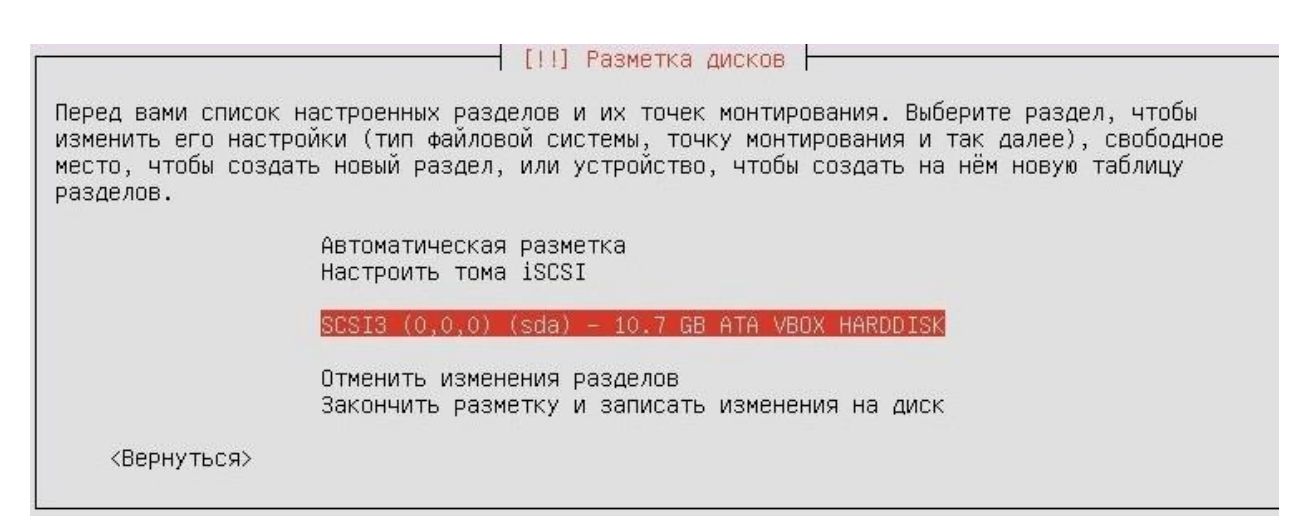

Рис. 3.7. Выбор жёсткого диска для установки серверной ОС.

Знание полного объёма жёсткого диска необходимо для расчёта размеров разделов, которые будут создаваться в процессе его разметки. Такой расчёт требуется выполнить заранее, т.к. мастер разметки сначала предлагает задать размер раздела, а затем – его функциональное назначение и другие параметры. Как было указано ранее, для серверной ОС требуется три раздела. Размеры системного и пользовательского разделов зависят от состава серверов, которые планируется установить в среде серверной ОС. В частности, для файлового сервера, преимущественно хранящего разделяемые данные пользователей, следует увеличить размер одного из перечисленных разделов, а для сервера приложений, в основном, ориентированного на эффективное управление различными, входящими в конфигурацию ОС, программами обработки данных – другого. В случае отсутствия сведений о предполагаемой специализации серверной ОС на класс решаемых задач рекомендуется выбрать размеры системного и пользовательского разделов примерно равными. Раздел подкачки (swap-раздел) формирует на жёстком диске дополнительное адресное пространство, которое имитирует увеличение объёма оперативной памяти ВМ. Необходимость такого раздела очевидна. В

66

современных компьютерах его размер следует выбирать исходя из соотношения объёмов оперативной и дисковой памяти. При этом рекомендуется выделять под swap-раздел не более 1/10 части от полного объёма жёсткого диска. Обобщая вышеизложенные замечания, имеем следующий ориентировочный расчёт параметров разметки: раздел подкачки – 1 Гб, системный и пользовательский разделы – по 4 Гб каждый (этого объёма вполне достаточно для серверной ОС Ubuntu версии 16.04, не имеющей графической оболочки). Оставшееся дисковое пространство (около 2 Гб) предлагается оставить неразмеченным.

Важно отметить, что почти все этапы (кроме последнего – этапа принятия окончательного решения) процедуры разметки производятся виртуально, т.е. без фиксации промежуточных результатов на жёстком диске.

В окне, показанном на рис. 3.8, мастер установки предлагает создать на жёстком диске таблицу разделов. Эта таблица входит в состав главной загрузочной записи (MBR – Master Boot Record) любого диска, обслуживаемого BIOS (Basic Input/Output System) персонального компьютера, и содержит начальные адреса его разделов. Заметим, что в настоящее время вместо BIOS чаще применяют систему UEFI (Unified Extensible Firmware Interface), выполняющую аналогичные функции. Выбираем опцию **Да** и переходим к следующему окну.

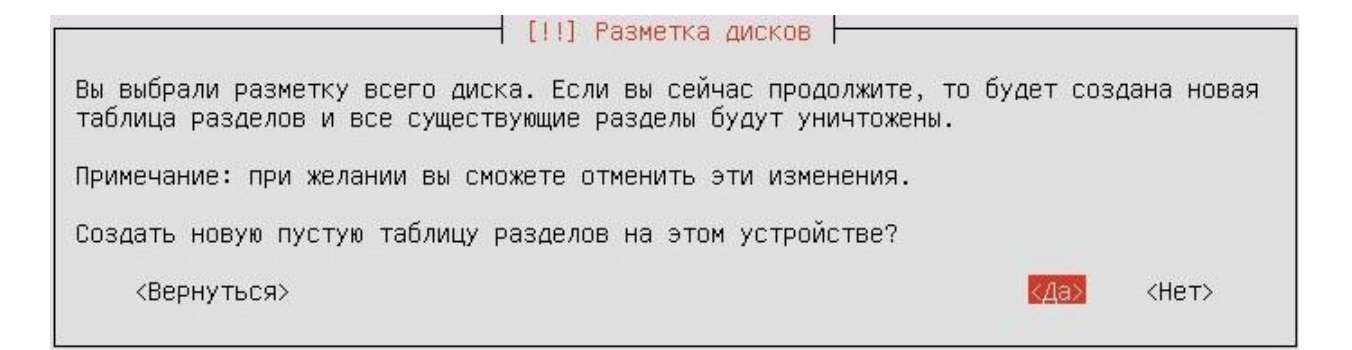

Рис. 3.8. Создание новой (пустой) таблицы разделов на жёстком диске.

Окно на рис. 3.9 отображает текущее (в данном случае - начальное) состояние процесса распределения дискового пространства. Пока весь объём жёсткого диска является незаполненным. Выбираем строку, содержащую надпись СВОБОДНОЕ МЕСТО, и переходим к следующему окну.

| [!!] Разметка дисков                                                                                                    |  |
|----------------------------------------------------------------------------------------------------|--|
| Перед вами список настроенных разделов и их точек монтирования. Выберите раздел, чтобы<br>изменить его настройки (тип файловой системы, точку монтирования и так далее), свободное<br>место, чтобы создать новый раздел, или устройство, чтобы создать на нём новую таблицу<br>разделов. |  |
| Автоматическая разметка<br>Настройка программного RAID<br>Настройка менеджера логических томов (LVM)<br>Настроить шифрование для томов<br>Настроить тома iSCSI                                                                                                    |  |
| SCSI3 $(0,0,0)$ (sda) - 10.7 GB ATA VBOX HARDDISK<br>$nepB/NOT = 10.7 GB$<br>СВОБОДНОЕ МЕСТО                                                                                                    |  |
| Отменить изменения разделов<br>Закончить разметку и записать изменения на диск                                                                                                    |  |
| <Вернуться>                                                                                                    |  |

Рис. 3.9. Начальное состояние распределения дискового пространства.

Рекомендуется производить создание разделов жёсткого диска в определённой последовательности, чтобы избежать ошибок и задержек из-за необходимости их исправления. (Безусловно, для мастера разметки порядок формирования разделов значения не имеет). В серверной ОС семейства Linux каждый раздел, кроме раздела подкачки, имеет точку подключения (монтирования) к файловой системе. Для системного раздела - это корневой каталог файловой системы (обозначаемый символом «наклонная черта» - /), а для пользовательского - это каталог верхнего уровня (именуемый /home). содержащий пользователей  $OC$ ломашние каталоги **BCCX**  $(Kpome)$ суперпользователя ОС). Заметим, что мастер позволяет (при необходимости) производить более детальную разметку, выделяя разделы под другие каталоги, но в данном (учебном) варианте разметки эти уточнения рассматриваться не будут. Примем решение размечать жёсткий диск следующим образом (по порядку разделов): 1) системный, 2) пользовательский, 3) swap-раздел.

Создание и настройка любого раздела в свободном пространстве жёсткого диска состоит из пяти этапов. Первый этап – выбор опции **Создать новый раздел** – см. рис. 3.10.

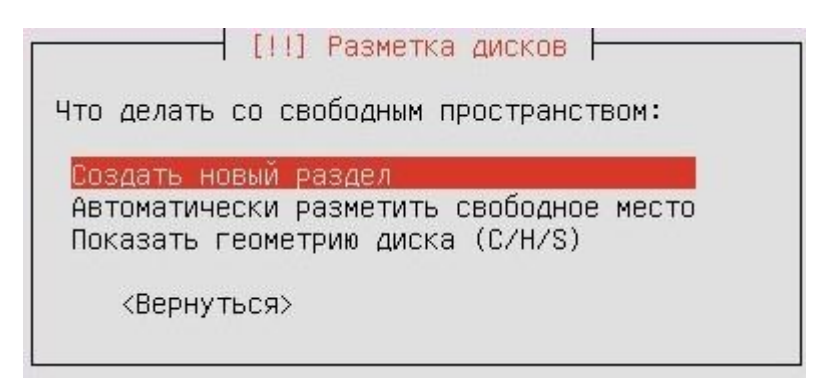

Рис. 3.10. Создание нового раздела жёсткого диска.

Второй этап – задание размера раздела (см. рис. 3.11). В верхней строке содержится текущая оценка максимального размера свободного дискового пространства. Т.к. пока не создано ни одного раздела эта оценка совпадает с полным объёмом жёсткого диска. Для первого создаваемого (системного) раздела запланировано выделить  $4\Gamma$ б – это значение (в виде 4.0 GB) вводится в поле **Новый размер раздела:**.

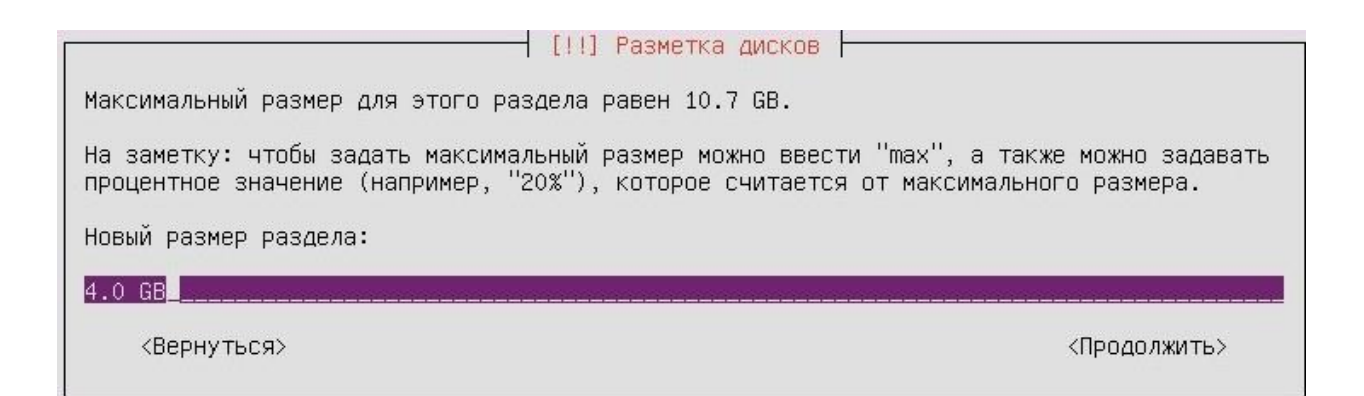

Рис. 3.11. Назначение размера системного раздела для серверной ОС.

На третьем этапе необходимо задать тип раздела. Существует два типа разделов – первичный и логический. Первичным называется раздел, который содержит загрузочный образ ОС, остальные разделы будут логическими. Очевидно, что системный раздел серверной ОС назначается первичным – см. 3.12.

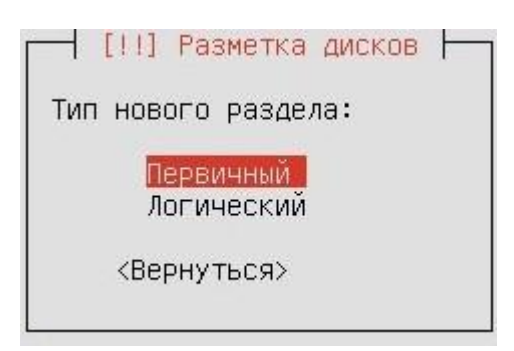

Рис. 3.12. Назначение системного раздела ОС первичным разделом.

Четвёртый этап содержит настройку, которая, на первый взгляд, не имеет особого значения. Речь идёт о местоположении вновь создаваемого раздела относительно свободной области жёсткого диска. При этом допустимы две точки отсчёта – начало и конец указанной области. По умолчанию мастер разметки предлагает выбрать размещение нового раздела, отсчитывая требуемый для него размер с начала свободной области. Однако такой выбор может существенно сократить длительность бессбойного функционирования ОС. Особенно если речь идёт о системном разделе, содержащем файлы ядра ОС. Известно, что при каждом обращении к жёсткому диску производится считывание MBR и смежных с ней начальных блоков данных. При этом идёт физический процесс многократного перемагничивания этих областей диска, который с течением длительного времени может привести к проблеме неустойчивого распознавания логических состояний носителя. Таким образом, системный раздел, а, при наличии такой возможности, и все остальные разделы серверной ОС рекомендуется располагать, отсчитывая их размеры с конца свободной области жёсткого диска – см. рис. 3.13.

Следует особо отметить, что по умолчанию мастер установки ОС семейства Microsoft Windows устанавливает эти операционные системы (и клиентских, и серверных версий) в конец пространства жёсткого диска.

70

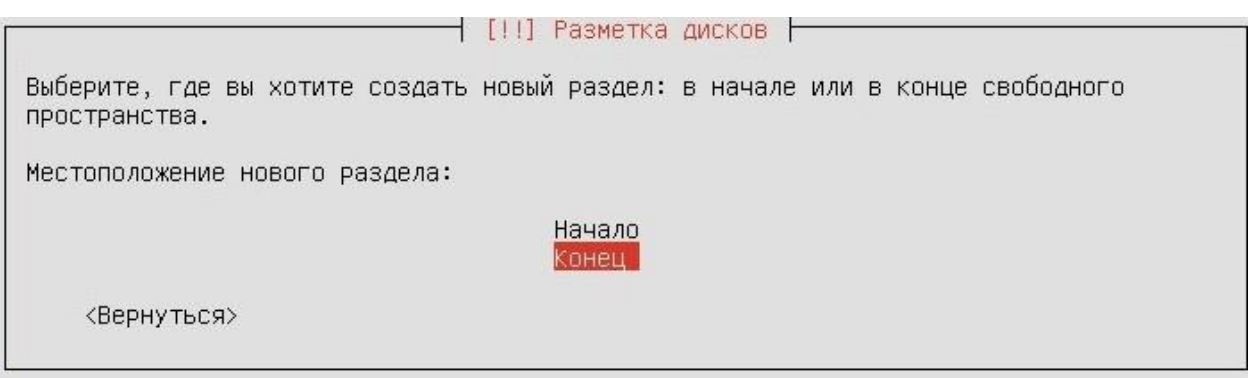

Рис. 3.13. Выбор местоположения системного раздела на жёстком диске.

На пятом этапе завершается настройка вновь создаваемого раздела. При этом требуется задать несколько параметров. Как правило, для большинства из них можно принять значения по умолчанию. В частности, для системного раздела серверной ОС обязательно следует использовать журналируемую файловую систему старшей доступной версии и назначить точкой монтирования корневой каталог файловой системы. Определив все настройки, необходимо выбрать опцию **Настройка раздела закончена** – см. рис. 3.14.

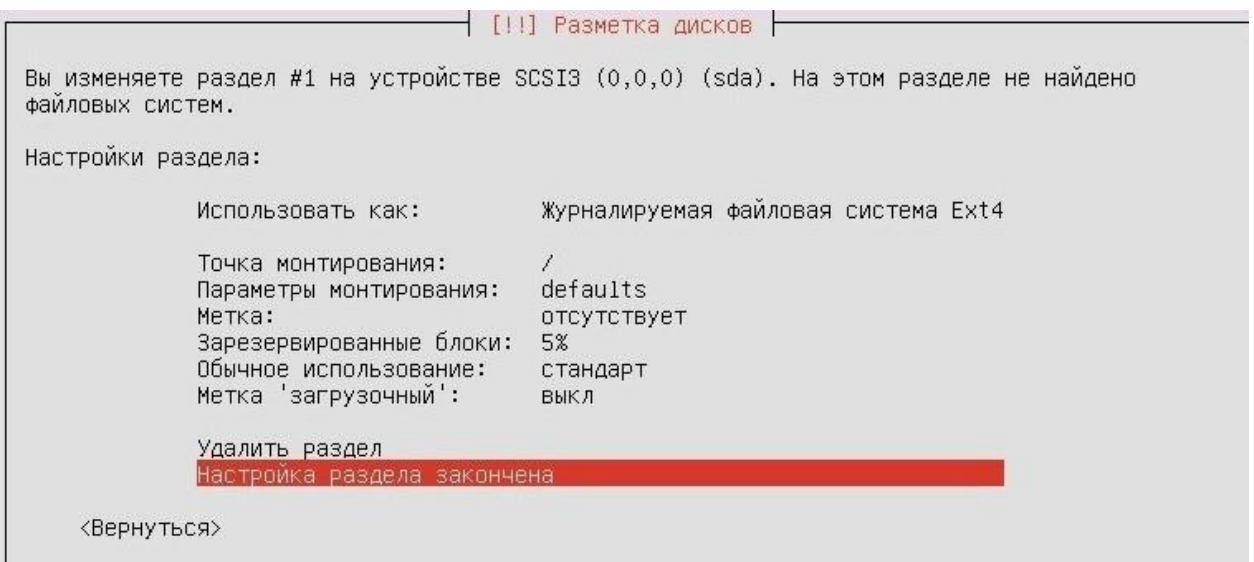

Рис. 3.14. Закончена настройка системного раздела серверной ОС.

Результат создания системного раздела показан на рис. 3.15. Текущая карта разделов жёсткого диска представлена с помощью взаимного расположения строк, содержащих записи о кратких характеристиках разделов. Следует отметить, что в ранних версиях ОС семейства Linux такие карты изображались в виде цветных графических диаграмм.

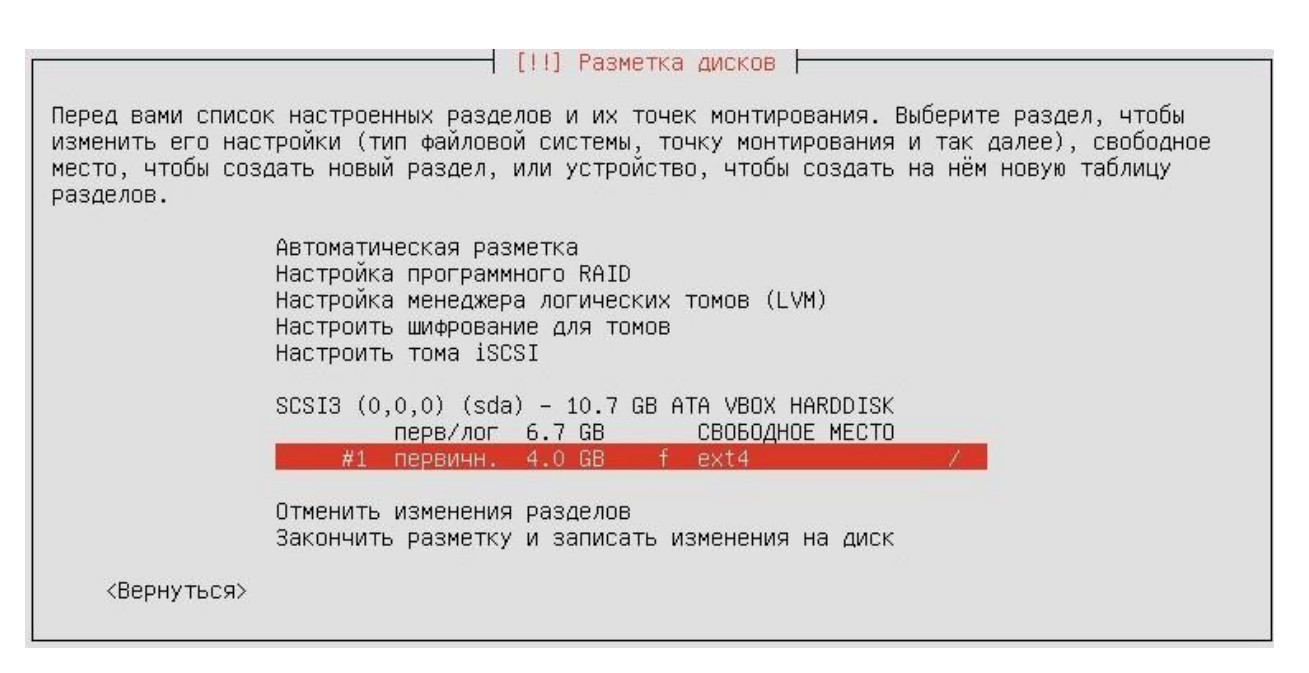

Рис. 3.15. Карта разделов после размещения системного раздела.

Процесс создания на жёстком диске пользовательского раздела серверной ОС производится аналогичным образом (см. рис. 3.10 – 3.14). Кратко укажем его настройки: размер – 4 Гб, тип – логический, расположен в конце свободной области дискового пространства, имеет журналируемую файловую систему и точку монтирования – /home. Обновлённая карта разделов жёсткого диска приведена на рис. 3.16.

Создание раздела подкачки серверной ОС имеет (по сравнению с обычной процедурой настройки раздела) некоторые особенности. Как правило, этот раздел формируется последним и под него резервируется всё, пока не распределённое свободное дисковое пространство. Однако ранее принято решение назначить ему размер равный  $1 \Gamma 6 (1.0 \text{ GB}) - \text{cm}$ . рис. 3.17, а оставшуюся область диска оставить неразмеченной.
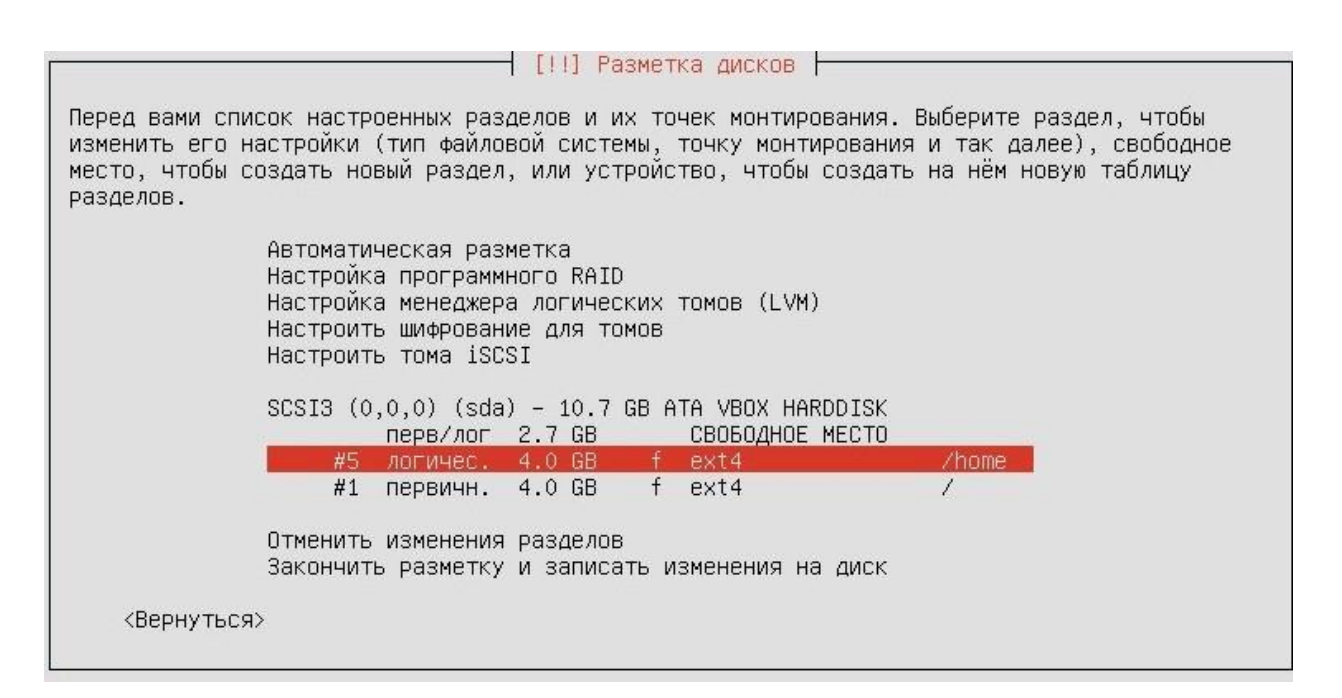

Рис. 3.16. Карта разделов жёсткого диска после размещения двух разделов.

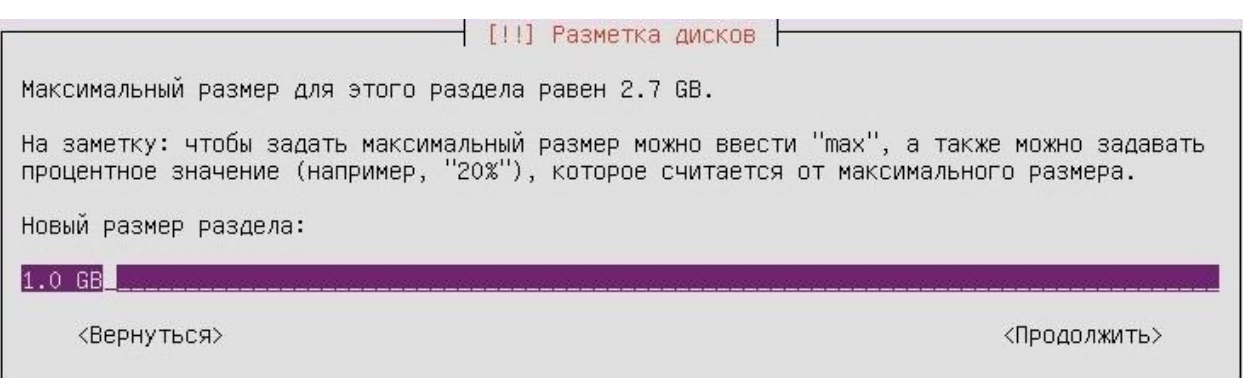

Рис. 3.17. Назначение размера раздела подкачки серверной ОС.

Задав разделу подкачки логический тип, открывается окно, в котором требуется выбрать файловую систему и точку монтирования – см. рис. 3.18. Следуя предопределённому мастером разметки порядку создания разделов, после системного и пользовательского необходимо настроить раздел, имеющий точку монтирования /usr. Заметим, что раздел подкачки, в принципе, не имеет файловой системы, а его точка монтирования предопределена архитектурой ОС. Поэтому активируем опцию **Использовать как:** и в появившемся списке (см. рис. 3.19) выбираем настройку **раздел подкачки**.

| фаиловых систем.   |                                                                                                    | Разметка дисков  <br>Вы изменяете раздел #6 на устройстве SCSI3 (0,0,0) (sda). На этом разделе не найдено |
|--------------------|----------------------------------------------------------------------------------------------------|----------------------------------------------------------------------------------------------------|
| Настройки раздела: |                                                                                                    |                                                                                                    |
|                    | Использовать как:                                                                                                    | Журналируемая файловая система Ext4                                                                       |
|                    | Точка монтирования:<br>Параметры монтирования:<br>Метка:<br>Зарезервированные блоки:<br>Обычное использование:<br>Метка 'загрузочный': | /usr<br>defaults<br>отсутствует<br>5%<br>стандарт<br>ВЫКЛ                                                 |
|                    | Удалить раздел<br>Настройка раздела закончена                                                                                          |                                                                                                    |
| <Вернуться>        |                                                                                                    |                                                                                                    |

Рис. 3.18. Окно настройки следующего логического раздела.

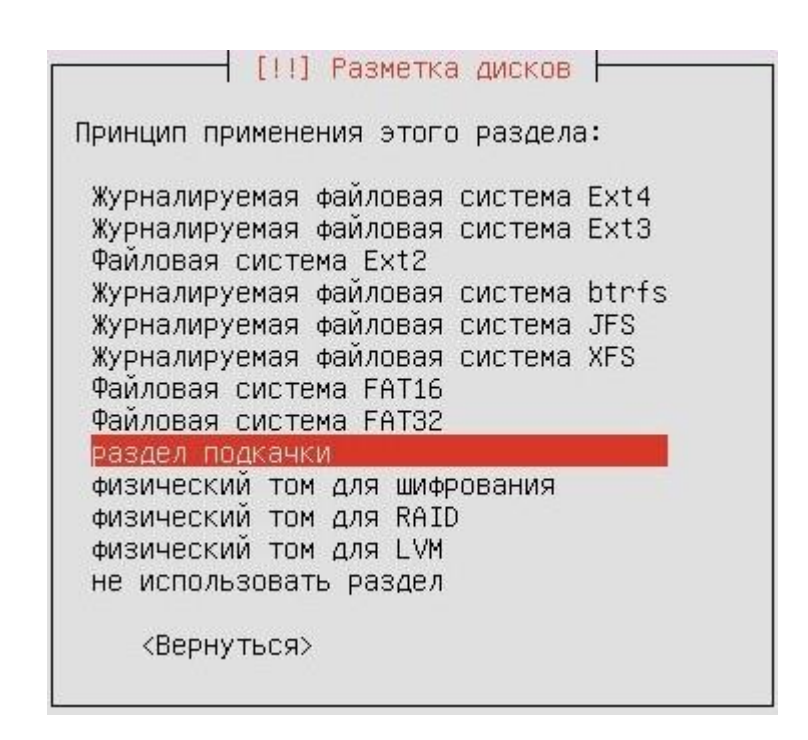

Рис. 3.19. Выбор назначения нового раздела – раздел подкачки.

В результате окно настройки параметров раздела принимает вид, показанный на рис. 3.20. Выбираем опцию **Настройка раздела закончена** и получаем окончательную версию карты разделов жёсткого диска – см. рис. 3.21.

Этап разметки диска очень важен, т.к. результатом неправильной разметки и последующего форматирования разделов может быть полная потеря ранее записанных на диск данных. Безусловно, речь идёт о

конфигурации из двух и более ОС на одном жёстком диске. В рассматриваемом упрощённом варианте «один диск – одна ОС» потеря данных исключена. В расчёте на наихудший случай мастер установки ОС уведомляет о планируемых действиях и требует подтверждения – см. рис. 3.22. По умолчанию активна опция **Нет**, что предотвращает случайное внесение изменений в таблицу разделов диска. После проверки правильности сделанных настроек активируем опцию **Да**.

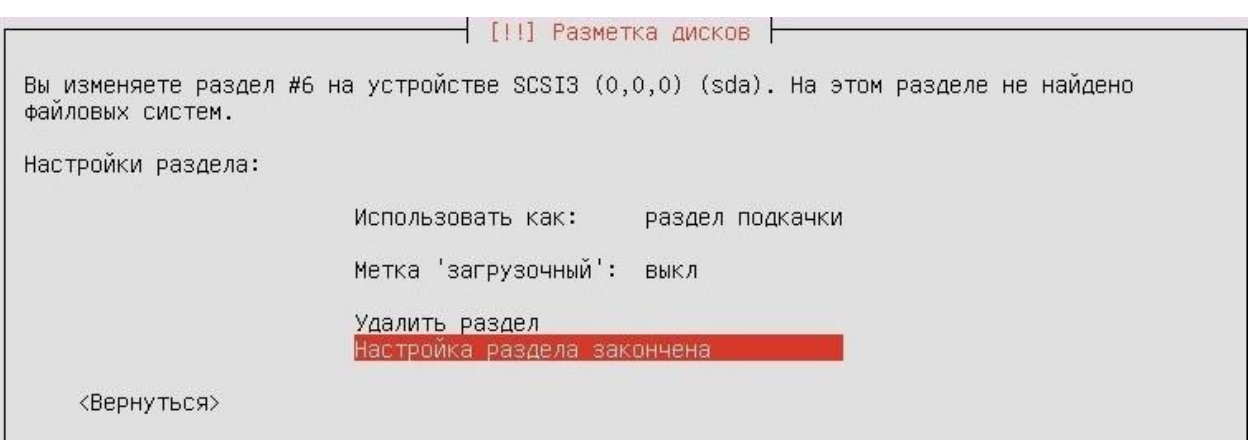

Рис. 3.20. Закончена настройка раздела подкачки серверной ОС.

| разделов.   |                                                                                                    |  | Разметка дисков  <br>Перед вами список настроенных разделов и их точек монтирования. Выберите раздел, чтобы<br>изменить его настройки (тип файловой системы, точку монтирования и так далее), свободное<br>место, чтобы создать новый раздел, или устройство, чтобы создать на нём новую таблицу |               |  |
|-------------|----------------------------------------------------------------------------------------------------|--|----------------------------------------------------------------------------------------------------|---------------|--|
|             | Автоматическая разметка<br>Настройка программного RAID<br>Настроить шифрование для томов<br>Настроить тома iSCSI |  | Настройка менеджера логических томов (LVM)                                                                                                    |               |  |
|             | #6 логичес. 1.0 GB f подк<br>#5 логичес. 4.0 GB f ext4<br>#1 первичн. 4.0 GB f ext4                              |  | $SCSI3 (0,0,0) (sda) - 10.7 GB ATA VBOX HARDDISK$<br>перв/лог 1.7 GB свободное место                                                                                                    | подк<br>/home |  |
|             | Отменить изменения разделов                                                                                      |  | Закончить разметку и записать изменения на диск                                                                                                    |               |  |
| <Вернуться> |                                                                                                    |  |                                                                                                    |               |  |

Рис. 3.21. Карта разделов жёсткого диска после размещения трёх разделов.

⊣ [11] Разметка дисков ⊢ Если вы продолжите, то изменения, перечисленные ниже, будут записаны на диски. Или же вы можете сделать все изменения вручную. На этих устройствах изменены таблицы разделов: SCSI3 (0,0,0) (sda) Следующие разделы будут отформатированы: раующие разделы оудут отформатированы.<br>раздел #6 на устройстве SCSI3 (0,0,0) (sda) как подк<br>раздел #5 на устройстве SCSI3 (0,0,0) (sda) как ext4<br>раздел #1 на устройстве SCSI3 (0,0,0) (sda) как ext4 Записать изменения на диск? <Да> <He T>

Рис. 3.22. Окно принятия решения о завершении разметки жёсткого диска.

Этап непосредственной установки серверной ОС начинается с форматирования размеченной области жёсткого диска. После его завершения производится копирование файлов из дистрибутива ОС во вновь созданные системный и пользовательский разделы. Длительность процесса копирования зависит от конфигурации аппаратных средств ВМ, производительности хостовой машины и суммарного объёма данных, составляющих дистрибутивный комплект серверной ОС. Заметим, что в серверных версиях ОС, не использующих графическую оболочку, указанный процесс непродолжителен (по сравнению с устанавливаемыми клиентскими версиями тех же продуктов). Завершив копирование всех необходимых данных, мастер установки предлагает настроить режим обновления ОС, обеспечиваемый периодом её сопровождения. Напомним, что для LTS-версий ОС семейства Linux длительность их сопровождения составляет 5 лет (для серверных сборок) и 3 года (для клиентских сборок). Настройки параметров обновления задаются в двух окнах. В первом окне требуется указать (при наличии) HTTPпрокси для доступа в Интернет (см. рис. 3.23), а во втором – производится выбор способа обновления (см. рис. 3.24). Для виртуальной машины, используемой для установки серверной ОС и не имеющей выхода во внешнюю компьютерную сеть, оставляем обе настройки без изменений, приняв их значения по умолчанию.

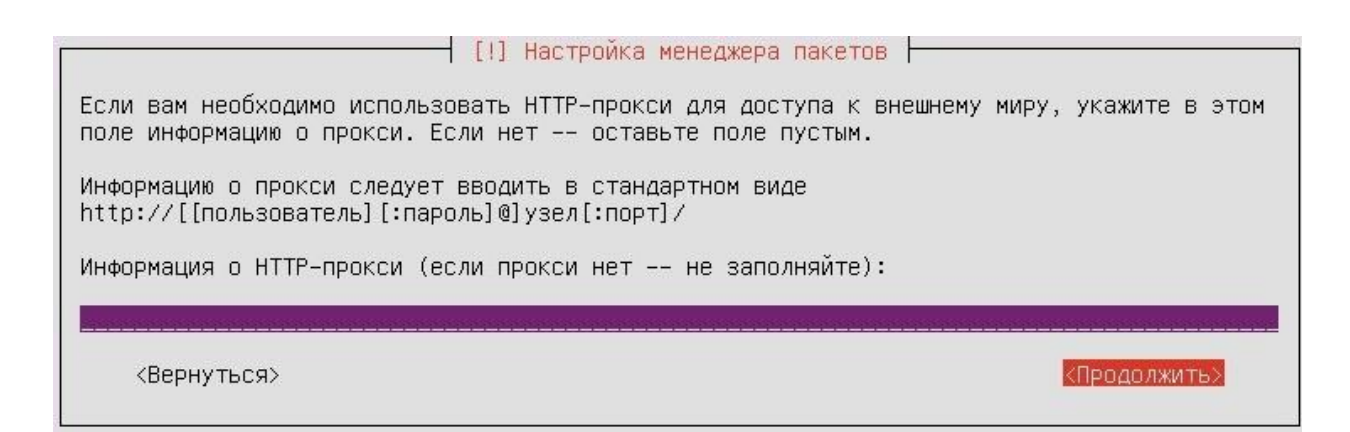

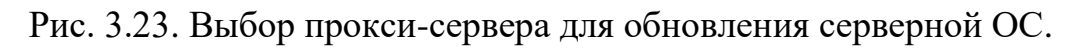

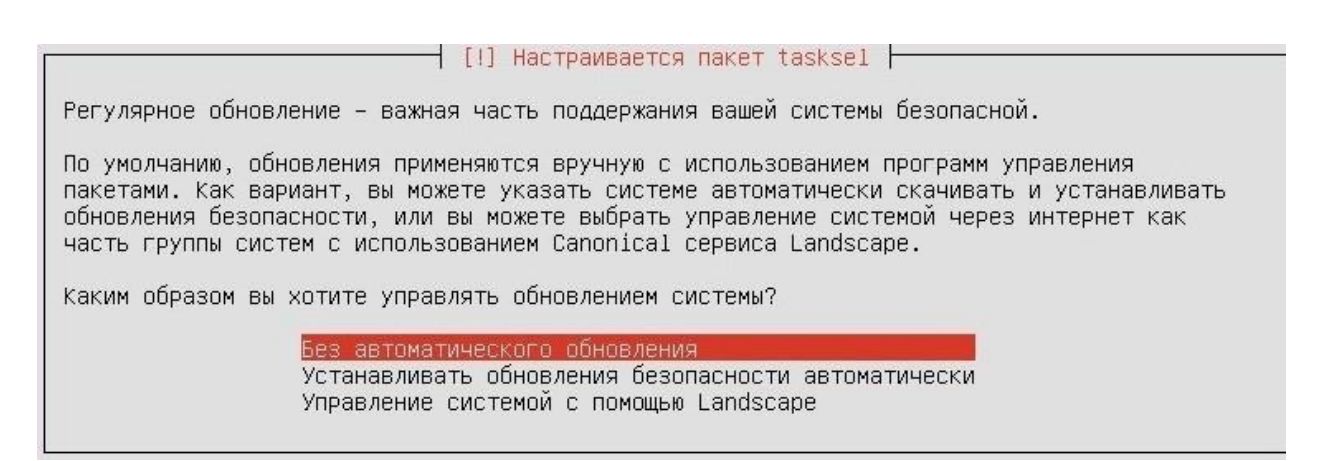

Рис. 3.24. Выбор способа обновления серверной ОС.

После настройки режима обновления серверной ОС, этап её базовой установки завершается и автоматически начинается следующий этап – установка серверных ролей.

# **3.2. Установка ролей серверной операционной системы**

Начальное окно установки ролей серверной ОС Ubuntu 16.04 LTS показано на рис. 3.25. По умолчанию предлагается только одна опция (на рисунке она отмечена символом «звёздочка») – **standard system utilities**.

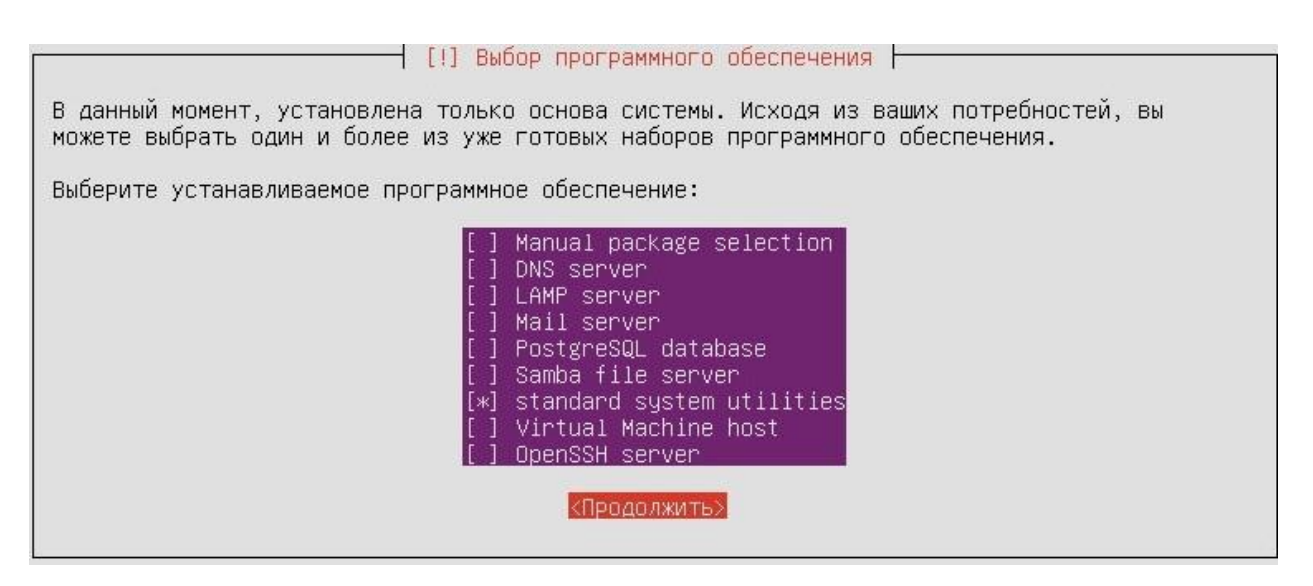

Рис. 3.25. Начальное окно выбора устанавливаемых серверных ролей.

Приведём описание всех готовых наборов программного обеспечения (в порядке их перечисления в указанном списке):

- Установка серверных ролей с помощью интерактивного выбора конкретных пакетов программ.
- $\bullet$  DNS-сервер.
- LAMP-сервер (речь идёт о web-сервере,  $LAMP$   $-$ T.K. ЭТО аббревиатура, составленная первых букв **H3** наименований следующих системных программ: Linux, Apache, MySQL, PHP).
- Сервер электронной почты.
- Сервер баз данных PostgreSQL.
- Файловый сервер Samba (используемый, в основном, для сопряжения файловых систем ОС Linux и ОС Microsoft Windows).
- Установка набора стандартных системных утилит.
- Сервер виртуальных машин.
- OpenSSH-сервер (иными словами, сервер защищённых терминалов, т.к. аббревиатура SSH означает Secure SHell).

Заметим, что выбор той или иной опции в данном окне означает только последующую установку соответствующих пакетов  $(6e<sub>3</sub>)$ настройки конфигурационных файлов серверов). Поэтому в большинстве случаев рекомендуется производить и установку, и настройка серверных ролей не во время, а после установки серверной ОС (например, с помощью сценариев командной оболочки). Однако в учебных целях следует выполнить установку из дистрибутива ОС всех готовых наборов программ из вышеуказанного списка, естественно, исключив опцию **Manual package selection**. Указав символы «звёздочка» во всех парах квадратных скобок, кроме самой верхней строки, выбираем опцию <Продолжить>. Дальнейшая установка серверных ролей производится мастером преимущественно в автоматическом режиме. При появлении в ходе процесса установки диалоговых окон с запросами о параметрах устанавливаемых серверов необходимо либо принимать значения по умолчанию, либо указывать опции с минимальной функциональностью.

Завершающим этапом установки серверной ОС семейства Linux является выбор и установка системного загрузчика. Выбор обязателен только в случае наличия на жёстком диске нескольких ОС: например, уже существующей ОС Microsoft Windows и вновь устанавливаемой ОС Linux. Заметим, что для каждой из указанных ОС есть собственный стандартный загрузчик. Однако вне зависимости от количества установленных на нём ОС жёсткий диск ПК может иметь только один системный загрузчик, который размещается в MBR. Мастер установки серверной ОС Ubuntu Server 16.04 LTS предлагает использовать загрузчик GRUB (GRand Unified Bootloader) – см. рис. 3.26. Это один из «универсальных» загрузчиков, совместимых со многими ОС (в том числе, с ОС семейства Microsoft Windows 2k). Поэтому в окне активируем опцию Да, предоставляя возможность мастеру завершить установку серверной ОС – см. рис. 3.27.

После извлечения из устройства, с помощью которого осуществлялась установка ОС, дистрибутивного диска или его ISO-образа (в среде VirtualBox такая процедура для ВМ с установленной ОС семейства Linux будет произведена автоматически) следует активировать опцию Продолжить. В результате будет выполнена перезагрузка ВМ, и на экране появится окно первого запуска серверной ОС - см. рис. 3.28. В этом окне в ответ на

login: необходимо ввести имя интерактивной приглашение ubuntu учётной записи суперпользователя ОС, а затем в ответ на приглашение  $Password: -ero$ пароль. Заметим, что при вводе пароля он не отображается. В случае корректно введённых данных ниже в том же окне появляется приветствие серверной ОС, уведомление о возможных обновлениях, напоминание о том, что данное программное обеспечение является свободно распространяемым, краткая справка для администратора ОС о правиле использования привилегированных команд и приглашение к вводу терминальных команд. Таким образом, серверная ОС готова к работе.

┤ [!] Установка системного загрузчика GRUB на жёсткий диск ├ Похоже, что данная система будет единственной на этом компьютере. Если это действительно так, то можно спокойно устанавливать системный загрузчик GRUB в основную загрузочную запись первого жёсткого диска. Внимание! Если программе установки не удалось обнаружить другую операционную систему, имеющуюся на компьютере, то изменение основной загрузочной записи приведёт к тому, что<br>эту операционную систему некоторое время нельзя будет загрузить. Позднее можно будет настроить GRUB для её загрузки. Установить системный загрузчик GRUB в главную загрузочную запись? <Вернуться> (Her)

Рис. 3.26. Выбор и установка системного загрузчика.

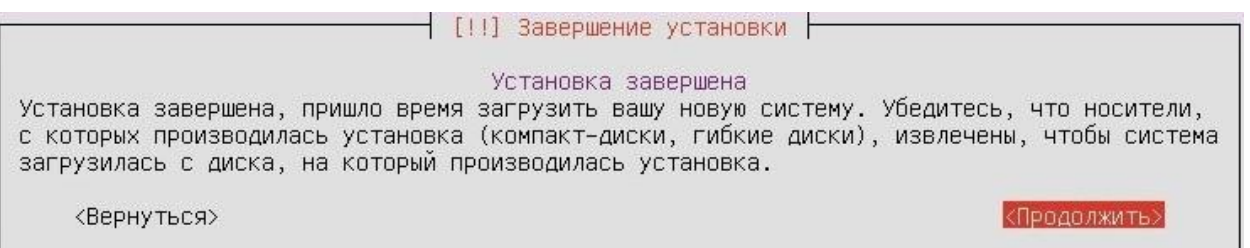

Рис. 3.27. Установка серверной ОС завершена.

Для завершения работы серверной ОС семейства Linux следует ввести

следующую привилегированную команду:

sudo shutdown -h now

а затем, в ответ на запрос вида:

```
[sudo] password for root
```
указать необходимый пароль. Заметим, что команда shutdown имеет два параметра. Первый из них задаёт режим завершения работы ОС: с последующим выключением ВМ (значение -h) или с последующей перезагрузкой (значение - r). Второй параметр указывает период времени (в секундах), по истечении которого начнётся выгрузка ОС из оперативной памяти ВМ. Значение now используется в случае необходимости немедленного применения команды shutdown.

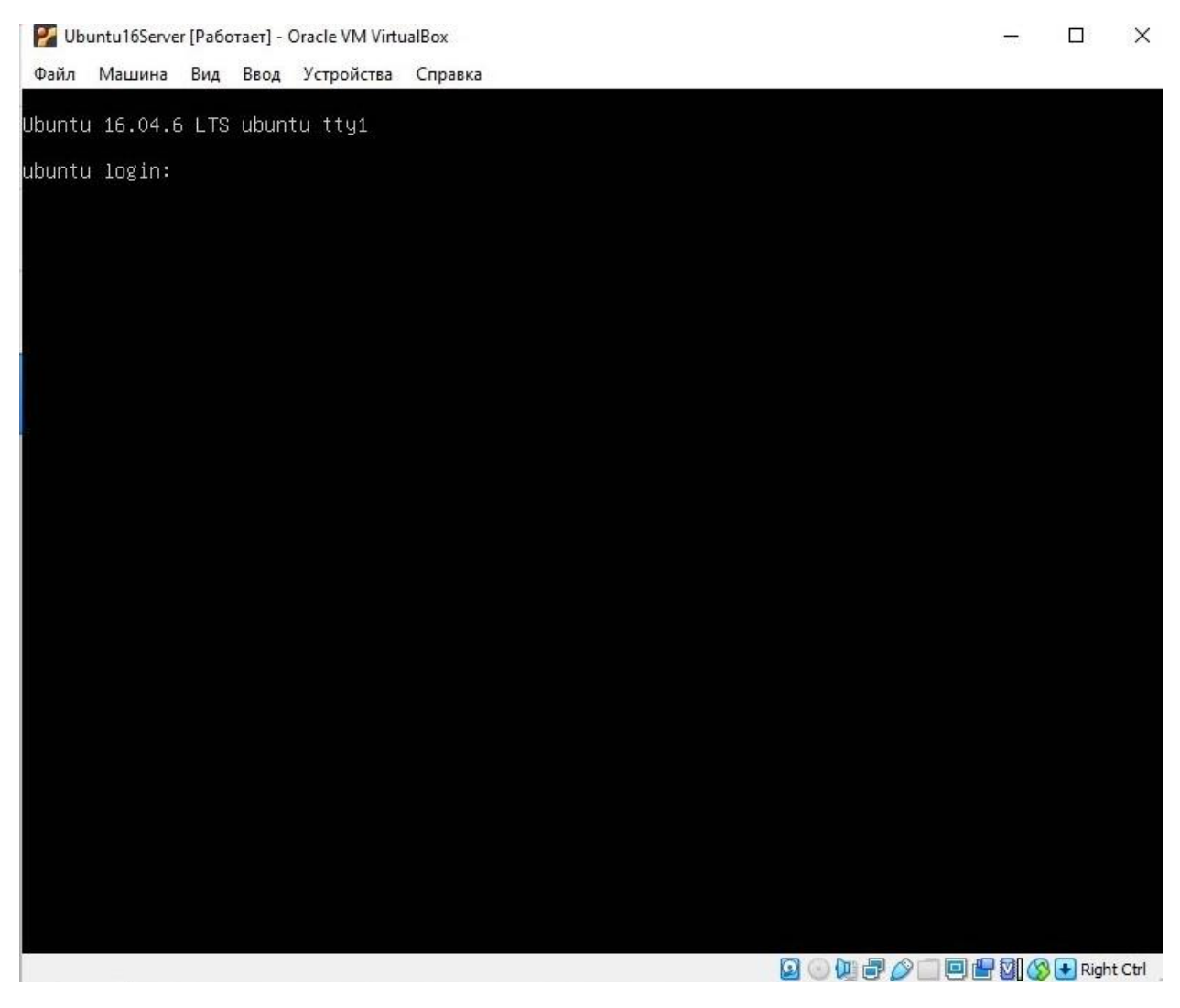

Рис. 3.28. Окно первого запуска серверной ОС Ubuntu в среде VirtualBox.

# **3.3. Подготовка к настройке ролей серверной ОС**

Подготовка к настройке ролей серверной ОС семейства Linux, установленной на ВМ, входящей в состав виртуальной КС, должна включать две основные процедуры системного администрирования: 1) настройка сетевой конфигурации ВМ и 2) создание учётных записей пользователей гостевой ОС.

Настройка IP-конфигурации хоста виртуальной КС, управляемого ОС семейства Ubuntu, детально изложена в разделе 1.3. Для ВМ серверной ОС выберем следующие значения параметров:

IP-адрес  $-192.168.56.20$ .

Маска подсети - 255.255.255.0.

Шлюз по умолчанию - 192.168.56.1.

Заметим, что вышеперечисленные параметры можно задать непосредственно в командной строке терминала с помощью двух следующих команд (enp0s3 - это логическое имя сетевого адаптера):

sudo ifconfig enp0s3 192.168.56.20 netmask 255.255.255.0 sudo route add default qw 192.168.56.1

Однако сетевые настройки, назначенные таким образом, имеют временный характер - они действуют только до окончания текущего сеанса работы пользователя. Создание постоянных настроек, автоматически активируемых при каждом запуске ОС, требует включения их в конфигурационные файлы серверной ОС.

Во время процесса установки серверной ОС создаётся единственная учётная запись для суперпользователя ОС. Она предназначена для регистрации пользовательского сеанса работы. Эта запись не является привилегированной, поэтому для доступа к командам системного администрирования необходимо использовать префикс sudo, временно повышающий привилегии пользователя, и знать пароль суперпользователя.

Управление учётными записями пользователей серверной ОС, как правило, осуществляется интерактивно через командную строку терминала. Заметим, что в разных клонах ОС семейства Linux могут использоваться

разные команды, реализующие такое управление. Поэтому следует иметь в виду, что все нижеприведённые командные строки будут относиться к ОС Ubuntu 16.04 LTS. В случае применения других ОС необходимо обратиться за информацией лополнительной  $\mathbf{K}$ соответствующим справочным руководствам.

Создание и удаление учётных записей пользователей осуществляется следующими командами:

sudo useradd <параметры> <имя пользователя>

sudo userdel <параметры> <имя пользователя>

Если поле <параметры> будет пустым, то при создании учётной записи нового пользователя применяются настройки по умолчанию. Такие настройки являются частичными и могут потребовать доопределение некоторых важных атрибутов. В частности, по умолчанию для пользователя назначают имя его домашнего каталога в виде / home / <имя пользователя>, но при этом сам каталог в файловой системе не образуется. Таким образом, для обеспечения необходимой полноты настроек новой учётной записи рекомендуется использовать следующие ключевые значения:

- и UID - числовой идентификатор (UID - user identifier) пользователя;

- U - опция создания группы с тем же именем, что и у пользователя, и добавления пользователя в эту группу;

-N - опция, отменяющая создание одноимённой группы пользователя;

 $-q \leq r$ руппа $>$  – имя или числовой идентификатор GID (GID – group identifier) первичной (т.е. используемой при регистрации учётной записи) группы пользователя. Этот параметр обычно используется вместе с опцией -N. UID и GID - это неотрицательные целые числа, как правило, большие 1000 (для непривилегированных пользователей). При включении в группу или удалении из неё пользователя группа должна существовать;

-m - опция создания в файловой системе ОС домашнего каталога пользователя с именем, заданным по умолчанию. Для переопределения имени по умолчанию следует воспользоваться ключами: - b <имя базового

системного каталога> (начальное значение /home) и -d <имя домашнего каталога> (начальное значение / <имя пользователя>);

-s <имя> – имя командной оболочки, которая обеспечивает регистрацию интерактивного сеанса работы пользователя в среде ОС.

Заметим, что пароли вновь формируемых учётных записей пользователей отключены. Если необходимо создать привилегированную (системную) учётную запись, то дополнительно указывается опция - г.

существующей  $\prod$ ри удалении учётной записи пользователя применяются аналогичные опции. Заметим, что при удалении учётной записи, имеющей одноимённую первичную группу, автоматически удаляется и эта группа, но домашний каталог пользователя в файловой системе сохраняется (при необходимости его надлежит удалять вручную).

Для создания и удаления группы пользователей используются следующие команды:

sudo groupadd <параметры> <имя группы>

sudo groupdel <параметры> <имя группы>

В отличие от пользователей, для новых учётных записей групп пользователей в большинстве случаев достаточно настроек по умолчанию. Конечно, если речь не идёт о целесообразности принудительных назначений (например, для формирования системной группы требуется явно задать ключ - г, а для систематизации числовых идентификаторов GID по некоторому правилу ключ - q GID). Заметим, что так же, как и для пользователей пароли вновь регистрируемых групп отключены.

Для удаления существующей учётной записи группы необходимо предварительно убедиться в том, что она не пуста. Иначе следует удалить из неё всех пользователей, и лишь тогда появится возможность удалить и саму группу.

Иногда требуется реализация режима временного блокирования учётных записей пользователей и/или их паролей. Блокировка/разблокировка

(lock/unlock) пароля пользователя производится с помощью следующих команд:

```
sudo passwd -1 <имя пользователя>
sudo passwd -u <имя пользователя>
```
Таким образом, используя выше рассмотренные команды, сформируем в серверной ОС новую группу пользователей с именем NewGroup и назначим ей GID=2000:

```
sudo groupadd –g 2000 NewGroup
```
Также создадим двух новых непривилегированных пользователей с именами NewUser1 и NewUser2 и зарегистрируем их в группе NewGroup, выбрав для них идентификаторы UID=2001 и UID=2002 соответственно и назначив им регистрационную командную оболочку /bin/bash:

```
sudo useradd –u 2001 –N –g 2000 –m –s /bin/bash NewUser1
sudo useradd –u 2002 –N –g 2000 –m –s /bin/bash NewUser2
Для проверки полученных результатов рекомендуется воспользоваться двумя 
следующими командными строками:
```
cat /etc/group | grep NewGroup cat /etc/passwd | grep NewUser\*

## **3.4. Типовая процедура настройки ролей серверной ОС**

Типовая процедура настройки любой серверной роли ОС семейства Linux осуществляется в четыре этапа:

- 1) Установка серверного пакета в конфигурацию ОС.
- 2) Создание текстовых файлов конфигурации сервера.
- 3) Запуск сервера.
- 4) Установка и настройка локального или удалённого клиента сервера.

Для наиболее часто используемых ролей серверной ОС Ubuntu Server 16.04 LTS первый из указанных этапов был реализован во время процесса её установки (см. рис. 3.25). В случае необходимости (например, при отсутствии в текущей конфигурации ОС сервера с требуемой функциональностью) установка пакета из внешнего репозитория производится с помощью двух следующих команд:

sudo apt update

sudo apt install <MMA nakera>

Заметим, что первая из вышеуказанных команд обновляет индекс пакетов, а вторая - осуществляет непосредственную установку.

Для обеспечения доступа гостевой ОС к внешнему репозиторию, расположенному в сети Интернет, необходимо сетевому адаптеру её ВМ назначить тип подключения Сетевой мост. Этот тип подключения отождествляет виртуальный сетевой адаптер ВМ и физический сетевой адаптер хостовой машины. Естественно, что указанную реконфигурацию следует производить только при выключенной ВМ с помощью группы настроек Сеть. После завершения процедуры установки серверного пакета необходимо восстановить прежние настройки сетевого адаптера ВМ гостевой **OC** (тип подключения: Виртуальный адаптер хоста, параметры конфигурации хоста сегмента виртуальной КС: IP- адрес, маска подсети и IPадрес шлюза по умолчанию).

Создаваемые на втором этапе конфигурационные файлы специфичны для каждого типа сервера, поэтому правила их заполнения следует рассматривать не ранее выбора конкретной настраиваемой серверной роли.

Содержанием третьего этапа является запуск сервера. Заметим, что после установки серверного пакета в конфигурацию ОС его системные сервисы запустятся автоматически. Список активных серверов ОС можно получить с помощью следующей команды:

### sudo systemctl list-units

В сформированном в виде таблицы списке следует обратить внимание на столбцы, имеющие следующие заголовки: UNIT, ACTIVE и DESCRIPTION - в них указаны соответственно имена, статусы и описания системных модулей (демонов), обеспечивающих работоспособность серверов.

Заметим, что команда systemctl обеспечивает доступ к функциям системного диспетчера сервисов (systemd), входящего в дистрибутивы большинства современных ОС семейства Linux. С помощью её параметров можно осуществлять не только проверку статуса служб (как в приведённом примере), производить включение/отключение выше HO  $\mathbf{M}$ ИX (enable/disable), запуск/останов  $(stat/stop)$  $\overline{M}$ перезапуск/перезагрузку (restart/reload). Таким образом, принудительный запуск системной службы сервера реализуется командой: sudo systemctl start <имя системной службы>

Наконец, выбор и конфигурация клиента производятся в соответствие с типом и настройками сервера, который будет обслуживать его запросы. Заметим, что для ОС клиента также может потребоваться установка дополнительного программного обеспечения из внешнего репозитория. Методика выполнения такого обновления конфигурации ОС изложена выше.

В качестве примера настройки ролей серверной ОС семейства Linux рассмотрим организацию файлового сервера как важнейшей компоненты любой сетевой инфраструктуры. Объектом настройки будет базовый файловый сервер ОС семейства Unix, функционирующий на основе сетевой файловой системы NFS (Network File System). Заметим, что поддержка NFS реализована почти во всех ОС семейств Unix, Linux и Microsoft Windows. обеспечивая её востребованность в различных серверных системах. Установленный вместе с серверной ОС Ubuntu Server 16.04 LTS пакет файлового сервера Samba использует гибридные технологии, объединяющие сетевые протоколы SMB (Server Message Block) и CIFS (Common Internet File System), разработанные для ОС семейства MS Windows, и файловую систему ОС семейства Linux. Поэтому процедуру его настройки рекомендуется изучать только после приобретения опыта решения аналогичной задачи.

#### $3.5.$ Настройка роли файлового сервера на основе NFS

Первый этап настройки роли серверной ОС состоит в установке в её конфигурацию соответствующего пакета. Заметим, что в отличие от сервера Samba в современных (старших) версиях серверных ОС семейства Linux файловая система NFS не установлена по умолчанию. Поэтому, следуя изложенной ранее (в разделе 3.4) методике, подключаем сетевой адаптер ВМ гостевой ОС Ubuntu Server 16.04 LTS к виртуальной КС среды VirtualBox в режиме Сетевой мост и используем следующие команды:

sudo apt update

sudo apt install nfs-kernel-server

Для проверки правильности выполненного обновления конфигурации ОС служит команда rpcinfo -p, которая либо выдаёт сообщение об ошибке, либо показывает список сервисов, обеспечивающих системных работоспособность NFS, и их параметры. В случае возникшей ошибки рекомендуется убедиться в правильности сетевой конфигурации ВМ и наличии подключения хостовой машины к сети Интернет, а затем повторить установку пакета.

В настоящее время существует несколько версий NFS. Поэтому после установки серверного пакета необходимо выяснить состав доступных версий. Такая проверка осуществляется с помощью команды:

sudo cat /proc/fs/nfsd/versions

В полученном списке поддерживаемые номера версий будут указаны со знаком «плюс». В дальнейшем считаем, что все настройки производятся для версии 4 (NFS $v$ 4).

Второй этап настройки роли NFS-сервера требует формирования конфигурационных файлов. Заметим, что существуют два типа таких файлов. Первый тип предназначен для настройки параметров системных служб серверной ОС.  $\mathbf K$ файлы сервера, управляемых нему относятся

/etc/default/nfs-kernel-server M /etc/default/nfs-common. Указанные в них настройки по умолчанию, как правило, не требуют коррекции. Второй тип определяет функциональность файлового сервера – состав экспортируемых (предоставляемых в аренду) файловых ресурсов, режимы доступа к ним и правила обработки клиентских запросов. К нему относятся файлы /etc/exports, /etc/hosts.allow  $\overline{M}$ /etc/hosts.deny. При этом файл /etc/exports является основным, а два других – вспомогательными. После установки серверного пакета в каждом из этих файлов содержатся только строки комментариев с примерами возможных настроек. Перед внесением в эти файлы дополнительных строк необходимо: 1) создать в файловой системе NFS-сервера разделяемые ресурсы, 2) обеспечить условия доступа к этим ресурсам системным сервисам NFS, 3) выбрать параметры доступа к ресурсам со стороны клиентов, 4) назначить ограничения прав пользователей клиентских ОС в серверной ОС.

Будем считать, что разделяемыми ресурсами NFS-сервера являются два каталога именами /home/NewUser1/share1  $\sim$  $\overline{M}$ /home/NewUser2/share2, принадлежащие соответственно пользователям NewUser1 и NewUser2 серверной ОС. Учётные записи указанных пользователей и их домашние каталоги были зарегистрированы ранее (см. раздел 3.3). Поэтому с помощью команды mkdir создадим два новых каталога:

sudo mkdir /home/NewUser1/share1

sudo mkdir /home/NewUser2/share2

а затем с помошью команды chown изменим для них настройки прав доступа по умолчанию:

sudo chown -R NewUser1: NewGroup / home/NewUser1/share1 sudo chown -R NewUser2: NewGroup / home/NewUser2/share2 (Заметим, что любой пользователь ОС, создавший в её файловой системе каталог или файл, становится их владельцем. Поэтому потребовалось переопределение владельцев разделяемых ресурсов сервера - вместо

суперпользователя ими стали пользователи NewUser1 и NewUser2. Причём с помощью ключа -R данная настройка была применена ко всем подкаталогам).

Системные сервисы NFS не имеют полного доступа к пользовательским каталогам. Поэтому для преобразования ранее созданных разделяемых ресурсов в экспортируемые NFS-сервером необходимо выполнить их отображение на подкаталоги корневого каталога сервера с именем /srv/nfs4. Для этого с помощью команды mkdir образуем два новых каталога (ключ - робеспечивает создание родительских каталогов в случае их отсутствия):

sudo mkdir -p /srv/nfs4/sharedir1

sudo mkdir -p /srv/nfs4/sharedir2

а затем с помощью двух следующих командных строк осуществим их привязку к разделяемым ресурсам:

sudo mount --bind /home/NewUser1/share1

/srv/nfs4/sharedir1

sudo mount --bind /home/NewUser2/share2

/sry/nfs4/sharedir2

Заметим, что такую привязку можно сделать постоянной, если в файл с именем /etc/fstab, содержащий записи о подключаемых во время загрузки ОС носителях данных и их файловых системах, добавить следующие строки: /home/NewUser1/share1 /srv/nfs4/sharedir1 none bind 0 0 /home/NewUser2/share2 /srv/nfs4/sharedir2 none bind 0 0

Назначим параметры доступа к экспортируемым ресурсам NFS-сервера следующим образом. В качестве клиентов выберем два хоста, подключённых к тому же сегменту виртуальной КС среды VirtualBox, что и файловый сервер, и имеющих IP-адреса 192.168.56.31 и 192.168.56.41 соответственно. Безусловно, для проверки правильности клиент-серверных взаимодействий достаточно иметь один разделяемый ресурс на сервере и одного клиента, но ЛЛЯ иллюстрации различий режимов доступа, определяемых

конфигурационными файлами, рекомендуется настроить два ресурса и обеспечить обслуживание сервером запросов от двух клиентов. Определим следующие режимы доступа к экспортируемым ресурсам NFS-сервера: для хоста клиента с IP-адресом 192.168.56.31 оба каталога (/srv/nfs4/sharedir1 и /srv/nfs4/sharedir2) будут доступны только по чтению, а для хоста с IP-адресом 192.168.56.41 – и по чтению, и по записи.

Ограничения прав пользователей клиентских ОС в экспортируемых файловым сервером каталогах зависят от применяемых им средств безопасности. Заметим, что NFS-сервер (в отличие от других серверов, в частности, сервера Samba) не производит аутентификацию пользователей. Вместо этого он реализует следующие методы контроля доступа: 1) ограничение множества допустимых клиентов по их идентификаторам (доменным именам или IP-адресам), 2) применение в списках настроек доступа к ресурсам опций понижения прав суперпользователя, 3) отождествление учётных записей пользователей сервера и клиентов по их UID и GID. Первые два из указанных методов формируют записи в конфигурационных файлах NFS-сервера, а третий требует регистрацию в каждой клиентской ОС однозначных с серверной ОС идентификаторов пользователя и его первичной группы. Естественно, что указанное соответствие необходимо не для всех пользователей.

После завершения выбора значений для всех настраиваемых параметров NFS-сервера следует выполнить редактирование конфигурационных файлов.

Заметим, что файл /etc/exports должен состоять из строк, имеющих следующий формат:

<Полный путь> <Имя хоста клиента>(<Режимы доступа>) где

<Полный путь> – это полный путь к экспортируемому каталогу в файловой системе сервера;

клиента> - это имя хоста ОС, которой разрешено  $RMN$ хоста свою локальную файловую производить монтирование  $\mathbf{B}$ систему экспортируемого каталога NFS-сервера. Заметим, что в качестве имени можно использовать как единственный IP-адрес, так и совокупность IP-адресов 192.168.56.0/24 означает (например, ИМИ **BCC** хосты сегмента 192.168.56.0 виртуальной КС в среде VirtualBox);

<Режимы доступа> - это список параметров, определяющих права доступа клиента к экспортируемому ресурсу и другие настройки.

Таким образом, в файл /etc/exports (открытый с помощью команды sudo nano /etc/exports) добавляем следующие строки:

 $/sry/nfs4$ 

192.168.56.0/24 (rw, sync, no subtree check, crossmnt, fsid=  $(0)$ 

/sry/nfs4/sharedir1

192.168.56.31 (ro, sync, no subtree check)

/srv/nfs4/sharedir1

192.168.56.41 (rw, sync, no subtree check)

/sry/nfs4/sharedir2

192.168.56.31 (ro, sync, no subtree check)

/srv/nfs4/sharedir2

192.168.56.31 (rw, sync, no subtree check)

(Заметим, что списки параметров доступа не должны содержать пробелов).

Прокомментируем вышеприведённые настройки. В первой строке: параметр  $fsid=0$  указывает, что /srv/nfs4 - это имя корневого каталога NFSсервера, доступ к которому по чтению и по записи (опция  $rw$  – read and write) разрешён всем клиентам из подсети 192.168.56.0/24; параметр crossmnt требуется для обеспечения режима совместного использования каталогов, которые являются подкаталогами экспортируемого ресурса (иными словами, разные клиенты могут одновременно подключаться к серверу и обрабатывать «свои» данные, не влияя на «чужие» данные, расположенные в том же каталоге); параметр sync предписывает серверу перед посылкой ответа на запрос клиента сохранять на диск все изменения состояния экспортируемого ресурса; параметр no subtree check ограничивает проверку прав доступа только к экспортируемому каталогу без учёта вложенных в него каталогов. В остальных строках зафиксированы ранее выбранные назначения режимов взаимодействия двух клиентов и двух ресурсов файлового сервера. (Очевидно, что опция ro – read only указывает на доступ только по чтению). Кроме рассмотренных существует ещё несколько часто применяемых параметров доступа: root squash/no root squash - при доступе к ресурсу отображать/не отображать суперпользователя на непривилегированного пользователя (т.е. понижать/не понижать его права); all squash – отображать все запросы на доступ к ресурсу на непривилегированного пользователя nobody; secure/insecure требование/отмена требования формирования клиентских запросов с привилегированного порта (т.е. порта с номером меньшим, чем 1024). Для получения информации обо всех возможных параметрах следует применить команду: man exports.

Для просмотра текущих настроек всех экспортируемых ресурсов NFSсервера и их состояний рекомендуется использовать команду:

### sudo exportfs -v

Заметим, что в списке опций доступа будут, в том числе, параметры по умолчанию. К таким параметрам в ОС семейства Ubuntu относится опция root squash, которая считается важным элементом системы безопасности NFS-сервера. Альтернативной командой, выводящей только список имён экспортируемых каталогов и хостов клиентов, является showmount -e.

Каждый раз после внесения изменений в файл /etc/exports необходимо выполнять следующую команду, которая позволяет считывать демонам NFS-сервера обновлённые настройки:

sudo exportfs -ra

Если при этом возникнут какие-либо ошибки или предупреждения, команда выведет их на экран терминала.

/etc/hosts.allow Конфигурационные файлы  $\overline{M}$ /etc/hosts.deny предназначены для указания списков хостов, которым разрешён (allow) или запрещён (deny) доступ к сервису удалённого вызова процедур (Remote Procedure Called - RPC), являющемуся «протоколом» обмена данными между NFS-сервером и клиентами. Формат записей в обоих файлах одинаков:

<Имя ресурса сервера>: < Список параметров клиентов> где

 $\leq$ Имя ресурса сервера> – это либо имя экспортируемого каталога NFSсервера, либо идентификатор ALL, означающий все ресурсы;

клиентов> - это либо грамматическая <Список параметров конструкция, в которой используются ключевые слова, выражающие опции доступа (например, EXCEPTION, LOCAL и т.п.), и идентификаторы хостов клиентов в виде доменных имён или IP-адресов, либо идентификатор ALL, обозначающий все хосты, запрашивающие взаимодействие с сервером.

Заметим, что правила, указанные в этих файлах, применяются в порядке номеров их строк, причём сначала обрабатывается содержимое файла  $/etc/hosts.allow$ , а затем (если решение не получено) - файла  $/etc/hosts$ . deny. В рассматриваемом учебном примере настройки роли файлового сервера никаких ограничений на использование RPC не предусмотрено. Поэтому рекомендуется оставить оба файла не заполненными.

Третий этап настройки роли NFS-сервера предполагает его запуск на выполнение. Как правило, это происходит автоматически при загрузке ОС в оперативную память ВМ. В противном случае следует воспользоваться системными средствами запуска вручную, изложенными в разделе 3.4.

Четвёртый этап посвящён установке и настройке клиентов NFS-сервера. В качестве прототипа клиента рекомендуется использовать ВМ, созданную изучении функциональных возможностей среды VirtualBox с при

установленной на ней ОС Ubuntu Desktop 16.04 LTS. Для указанного прототипа необходимо настроить сетевые параметры хоста сегмента виртуальной КС с адресом 192.168.56.0. Также, учитывая отсутствие по умолчанию в конфигурации ОС пакета системных программ NFS-клиента, требуется выполнить её обновление из внешнего репозитория с помощью следующих команд:

sudo apt update

sudo apt install nfs-common

Методика осуществления такого обновления изложена ранее при рассмотрении содержания первого этапа настройки серверной роли. Для проверки успешности установки NFS-клиента служит команда rpcinfo –p, вывод которой показывает список демонов и их параметры. Кроме того, в ОС прототипа следует зарегистрировать учётные записи двух пользователей, имеющие параметры UID и GID, совпадающие с их аналогами в серверной ОС. Наконец, с помощью опции клонирования ВМ в среде VirtualBox необходимо сформировать две копии прототипа со следующими IP-адресами: 192.168.56.31 и 192.168.56.41.

Основной процедурой настройки клиента NFS-сервера является подключение (монтирование) экспортируемого ресурса сервера к локальной файловой системе клиента. Она состоит из двух этапов. На первом этапе нужно создать точки монтирования. Ими могут быть любые вновь образованные в локальной файловой системе клиента пустые каталоги. Причём выбор местоположения этих каталогов значения не имеет. Учитывая необходимость подключения двух файловых ресурсов, сформируем две точки монтирования (здесь и далее приведены настройки для обоих хостов клиентов, т.к. они могут быть идентичными):

sudo mkdir -p /mnt/nfs1

sudo mkdir -p /mnt/nfs2

На втором этапе производится непосредственно монтирование с помощью командной строки, имеющей следующий формат:

sudo mount -t nfs <MMA cepbepa>:<MMA pecypca> <Touka> где

ключ - t определяет тип подключаемой файловой системы;

сервера> – IP-адрес NFS-сервера. Вместо IP-адреса можно  $RMN$ использовать доменное имя сервера, но тогда соответствие между ними должно быть указано в файле /etc/hosts;

 $RMM$  $pecypca$  – имя экспортируемого ресурса NFS-сервера. Важно отметить, что при монтировании ресурса NFSv4 необходимо указывать не полный путь к экспортируемому ресурсу, а только его собственное имя;

<Toчка> - точка монтирования файлового ресурса NFS-сервера в локальной файловой системе клиента.

При необходимости количество опций монтирования можно расширить, например, с помощью следующих параметров: - о  $rsize=1024$ ,  $wsize=1024 - pasmeph$  (в байтах) блоков данных по чтению и по записи (по умолчанию оба размера равны по 8192 байт); hard - приостановка выполнения файловой операции чтения/записи при разрыве связи с сервером (для прекращения выполнения операции необходима ещё одна опция – intr). Указанные параметры позволяют обеспечить высокую производительность в условиях ненадёжных сетевых соединений.

Таким образом, применим следующие команды:

sudo mount -t nfs -o vers=4 192.168.56.20:/sharedir1  $/mnt/nfs1$ sudo mount -t nfs -o vers=4 192.168.56.20:/sharedir2  $/mnt/nfs2$ 

Для проверки успешности подключения воспользуемся либо командой mount (без параметров), либо командой df -h. Как правило, две последние строки вывода этих команд отражают только что произведённые настройки.

Чтобы сделать настройки монтирования постоянными, т.е. применять их при каждой загрузке клиентской ОС, необходимо с помощью команды sudo

nano /etc/fstab открыть на редактирование конфигурационный файл и добавить в него следующие строки:

192.168.56.20:/sharedir1 /mnt/nfs1 nfs auto, nofail, noatime, nolock, intr, tcp, actimeo=1800 0 0 192.168.56.20:/sharedir2  $/mnt/nfs2$  $nfs$ auto, nofail, noatime, nolock, intr, tcp, actimeo=1800 0 0 Для получения дополнительной информации о доступных параметрах монтирования файловых ресурсов NFS-сервера следует использовать команду man nfs.

Для проверки работоспособности настроенной роли файлового сервера необходимо выполнить серию запросов от имени разных пользователей (включая NewUser1, NewUser2 и суперпользователя) клиентских ОС к экспортируемым ресурсам NFS-сервера. В качестве тестовой операции рекомендуется использовать следующую команду создания нового файла:

sudo -и <Имя пользователя> touch <Точка>/<файл>

где назначение параметров <Имя пользователя> и <Точка> описано выше, а <файл> - это имя нового файла.

Результатами запросов должны быть либо сообщение об ошибке (в случаях обращения к ресурсу, доступному только по чтению, или указания имени «бесправного» пользователя), либо успешная регистрация нового файла в каталоге NFS-сервера, которая проверяется с помощью команды  $ls$  -la <Toчка>. Заметим, что, благодаря опции root squash суперпользователи клиентских ОС являются «бесправными» в файловой системе NFS-сервера.

После завершения сеансов взаимодействия с сервером всем клиентам необходимо отключить (размонтировать) арендуемые у него ресурсы с помощью следующей команды:

sudo umount <Toyka>

где назначение параметров команды аналогично ранее рассмотренным.

Заметим, что, если точки монтирования ресурсов NFS-сервера были ранее зарегистрированы в конфигурационном файле /etc/fstab клиента, то рекомендуется их закомментировать, указав в начале строк символ «решётка», или удалить эти строки.

## **3.6. Программа практической работы**

Цели работы:

- 1. Получить практические навыки установки серверных ОС семейства Linux.
- 2. Изучить технологию установки и настройки ролей серверных ОС семейства Linux.
- 3. Выполнить установку и настройку роли файлового сервера для серверной ОС семейства Linux.

Задачи работы:

- 1. Используя материалы данного учебного пособия, а также рекомендованные в списке литературы справочные руководства, изучить основные этапы установки (из дистрибутива) серверной ОС семейства Linux и настройки её системных сервисов.
- 2. Используя технологию виртуальных машин Oracle VM VirtualBox:
	- создать виртуальную машину для серверной ОС Ubuntu Server 16.04 LTS, обеспечив возможность её подключения к компьютерной сети;
	- выполнить установку (инсталляцию) серверной ОС Ubuntu Server 16.04 LTS.
- 3. Используя технологию виртуальных машин Oracle VM VirtualBox:
	- импортировать в среду менеджера виртуальных машин ВМ с ОС Ubuntu (клиентская конфигурация), обеспечив возможность её подключения к компьютерной сети;
- создать сегмент виртуальной КС с выбранным пространством IPадресов для локальных сетей (192.168.х.х);
- выполнить вручную (используя встроенные системные утилиты  $\bullet$ серверной и клиентской ОС) конфигурацию двух хостов одного сегмента виртуальной КС;
- проверить ping) (использую утилиту возможности сконфигурированных хостов обмениваться трафиком ICMPпакетов.
- 4. Изучить технологию установки и настройки ролей серверной ОС Ubuntu Server 16.04 LTS.
- 5. Используя технологию виртуальных машин Oracle VM VirtualBox, выполнить установку и настройку роли файлового сервера на основе сетевой файловой системы (NFS) и его клиента, реализованных с помощью ВМ, подключённых к сегменту виртуальной КС и функционирующих под управлением серверной и клиентской ОС семейства Ubuntu.
- 6. \* Используя рекомендованные в списке литературы справочные руководства, а также технологию виртуальных машин Oracle VM VirtualBox, создать конфигурацию из двух хостов одного сегмента виртуальной КС, функционирующих под управлением серверной ОС Ubuntu Server 16.04 LTS и клиентской ОС семейства Microsoft Windows 2k, и, назначив им роли сервера и клиента соответственно, выполнить настройку роли файлового сервера Samba и его клиента.

Символом «звёздочка» отмечены задачи повышенной трудности.

## **СПИСОК ЛИТЕРАТУРЫ**

- 1. Береснев А.Л. Администрирование GNU/Linux с нуля, 2-е изд., перераб. и доп. – СПб.: БХВ-Петербург, 2010. – 558 с.
- 2. Волох С.В. Ubuntu Linux с нуля, 2-е изд. СПб.: БХВ-Петербург, 2021.  $-416$  c.
- 3. Колисниченко Д.Н. Linux: от новичка к профессионалу, 7-е изд. СПб.: БХВ-Петербург, 2020. – 674 c.
- 4. Комягин В.Б., Резников Ф.А. Устанавливаем и настраиваем Ubuntu Server 2012-2015 и офисные ПК с Ubuntu. Самоучитель. – М.: Триумф,  $2015. - 256$  c.
- 5. Моримото Р. Microsoft Windows Server 2003. Полное руководство, 2-е изд.: Пер. с англ. / Р. Моримото, К. Гардиньер, М. Ноэл, О. Драуби. – М.: Вильямс, 2006. – 1312 с.
- 6. Немет Э. Unix и Linux: руководство системного администратора, 5-е изд.: Пер. с англ. / Э. Немет, Г. Снайдер, Т. Хейн, Б. Уэйли, Д. Макин. – СПб.: ООО «Диалектика», 2020. – 1168 с.
- 7. Станек У. Р. Microsoft Windows Server 2003: Справочник администратора: Пер. с англ. /У.Р. Станек. – СПб.: БХВ-Петербург, 2009.  $-656$  c.
- 8. Стахнов А.А. Linux, 4-е изд., перераб. и доп. СПб.: БХВ-Петербург,  $2011. - 752$  c.
- 9. Чекмарев А.Н., Вишневский А.В., Кокорева О.И. Microsoft Windows Server 2003. Русская версия / Под общ. ред. А.Н. Чекмарева – СПб.: БХВ-Петербург, 2004. – 1120 с.
- 10. Oracle VM VirtualBox. Version 6.1.16. User Manual. Oracle Corp., 2022. [Электронный ресурс]. – URL: <http://download.virtualbox.org/virtualbox/UserManual.pdf> (дата обращения 28.02.2022).